## CISCO.

# Cisco CGS 2520 Hardware Installation Guide

First Published: August 2011

**Last Updated: May 2015**

**Cisco Systems, Inc.** www.cisco.com

THE SPECIFICATIONS AND INFORMATION REGARDING THE PRODUCTS IN THIS MANUAL ARE SUBJECT TO CHANGE WITHOUT NOTICE. ALL STATEMENTS, INFORMATION, AND RECOMMENDATIONS IN THIS MANUAL ARE BELIEVED TO BE ACCURATE BUT ARE PRESENTED WITHOUT WARRANTY OF ANY KIND, EXPRESS OR IMPLIED. USERS MUST TAKE FULL RESPONSIBILITY FOR THEIR APPLICATION OF ANY PRODUCTS.

THE SOFTWARE LICENSE AND LIMITED WARRANTY FOR THE ACCOMPANYING PRODUCT ARE SET FORTH IN THE INFORMATION PACKET THAT SHIPPED WITH THE PRODUCT AND ARE INCORPORATED HEREIN BY THIS REFERENCE. IF YOU ARE UNABLE TO LOCATE THE SOFTWARE LICENSE OR LIMITED WARRANTY, CONTACT YOUR CISCO REPRESENTATIVE FOR A COPY.

The following information is for FCC compliance of Class A devices: This equipment has been tested and found to comply with the limits for a Class A digital device, pursuant to part 15 of the FCC rules. These limits are designed to provide reasonable protection against harmful interference when the equipment is operated in a commercial environment. This equipment generates, uses, and can radiate radio-frequency energy and, if not installed and used in accordance with the instruction manual, may cause harmful interference to radio communications. Operation of this equipment in a residential area is likely to cause harmful interference, in which case users will be required to correct the interference at their own expense.

The following information is for FCC compliance of Class B devices: This equipment has been tested and found to comply with the limits for a Class B digital device, pursuant to part 15 of the FCC rules. These limits are designed to provide reasonable protection against harmful interference in a residential installation. This equipment generates, uses and can radiate radio frequency energy and, if not installed and used in accordance with the instructions, may cause harmful interference to radio communications. However, there is no guarantee that interference will not occur in a particular installation. If the equipment causes interference to radio or television reception, which can be determined by turning the equipment off and on, users are encouraged to try to correct the interference by using one or more of the following measures:

- $\blacksquare$  Reorient or relocate the receiving antenna.
- $\blacksquare$  Increase the separation between the equipment and receiver.
- **Connect the equipment into an outlet on a circuit different from that to which the receiver is connected.**
- Consult the dealer or an experienced radio/TV technician for help.

Modifications to this product not authorized by Cisco could void the FCC approval and negate your authority to operate the product.

The Cisco implementation of TCP header compression is an adaptation of a program developed by the University of California, Berkeley (UCB) as part of UCB's public domain version of the UNIX operating system. All rights reserved. Copyright © 1981, Regents of the University of California.

NOTWITHSTANDING ANY OTHER WARRANTY HEREIN, ALL DOCUMENT FILES AND SOFTWARE OF THESE SUPPLIERS ARE PROVIDED "AS IS" WITH ALL FAULTS. CISCO AND THE ABOVE-NAMED SUPPLIERS DISCLAIM ALL WARRANTIES, EXPRESSED OR IMPLIED, INCLUDING, WITHOUT LIMITATION, THOSE OF MERCHANTABILITY, FITNESS FOR A PARTICULAR PURPOSE AND NONINFRINGEMENT OR ARISING FROM A COURSE OF DEALING, USAGE, OR TRADE PRACTICE.

IN NO EVENT SHALL CISCO OR ITS SUPPLIERS BE LIABLE FOR ANY INDIRECT, SPECIAL, CONSEQUENTIAL, OR INCIDENTAL DAMAGES, INCLUDING, WITHOUT LIMITATION, LOST PROFITS OR LOSS OR DAMAGE TO DATA ARISING OUT OF THE USE OR INABILITY TO USE THIS MANUAL, EVEN IF CISCO OR ITS SUPPLIERS HAVE BEEN ADVISED OF THE POSSIBILITY OF SUCH DAMAGES.

Any Internet Protocol (IP) addresses and phone numbers used in this document are not intended to be actual addresses and phone numbers. Any examples, command display output, network topology diagrams, and other figures included in the document are shown for illustrative purposes only. Any use of actual IP addresses or phone numbers in illustrative content is unintentional and coincidental.

All printed copies and duplicate soft copies are considered un-Controlled copies and the original on-line version should be referred to for latest version.

Cisco has more than 200 offices worldwide. Addresses, phone numbers, and fax numbers are listed on the Cisco website at [www.cisco.com/go/offices](http://www.cisco.com/go/offices).

Cisco CGS 2520 Hardware Installation Guide

© 2011-2015 Cisco Systems, Inc. All rights reserved.

## **CISCO**

# Preface

This guide describes the hardware features of the Cisco Connected Grid Switch (CGS) 2520. It describes the physical and performance characteristics of the switch, explains how to install it, and provides troubleshooting information.

This guide does not describe system messages that you might receive or how to configure your switch. See the switch software configuration guide, the switch command reference, and the switch system message guide on Cisco.com: http://www.cisco.com/go/cgs2520\_docs

### **Conventions**

This document uses the following conventions.

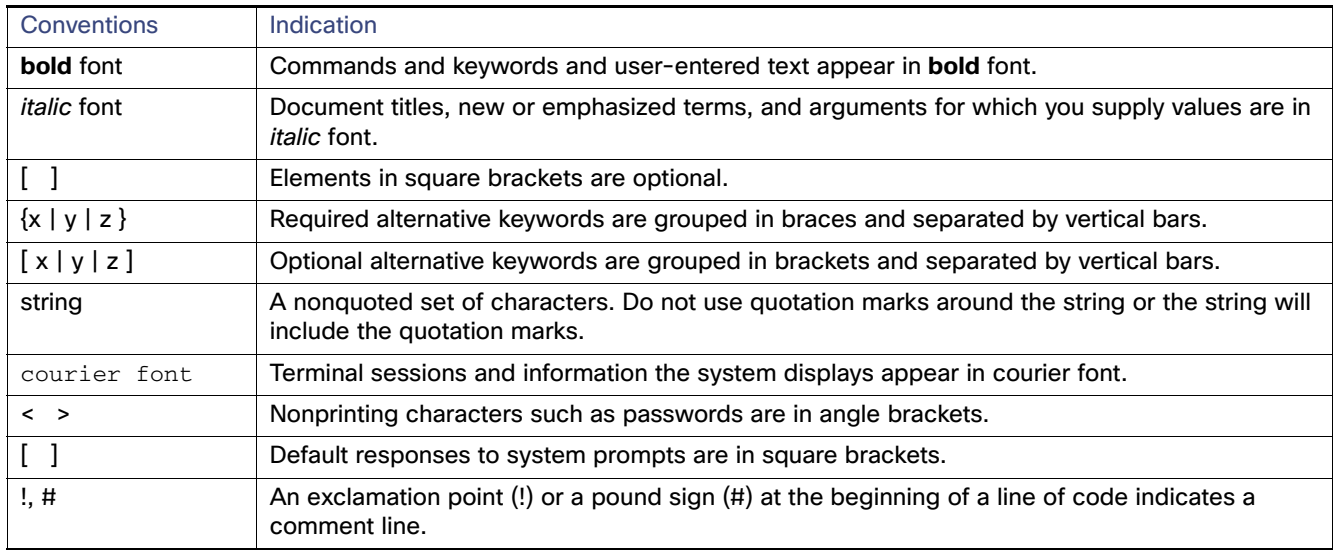

**Note:** Means reader take note. Notes contain helpful suggestions or references to material not covered in the manual.

**Caution: Means reader be careful. In this situation, you might perform an action that could result in equipment damage or loss of data.**

#### **Warning: IMPORTANT SAFETY INSTRUCTIONS**

**Means danger. You are in a situation that could cause bodily injury. Before you work on any equipment, be aware of the hazards involved with electrical circuitry and be familiar with standard practices for preventing accidents. Use the statement number provided at the end of each warning to locate its translation in the translated safety warnings that accompanied this device.**

#### **SAVE THESE INSTRUCTIONS**

**Regulatory:** Provided for additional information and to comply with regulatory and customer requirements.

The safety warnings for this product are translated into several languages in the Regulatory Compliance and Safety Information for the Cisco CGS 2520 that ships with the product on the documentation CD. The EMC regulatory statements are also included in that guide.

### Related Publications

http://www.cisco.com/go/cgs2520\_docs

**Note:** Before installing, configuring, or upgrading the switch, see the release notes on Cisco.com for the latest information.

- Release Notes for the Cisco CGS 2520
- Cisco CGS 2520 Getting Started Guide
- Regulatory Compliance and Safety Information for the Cisco CGS 2520
- Cisco CGS 2520 Software Configuration Guide
- Cisco CGS 2520 Command Reference
- Cisco CGS 2520 System Message Guide
- **Installation Notes for the Power Supply Modules for the Cisco CGS 2520**

Cisco SFP documents:

[http://www.cisco.com/en/US/products/hw/modules/ps5455/prod\\_installation\\_guides\\_list.html](http://www.cisco.com/en/US/products/hw/modules/ps5455/prod_installation_guides_list.html)

SFP compatibility matrix documents:

[http://www.cisco.com/en/US/products/hw/modules/ps5455/products\\_device\\_support\\_tables\\_list.html](http://www.cisco.com/en/US/products/hw/modules/ps5455/products_device_support_tables_list.html)

### Obtaining Documentation and Submitting a Service Request

For information on obtaining documentation, using the Cisco Bug Search Tool (BST), submitting a service request, and gathering additional information, see What's New in Cisco Product Documentation at[:](http://www.cisco.com/c/en/us/td/docs/general/whatsnew/whatsnew.html) <http://www.cisco.com/c/en/us/td/docs/general/whatsnew/whatsnew.html>.

Subscribe to What's New in Cisco Product Documentation, which lists all new and revised Cisco technical documentation as an RSS feed and delivers content directly to your desktop using a reader application. The RSS feeds are a free service.

## $(1)$ **CISCO**

# Product Overview

The Cisco CGS 2520 switches, also referred to as the switch, are Ethernet switches that you can connect devices such as Intelligent Electronic Devices (IEDs), distributed controllers, substation routers, Cisco IP Phones, Cisco Wireless Access Points, and other network devices such as redundant substation switches.

This section contains the following topics:

- [Switch Models, page 5](#page-6-0)
- [Cable Side, page 6](#page-7-0)
- **[Ports, page 7](#page-8-0)**
- [LEDs, page 12](#page-13-0)
- [SD Flash Memory Card, page 16](#page-17-0)
- **[Power Supply Side, page 16](#page-17-1)**
- **[Management Options, page 18](#page-19-0)**

### <span id="page-6-0"></span>Switch Models

**Note:** The information in this document regarding China switches (part numbers ending with -C, for example, PWR-RGD-AC-DC-C) are identical to the non-China switches, except where specified.

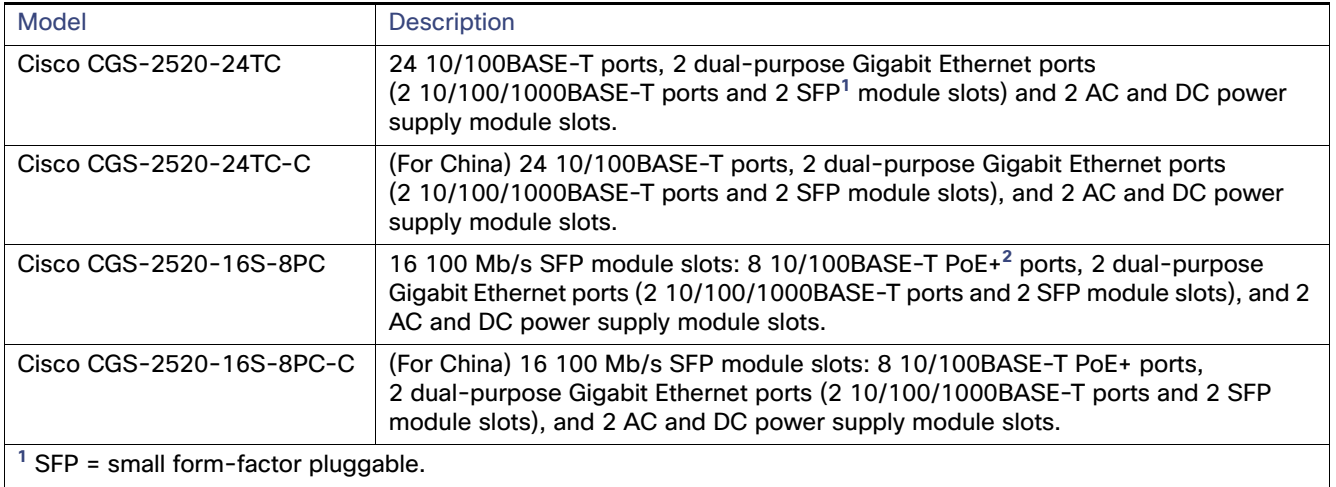

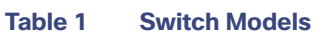

**<sup>2</sup>** PoE = Power over Ethernet plus (provides up to 30 W per port).

## <span id="page-7-0"></span>Cable Side

The 10/100BASE-T ports in [Figure 1 on page 6](#page-7-1) are grouped in pairs. The first member of the pair (port 1) is above the second member (port 2) on the left. Port 3 is above port 4, and so on. The dual-purpose ports are numbered 1 and 2.

<span id="page-7-1"></span>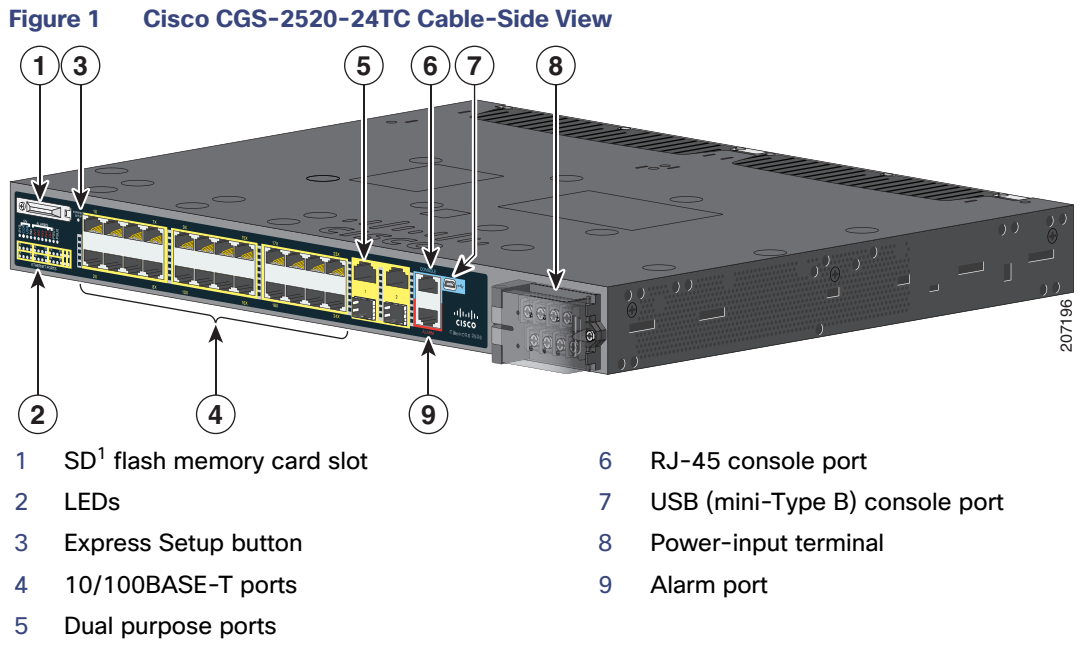

1. SD = Secure Digital

The100 Mb/s SFP ports and the 10/100BASE-T PoE+ ports are grouped in pairs. The first member of the pair (port 1) is above the second member (port 2) on the left. Port 3 is above port 4, and so on. The dual-purpose ports are numbered 1 and 2.

#### Ports

<span id="page-8-3"></span>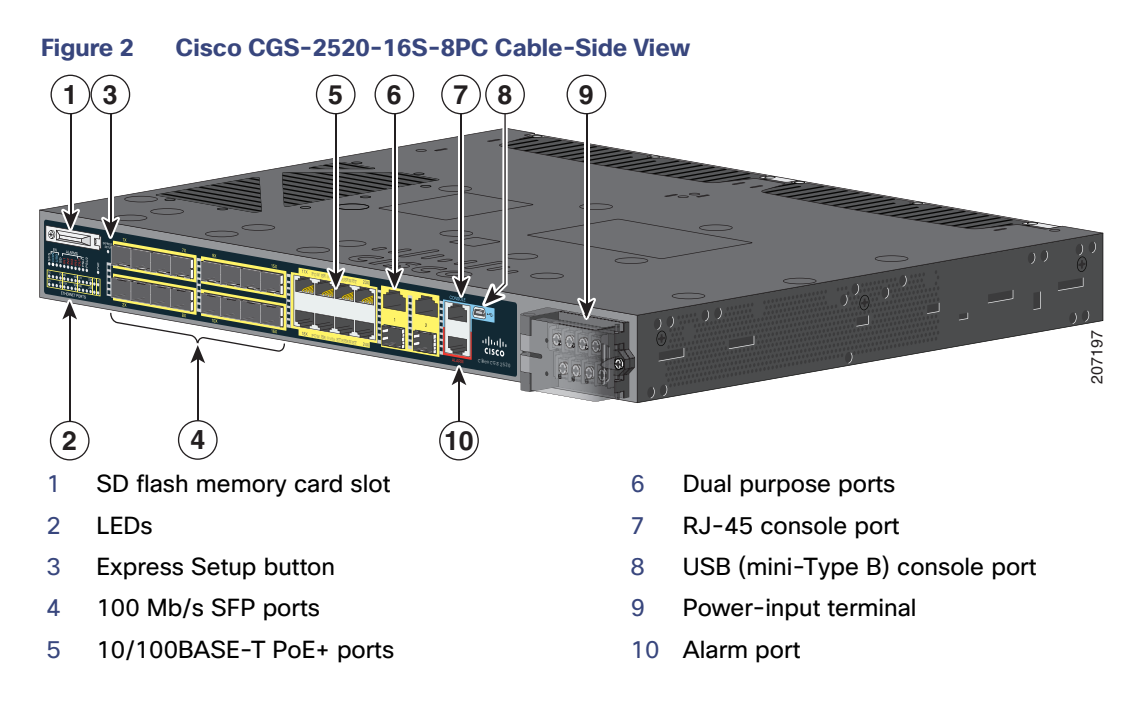

## <span id="page-8-0"></span>**Ports**

- [10/100BASE-T Ports, page 7](#page-8-1)
- [PoE and PoE+ Ports, page 7](#page-8-2)
- [Dual-Purpose Gigabit Ethernet Ports, page 8](#page-9-0)
- **[Power-Input Terminal, page 10](#page-11-0)**
- [Alarm Ports, page 10](#page-11-1)
- **[Management Ports, page 11](#page-12-0)**

### <span id="page-8-1"></span>10/100BASE-T Ports

You can set the 10/100BASE-T ports on the switch to operate in any combination of half duplex, full duplex, or 10 or 100 Mb/s. You can set the ports for speed and duplex auto-negotiation. The default setting is auto-negotiate.

When set for auto-negotiation, the switch determines the speed and duplex settings of the attached device, and advertises its own capabilities. If the connected device also supports auto-negotiation, the switch negotiates the best connection (the fastest line speed that both devices support and full-duplex transmission if the attached device supports it), and configures itself accordingly. In all cases, the attached device must be within 328 feet (100 meters).

The 10/100BASE-T ports use RJ-45 connectors with Ethernet pinouts. The maximum cable length is 328 feet (100 meters). The 100BASE-T traffic requires Category 5, Category 5e, or Category 6 unshielded twisted pair (UTP) cable. The 10BASE-T traffic can use Category 3 or Category 4 UTP cable.

### <span id="page-8-2"></span>PoE and PoE+ Ports

**Warning: Voltages that present a shock hazard may exist on Power over Ethernet (PoE) circuits if interconnections are made using uninsulated exposed metal contacts, conductors, or terminals. Avoid using such interconnection methods, unless the exposed metal parts are located within a restricted access location and users and service** 

**people who are authorized within the restricted access location are made aware of the hazard. A restricted access area can be accessed only through the use of a special tool, lock and key or other means of security. Statement 1072**

The 10/100BASE-T PoE+ ports on the Cisco CGS-2520-16S-8PC and Cisco CGS-2520-16S-8PC-C models provide:

- Support for IEEE 802.3af-compliant powered devices (up to 15.4 W PoE per port) and support for IEEE 802.3at-compliant powered devices (up to 30 W PoE+ per port).
- Support for prestandard Cisco powered devices.
- Configurable support for Cisco intelligent power management, including:
	- **—** enhanced power negotiation
	- **—** power reservation
	- **—** per-port power policing

Each power supply module can support an equivalent PoE load of two PoE+ ports or four PoE ports. When both power supply modules are installed, the system has enough power to support four PoE+ ports, or eight PoE ports.

If ports are designated as high priority and low priority PoE or PoE+ ports at the command line interface (CLI), and one power supply module fails or is removed, power to the high priority ports is maintained, and power to the low priority ports is dropped. When assigning priority to PoE or PoE+ ports, it is important to assign priorities on the basis of power supply capacity.

For information about configuring and monitoring PoE ports, see the CGS 2520 Switch Software Configuration Guide on Cisco.com.

For information about port connections and port specifications, see [Connecting Devices to the Ethernet Ports, page 44](#page-45-0) and the [Connector and Cable Specifications, page 69.](#page-70-0)

**Note:** The output of the PoE+ circuit has been evaluated as a Limited Power Source (LPS) per IEC 60950-1.

### <span id="page-9-0"></span>Dual-Purpose Gigabit Ethernet Ports

You can configure the dual-purpose ports on the switch as either 10/100/1000 ports or as SFP module ports. You can set the 10/100/1000 ports to autonegotiate, or you can configure them as fixed 10, 100, or 1000 Mb/s (Gigabit) Ethernet ports.

By default, the switch selects the medium for each dual-purpose port (10/100/1000BASE-T or SFP). When a link is achieved on one media type, the switch disables the other media type until the active link goes down. If links are active on both media, the SFP module port has priority, but you can use the **media-type** interface configuration command to manually designate the port as an RJ-45 port or an SFP port.

You can configure the speed and duplex settings consistent with the selected media type. For information on configuring interfaces, see the CGS 2520 Switch Software Configuration Guide on Cisco.com.

For more information on the SFP module ports see:

- [SFP Modules, page 8](#page-9-1)
- [SFP Module Patch Cable, page 10](#page-11-2)

#### <span id="page-9-1"></span>SFP Modules

The switch Ethernet SFP modules provide connections to other devices. These field-replaceable transceiver modules provide the uplink interfaces. Local connectors (LCs) provide the fiber-optic connection. RJ-45 connectors allow copper connections. You can use any combination of the supported SFP modules listed in [Table 2 on page 9.](#page-10-0)

#### <span id="page-10-0"></span>**Table 2 Maximum Operating Temperature**

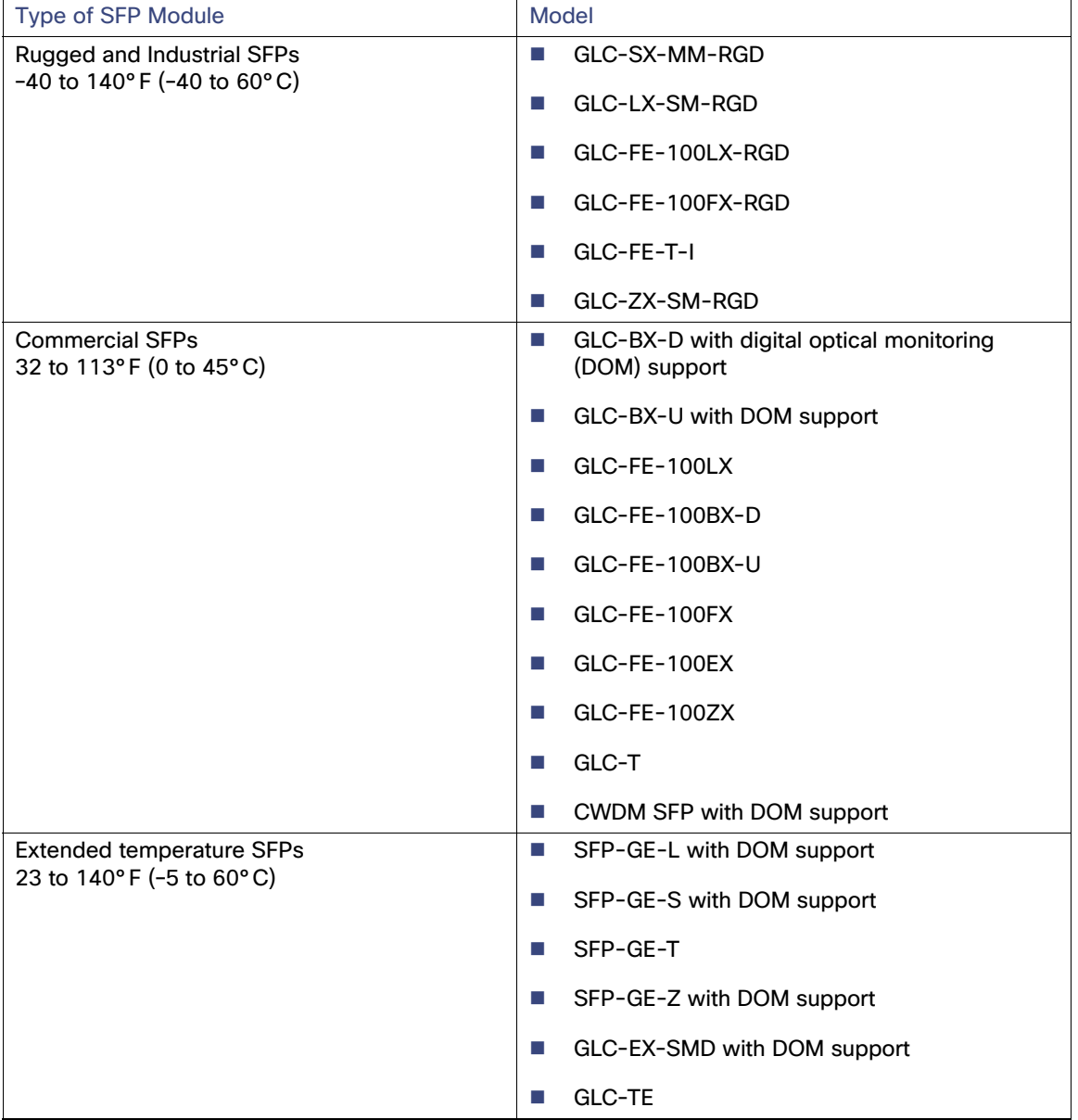

For minimum software requirements, refer to the Release Notes for your platform.

For the most up-to-date list of supported SFP models for Cisco Industrial Ethernet switches, see [http://www.cisco.com/en/US/docs/interfaces\\_modules/transceiver\\_modules/compatibility/matrix/OL\\_6981.html#wp1](http://www.cisco.com/en/US/docs/interfaces_modules/transceiver_modules/compatibility/matrix/OL_6981.html#wp138176) 38176

For information about SFP modules, see your SFP module documentation and the [Installing and Removing SFP Modules,](#page-39-0)  [page 38.](#page-39-0) For cable specifications, see [SFP Module Cables, page 73.](#page-74-0)

Ports

#### <span id="page-11-2"></span>SFP Module Patch Cable

The switch uses an SFP module patch cable, a 0.5-meter, copper, passive cable with SFP module connectors at each end (see [Figure 3 on page 10](#page-11-3)). The patch cable connects two switches in a cascaded configuration.

#### <span id="page-11-3"></span>**Figure 3 SFP Module Patch Cable**

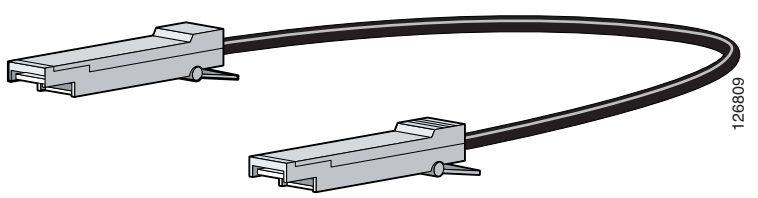

For information about using the SFP module patch cable, see [Inserting and Removing the SFP Module Patch Cable,](#page-42-0)  [page 41](#page-42-0). You can order this cable (part number CAB-SFP-50CM=).

### <span id="page-11-0"></span>Power-Input Terminal

The power-input terminal provides screw terminals for the AC and DC power connections. The switch can operate with one or two power supplies. If one of the power sources fail, the other continues to power the switch. For more information, see [Power Supply Installation, page 47](#page-48-0).

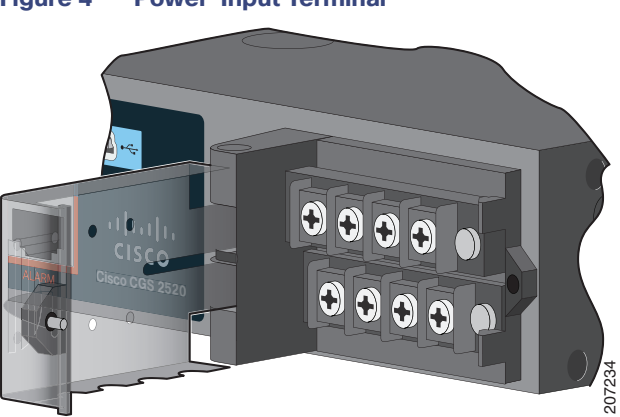

#### **Figure 4 Power-Input Terminal**

### <span id="page-11-1"></span>Alarm Ports

The switch has four alarm inputs and one alarm output. The alarm setting is open or closed.

- **Den means that the normal condition has current flowing through the contact (referred to as a normally closed** contact). The alarm is generated when the current stops.
- Closed means that no current flows through the contact (referred to as a normally open contact). The alarm is generated when the current flows.

This section contains the following alarm port information:

- [Alarm Input, page 11](#page-12-1)
- [Alarm Output, page 11](#page-12-2)

#### Ports

#### <span id="page-12-1"></span>Alarm Input

The alarm input is a dry-contact alarm port. You can connect up to four alarm inputs from devices, such as a door, a temperature gauge, or a fire alarm, to the alarm port. You can use the CLI to set the alarm severity to minor, major, or critical. An alarm generates a system message and turns on an LED. See [Alarm LEDs, page 14](#page-15-0) for the LED descriptions.

### <span id="page-12-2"></span>Alarm Output

The alarm output can be configured as a minor or major alarm. Output alarms often control an external alarm, such as a bell or a light. To connect an external alarm device to the relay, connect two relay contact wires to complete the electrical circuit. See [Alarm Ports, page 10](#page-11-1) for information on the alarm pinouts.

### <span id="page-12-0"></span>Management Ports

You can connect the switch to a PC running Microsoft Windows or to a terminal server through either the RJ-45 console port or the USB console port.

- RJ-45 console port. The RJ-45 connection uses an RJ-45-to-DB-9 female cable
- USB mini-Type B console port (5-pin connector); the USB connection uses a USB Type A-to-5-pin mini-Type B cable

The USB console interface speeds are the same as the RJ-45 console interface speeds.

To use the USB console port, you must install the Cisco Windows USB device driver on the device that is connected to the USB console port (device running with Microsoft Windows).

**Note:** For information about downloading the Cisco USB device driver, see [Installing the Cisco Microsoft Windows USB](#page-81-0)  [Device Drivers, page 80](#page-81-0).

With the Cisco Windows USB device driver, connecting and disconnecting the USB cable from the console port does not affect Windows HyperTerminal operations. Mac OS X or Linux require no special drivers.

**Note:** The 5-pin mini-Type B connectors resemble the 4-pin mini-Type B connectors. They are not compatible. Use only the 5-pin mini-Type B. See [Figure 5 on page 11](#page-12-3).

#### <span id="page-12-3"></span>**Figure 5 USB Mini-Type B Port**

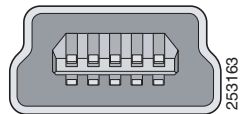

The configurable inactivity timeout reactivates the RJ-45 console port if the USB console port is activated, but no input activity occurs on it for a specified time period. When the USB console port deactivates due to a timeout, you can restore its operation by disconnecting and reconnecting the USB cable. For information on using the CLI to configure the USB The configurable inactivity timeout reactivates the<br>activity occurs on it for a specified time period. Whits operation by disconnecting and reconnecting the<br>console interface, see the switch software guide.

## <span id="page-13-0"></span>LEDs

You can use the switch system and port LEDs to monitor switch activity and performance.

The information in this section includes:

- [Switch Panel LEDs, page 13](#page-14-0)
- [System LED, page 13](#page-14-1)
- **[Power Supply Module LEDs, page 13](#page-14-2)**
- [Alarm LEDs, page 14](#page-15-0)
- [Console LEDs, page 14](#page-15-1)
- **[Port LEDs, page 14](#page-15-2)**
- **[Dual-Purpose Port LEDs, page 15](#page-16-0)**
- **[SD Flash Memory Card LED, page 15](#page-16-1)**

### <span id="page-14-0"></span>Switch Panel LEDs

<span id="page-14-3"></span>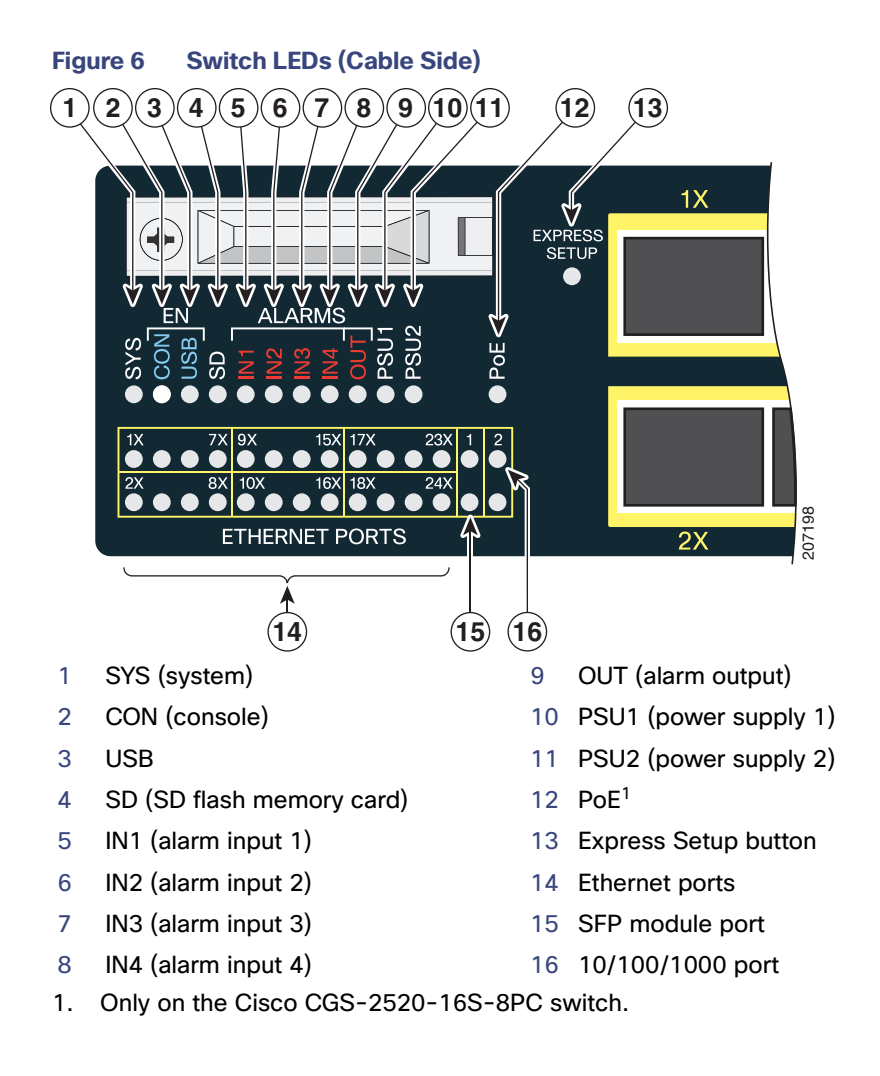

### <span id="page-14-1"></span>System LED

#### **Table 3 System LED**

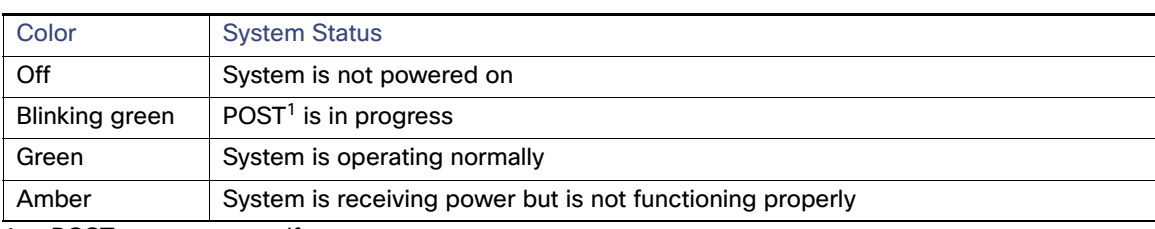

1. POST = power-on self-test.

### <span id="page-14-2"></span>Power Supply Module LEDs

The switch power supply module LEDs are labeled PSU1 and PSU2 (on the switch) and PSU OK (on the power supply

#### LEDs

module). They show whether power supply modules 1 and 2 are receiving power. See [Figure 6 on page 13](#page-14-3) and Figure 9 [on page 17](#page-18-0).

#### <span id="page-15-3"></span>**Table 4 Power Supply Module LEDs**

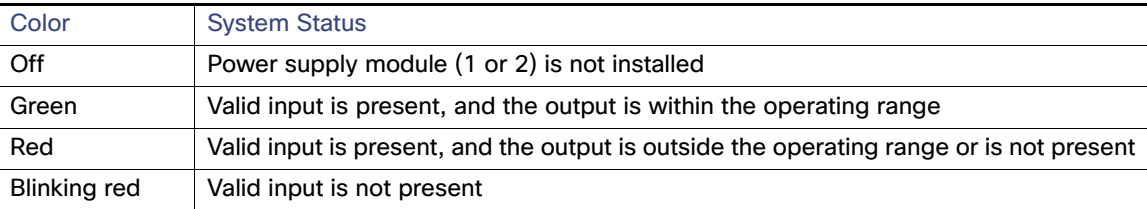

### <span id="page-15-0"></span>Alarm LEDs

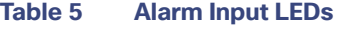

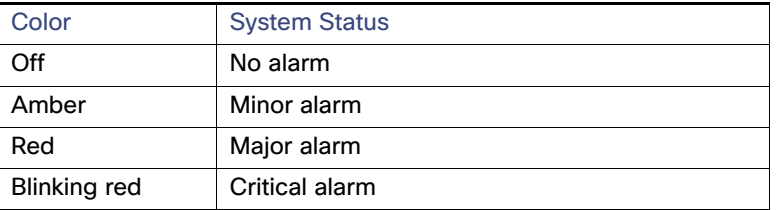

#### **Table 6 Alarm Output LED**

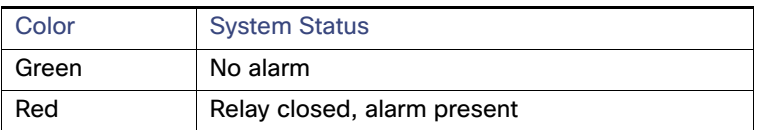

### <span id="page-15-1"></span>Console LEDs

The console LEDs show which console port is in use. See [Figure 6 on page 13](#page-14-3) and [Figure 9 on page 17](#page-18-0) for the LED locations.

If you connect a cable to a console port, the switch automatically uses that port for console communication. If you connect two console cables, the USB console port has priority.

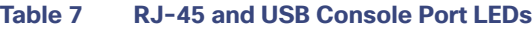

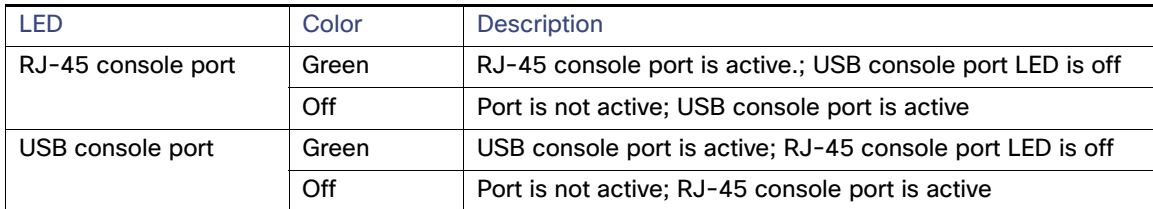

### <span id="page-15-2"></span>Port LEDs

RJ-45 ports and SFP module slots have port LEDs. Port LEDs, as a group or individually, provide information about the switch and about the individual ports.

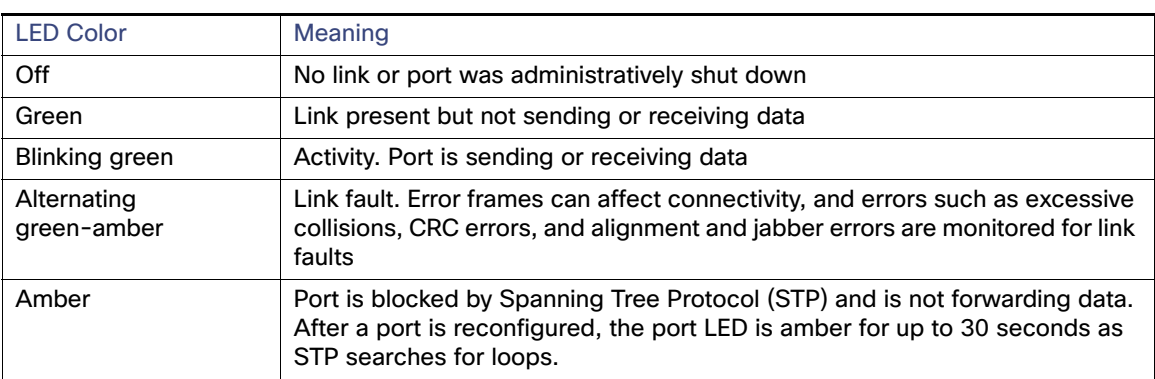

#### <span id="page-16-2"></span>**Table 8 Meaning of Port LED Colors**

### PoE LED

#### **Table 9 PoE LED**

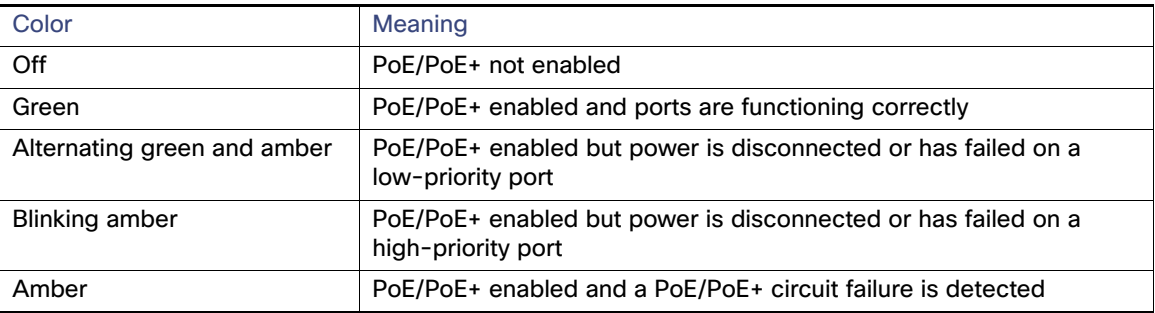

### <span id="page-16-0"></span>Dual-Purpose Port LEDs

The dual-purpose port LEDs identify the connection as either a copper-based connector or an SFP module. The ports can autonegotiate, or you can manually configure each dual-purpose port as either 10/100/1000 with copper connectors or as an SFP module port, but not as both types at the same time. See [Table 8 on page 15](#page-16-2) for LED descriptions.

### <span id="page-16-1"></span>SD Flash Memory Card LED

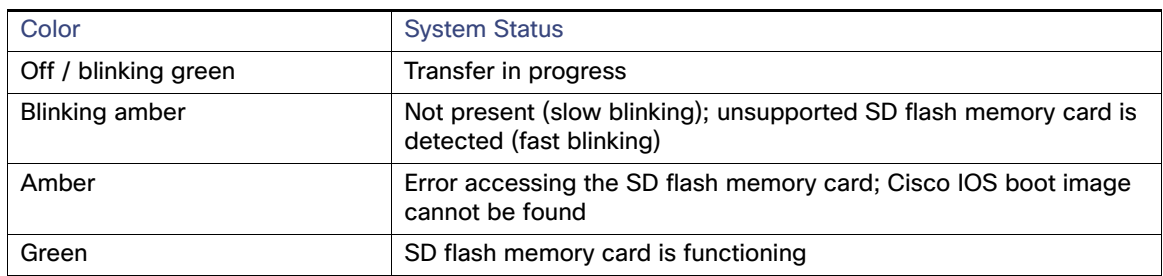

#### **Table 10 SD Flash Memory Card LED**

## <span id="page-17-0"></span>SD Flash Memory Card

The switch ships with the Secure Digital (SD) flash memory card installed. See [Figure 1 on page 6](#page-7-1) and [Figure 2 on](#page-8-3)  [page 7.](#page-8-3) You can remove the card from a failed switch and install it in a replacement switch. You do not have to reconfigure the new switch. See [Replacing the SD Flash Memory Card, page 42](#page-43-0) for information.

**Warning: Be aware that the SD card contains sensitive and security relevant information, including but not limited to full device configuration information, public and private keys used for SSH and SSL (if those protocols are enabled), device passwords and others. Access to SD cards for any Cisco CGS switch should be limited to authorized personnel.**

## <span id="page-17-1"></span>Power Supply Side

The power supply side has the LED panel and two power supply slots for the removable power supplies. See Figure 7 [on page 16](#page-17-2) and [Figure 8 on page 16.](#page-17-3)

This section has information about:

- [Power Supply Module LEDs, page 13](#page-14-2)
- [Power Supply Features, page 17](#page-18-1)

<span id="page-17-2"></span>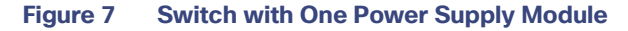

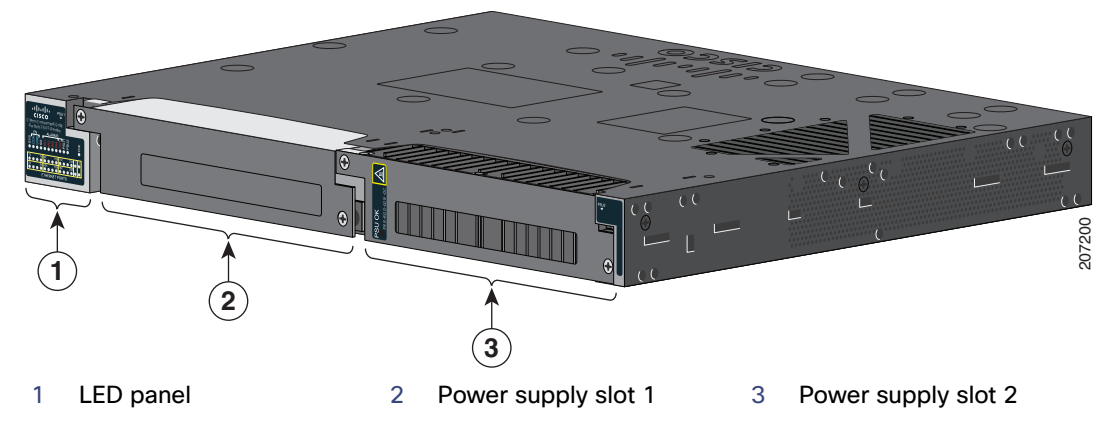

<span id="page-17-3"></span>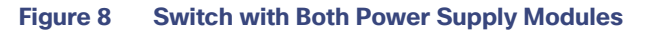

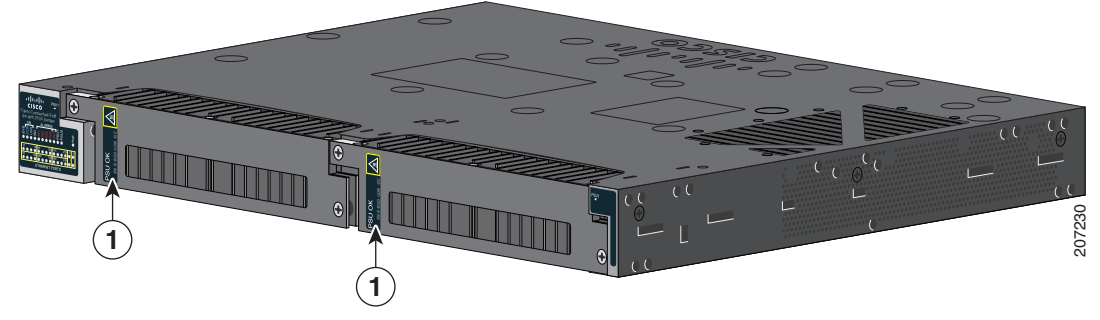

1 PSU OK LED

For a description of the PSU OK LED, see [Table 4 on page 14.](#page-15-3)

### Power Supply-Side LEDs

<span id="page-18-0"></span>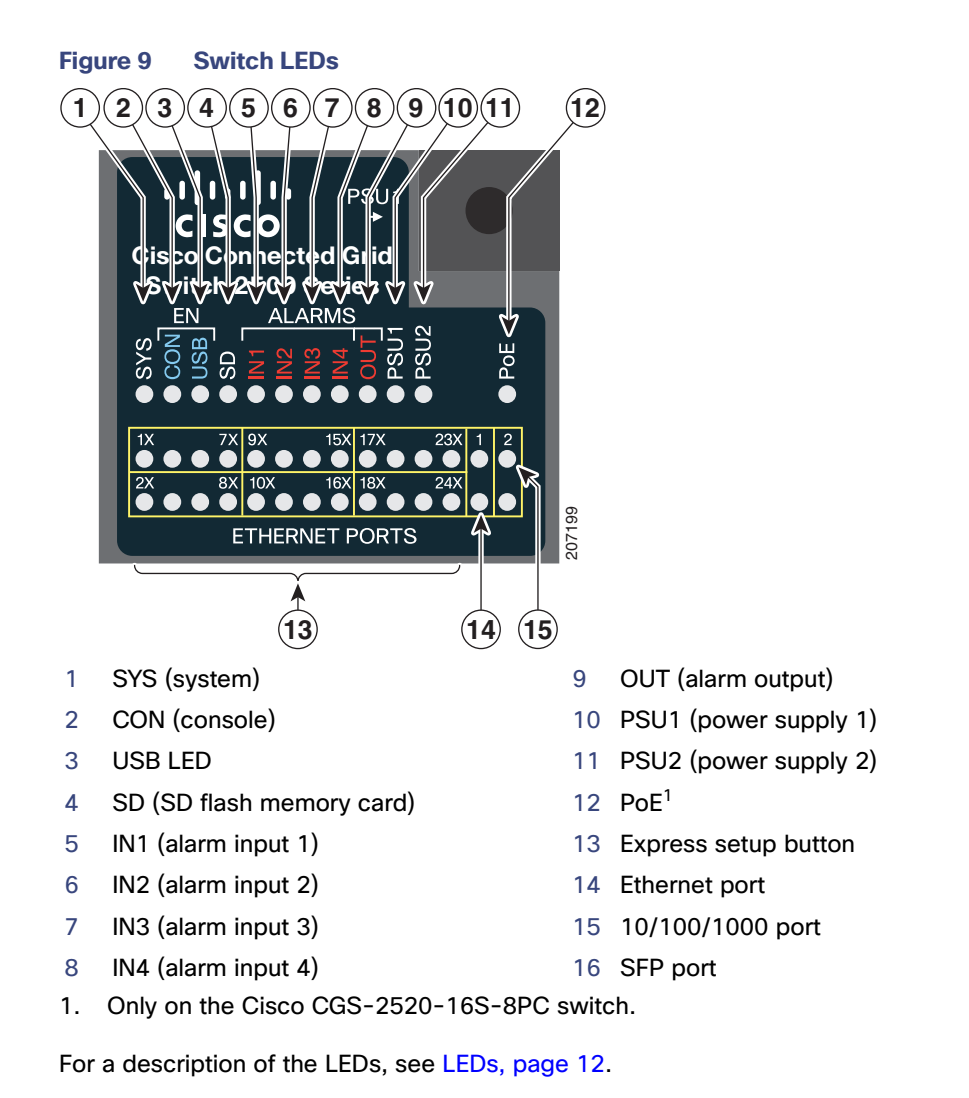

### <span id="page-18-1"></span>Power Supply Features

The switch has two slots for power supply modules:

- PWR-RGD-LOW-DC: low-voltage DC (for voltage information, see [Table 19 on page 68](#page-69-1))
- PWR-RGD-AC-DC: high-voltage AC or DC (for voltage information, see [Table 18 on page 68](#page-69-0))
- PWR-RGD-AC-DC-C: high-voltage AC or DC for China

The switch supports these power supply module combinations:

- Single low-voltage DC
- Single high-voltage AC or DC
- Two high-voltage AC or DC
- Two low-voltage DC
- One high-voltage AC or DC and one low-voltage DC

For information on installing the power supply modules, see [Power Supply Installation, page 47](#page-48-0)

See [Table 4 on page 14](#page-15-3) for information on the power supply LEDs.

### <span id="page-19-0"></span>Management Options

**Device manager** 

You can use the device manager in the switch memory to manage standalone switches. For information, see the switch getting started guide and the device manager online help.

Cisco IOS CLI

You can configure and monitor the switch from the CLI. Connect your management station to the switch console port or use Telnet from a remote management station. See the switch command reference on Cisco.com for information.

CiscoWorks application

The CiscoWorks LAN Management Solution (LMS) is a suite of management tools that simplify the configuration, administration, monitoring, and troubleshooting of Cisco networks. See the LMS documentation for information: [http://www.cisco.com/en/US/products/ps7198/tsd\\_products\\_support\\_series\\_home.html](http://www.cisco.com/en/US/products/ps7198/tsd_products_support_series_home.html)

■ CiscoView application

The CiscoView device-management application displays a switch image that you can use to view switch status and performance information and to set configuration parameters. The CiscoView application (sold separately) can be a standalone application or part of a Simple Network Management Protocol (SNMP) platform. For information, see the CiscoView documentation:

[http://www.cisco.com/en/US/products/sw/cscowork/ps4565/tsd\\_products\\_support\\_series\\_home.html](http://www.cisco.com/en/US/products/sw/cscowork/ps4565/tsd_products_support_series_home.html)

■ Cisco Configuration Engine

The Cisco Configuration Engine automates initial configurations and configuration updates. It generates device-specific configuration changes, sends them to the device, executes the configuration changes, and logs the results. For information about Cisco Configuration Engine, see the software configuration guide on Cisco.com.

SNMP network management

You can manage switches from a Simple Network Management Protocol (SNMP)-compatible management station that is running platforms such as HP OpenView or SunNet Manager. The switch supports a comprehensive set of Management Information Base (MIB) extensions and four Remote Monitoring (RMON) groups. See the switch software configuration guide on Cisco.com and the documentation that came with your SNMP application for information.

■ Cisco Configuration Professional

Configuration Professional is a software program that you download from Cisco.com and run on your PC. It offers advanced options for configuring and monitoring multiple devices, including the Cisco CGS 2520 switches. Configuration Professional is available at no cost:

#### <http://www.cisco.com/en/US/products/ps9422/index.html>

See the Configuration Professional getting started guide and online help for more information.

■ Cisco Security Manager

[Cisco Security Manager \(Security Manager\) manages security policies on Cisco security devices. It supports](http://www.cisco.com/en/US/docs/security/security_management/cisco_security_manager/security_manager/3.2.2/user/guide/UserGuide.html)  [integrated provisioning of firewall, IPS, and VPN \(site-to-site, remote access, and SSL\) services across devices. For](http://www.cisco.com/en/US/docs/security/security_management/cisco_security_manager/security_manager/3.2.2/user/guide/UserGuide.html)  [information, see the](http://www.cisco.com/en/US/docs/security/security_management/cisco_security_manager/security_manager/3.2.2/user/guide/UserGuide.html) User Guide for Cisco Security Manager 3.2.2.

■ Catalyst Smart Operations

The Smart Install feature provides a single point of management (director) in a network. You can use it to provide a zero touch image and configuration upgrade of newly deployed switches and image and configuration downloads for any client switches. For information, see the Cisco Smart Install Configuration Guide on Cisco.com.

The Smartports feature provides user-defined and Cisco-default macros for creating custom switch configurations to simplify deployment. For information about configuring Smartports, see the switch software configuration guide on Cisco.com.

### Network Configurations

See the CGS 2520 Switch Software Configuration Guide on Cisco.com for an explanation of network configuration concepts. The software configuration guide also provides network configuration examples for creating dedicated network segments that are interconnected through Ethernet connections.

Product Overview

Management Options

## **CISCO**

# Switch Installation

This section contains the steps to install the switch. Please read the topics and follow the steps in the following order:

- [Warnings, page 21](#page-22-0)
- [Installation Guidelines, page 22](#page-23-0)
- **Nerifying Switch Operation, page 22**
- [Installing the Switch, page 23](#page-24-0)
- [Installing and Removing SFP Modules, page 38](#page-39-1)
- **[Inserting and Removing the SFP Module Patch Cable, page 41](#page-42-1)**
- [Replacing the SD Flash Memory Card, page 42](#page-43-1)
- [Connecting Devices to the Ethernet Ports, page 44](#page-45-1)
- [Where to Go Next, page 46](#page-47-0)

## <span id="page-22-0"></span>**Warnings**

These warnings are translated into several languages in the Regulatory Compliance and Safety Information for the Cisco CGS 2520 document that ships on the documentation CD.

These warning statements apply to all the switches:

**Warning: Before working on equipment that is connected to power lines, remove jewelry (including rings, necklaces, and watches). Metal objects will heat up when connected to power and ground and can cause serious burns or weld the metal object to the terminals. Statement 43**

**Warning: Do not work on the system or connect or disconnect cables during periods of lightning activity. Statement 1001**

**Warning: Read the installation instructions before you connect the system to its power source. Statement 1004**

**Warning: This unit is intended for installation in restricted access areas. A restricted access area can be accessed only through the use of a special tool, lock and key, or other means of security. Statement 1017**

**Warning: This equipment must be grounded. Never defeat the ground conductor or operate the equipment in the absence of a suitably installed ground conductor. Contact the appropriate electrical inspection authority or an electrician if you are uncertain that suitable grounding is available. Statement 1024**

**Warning: This unit might have more than one power supply connection. All connections must be removed to de-energize the unit. Statement 1028**

**Warning: Only trained and qualified personnel should be allowed to install, replace, or service this equipment. Statement 1030**

**Warning: Ultimate disposal of this product should be handled according to all national laws and regulations. Statement 1040**

**Warning: For connections outside the building where the equipment is installed, the following ports must be connected through an approved network termination unit with integral circuit protection. 10/100/1000 Ethernet Statement 1044**

**Warning: To prevent the system from overheating, do not operate it in an area that exceeds the maximum recommended ambient temperature of: 140°F (60°C) Statement 1047**

**Warning: This equipment is supplied as "open type" equipment. It must be mounted within an enclosure that is suitably designed for those specific environmental conditions that will be present and appropriately designed to prevent personal injury resulting from accessibility to live parts. The interior of the enclosure must be accessible only by the use of a tool. The enclosure must meet IP 54 or NEMA type 4 minimum enclosure rating standards. Statement 1063**

**Warning: Installation of the equipment must comply with local and national electrical codes. Statement 1074**

**Note:** For U.S. installations, refer to national electrical code ANSI/NFPA 70.

**Warning: To prevent airflow restriction, allow clearance around the ventilation openings to be at least: 1.75 in. (4.4 cm). Statement 1076**

## <span id="page-23-0"></span>Installation Guidelines

Before installing the switch, verify that these guidelines are met:

- Cabling must be kept away from sources of electrical noise, such as radios, power lines, and fluorescent lighting fixtures. Make sure that the cabling is away from other devices that might damage the cables.
- Operating environment is within the temperature ranges listed in the [Switch Specifications, page 65](#page-66-0).
- Relative humidity around the switch does not exceed 95 percent (noncondensing).
- Altitude at the installation site is not higher than 10,000 feet.
- For 10/100 and 10/100/1000 fixed ports, cable lengths from the switch to connected devices are not more than 328 feet (100 meters).
- For cable lengths for small-form-factor pluggable (SFP)-module connections, see [SFP Module Cables, page 73](#page-74-0) and the module documentation.
- **Airflow around the switch and through the vents is unrestricted. To prevent overheating, the switch must meet the minimum** clearance of 1.75 inches (4.4 cm) at the top and bottom. For clearances needed for wall mounting, see specifications in [Wall-Mounting, page 34](#page-35-0).

**Note:** If the switch is installed in a closed or multi-rack assembly, take into consideration that the temperature around the switch might be greater than normal room temperature and that special accommodations in clearance must be made.

## <span id="page-23-1"></span>Verifying Switch Operation

Before installing the switch in a rack or on a wall, you should power on the switch and verify that the switch passes the power-on self-test (POST).

To wire the switch to the power source, see [Power Supply Module Installation, page 48](#page-49-0).

When the switch begins POST, the System LED blinks green, and the other LEDs stay green. When the switch passes POST, the System LED turns green. The other LEDs turn off and return to their operating status. If the switch fails POST, the System LED is amber.

**Note:** Contact Cisco Systems immediately if your switch fails POST.

After a successful POST, disconnect the power from the switch.

## <span id="page-24-0"></span>Installing the Switch

The following installation information is covered in this section:

- [Mounting into a Rack, page 23](#page-24-1)
- **[Wall-Mounting, page 34](#page-35-0)**

**Note:** After the switch is mounted onto the rack, connect the power source to the switch. For more information, see [Power](#page-48-0)  [Supply Installation, page 47](#page-48-0) chapter.

### <span id="page-24-1"></span>Mounting into a Rack

The following mounting procedures are explained in this section:

- **[Mounting Brackets, page 23](#page-24-2)**
- [Attaching Brackets for 19-Inch Racks, page 24](#page-25-0)
- [Attaching Brackets for 19-Inch Racks \(IP-30 Compliance\), page 26](#page-27-0)
- Attaching Brackets for 23-lnch Racks, page 31
- [Attaching Brackets for ETSI Racks, page 32](#page-33-0)
- **[Mounting the Switch into a Rack, page 33](#page-34-0)**

**Warning: To prevent bodily injury when mounting or servicing this unit in a rack, you must take special precautions to ensure that the system remains stable. The following guidelines are provided to ensure your safety:**

**• This unit should be mounted at the bottom of the rack if it the only rack in the rack**

**• When mounting this unit in a partially filled rack, load the rack from the bottom to the top with the heaviest component at the bottom of the rack**

**• If the rack is provided with stabilizing devices, install the stabilizers before mounting or servicing the unit in the rack. Statement 1008**

#### <span id="page-24-2"></span>Mounting Brackets

[Figure 10 on page 23](#page-24-3) shows the 19-inch rack mounting brackets.

#### <span id="page-24-3"></span>**Figure 10 19-inch Mounting Brackets**

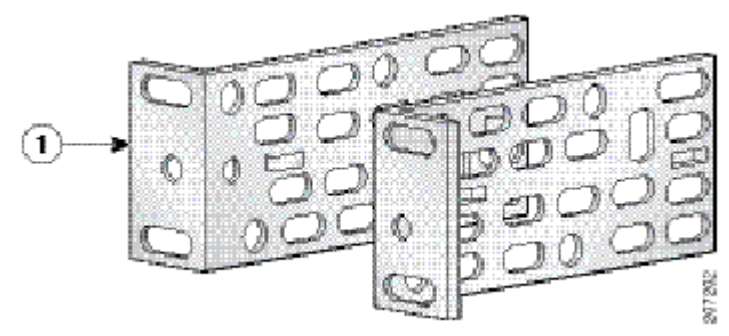

[Figure 11 on page 24](#page-25-1) shows the 23-inch rack mounting brackets.

#### <span id="page-25-1"></span>**Figure 11 23-inch Mounting Brackets**

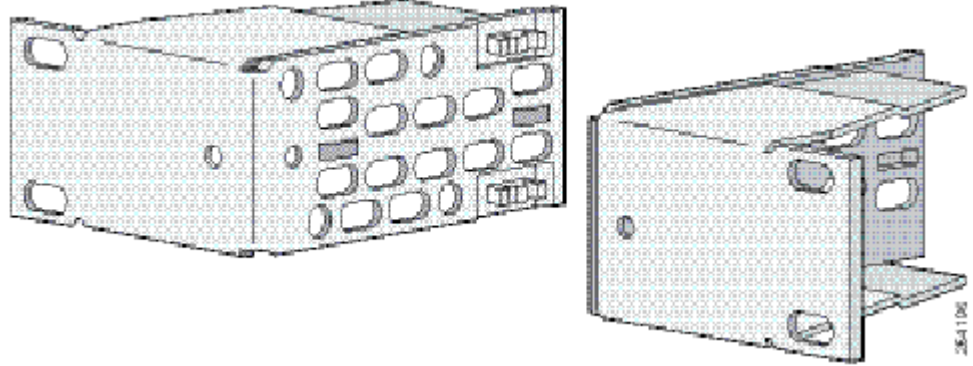

[Figure 12 on page 24](#page-25-2) shows the ETSI rack mounting brackets.

#### <span id="page-25-2"></span>**Figure 12 ETSI Mounting Brackets**

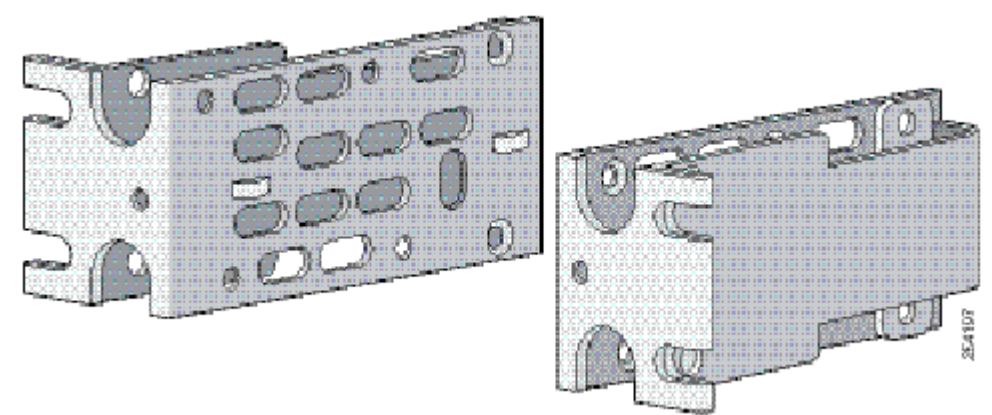

### <span id="page-25-0"></span>Attaching Brackets for 19-Inch Racks

[Figure 13 on page 25](#page-26-0) and [Figure 14 on page 26](#page-27-1) shows the 19-inch rack mounting bracket locations on the switch for cable-side mounting and power-side mounting onto an 19-inch rack.

<span id="page-26-0"></span>**Figure 13 Attaching Brackets for 19-Inch Racks**

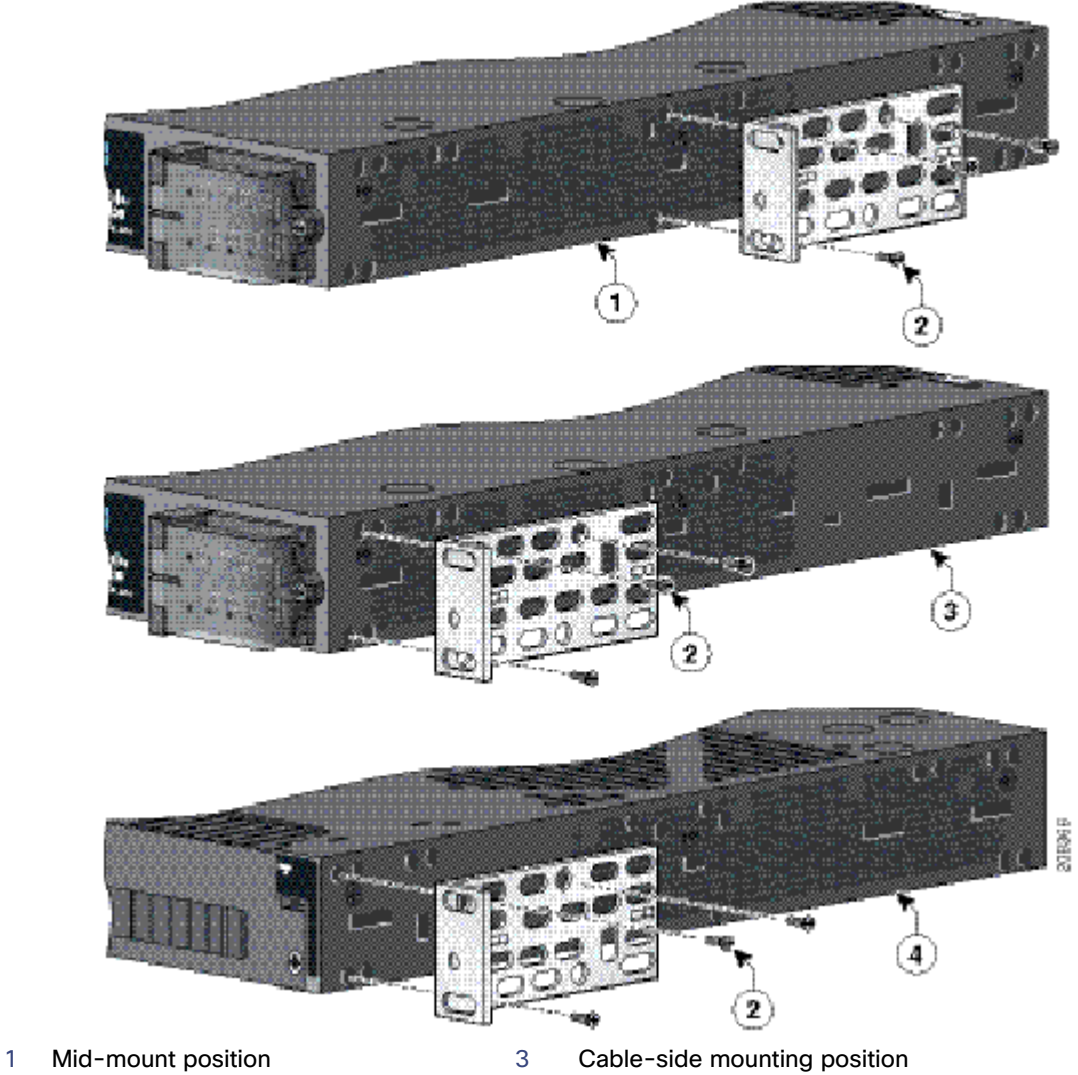

- 
- 
- 2 Phillips flat-head screws 4 Power supply-side mounting position

<span id="page-27-1"></span>**Figure 14 Attaching Brackets for 19-Inch Racks**

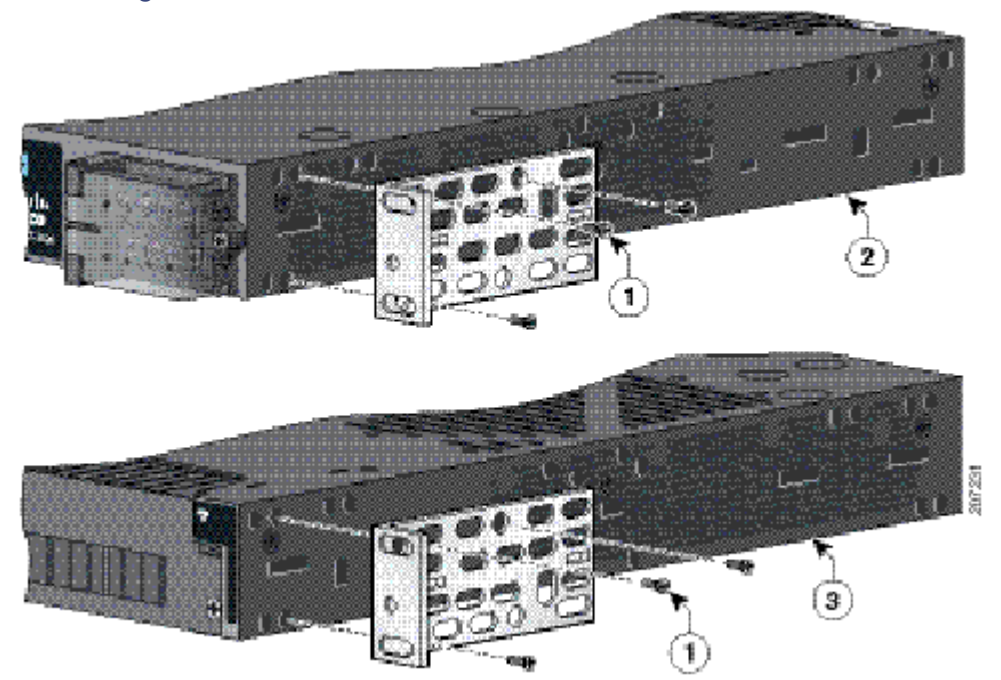

1 Phillips flat-head screws 3 Power supply-side mounting position

2 Cable-side-mounting position

### <span id="page-27-0"></span>Attaching Brackets for 19-Inch Racks (IP-30 Compliance)

Before installing the mounting brackets, you need to install the rubber plugs into the unused mounting holes of the switch chassis. You can get the appropriate rubber plugs by ordering kit CGS-2520-IP30KIT.

Follow the procedure below to install the rubber plugs.

- **1.** Determine whether you will install using the mid-mount, cable-side, or power supply-side positioning by identifying your bracket mounting positions shown in [Figure 18 on page 30](#page-31-0) and [Figure 19 on page 31](#page-32-1).
- **2.** Insert the rubber plugs into the appropriate holes according to your mount position as shown in [Figure 15 on page 27](#page-28-0) and [Figure 16 on page 28.](#page-29-0)

Do the same on both sides of the switch.

<span id="page-28-0"></span>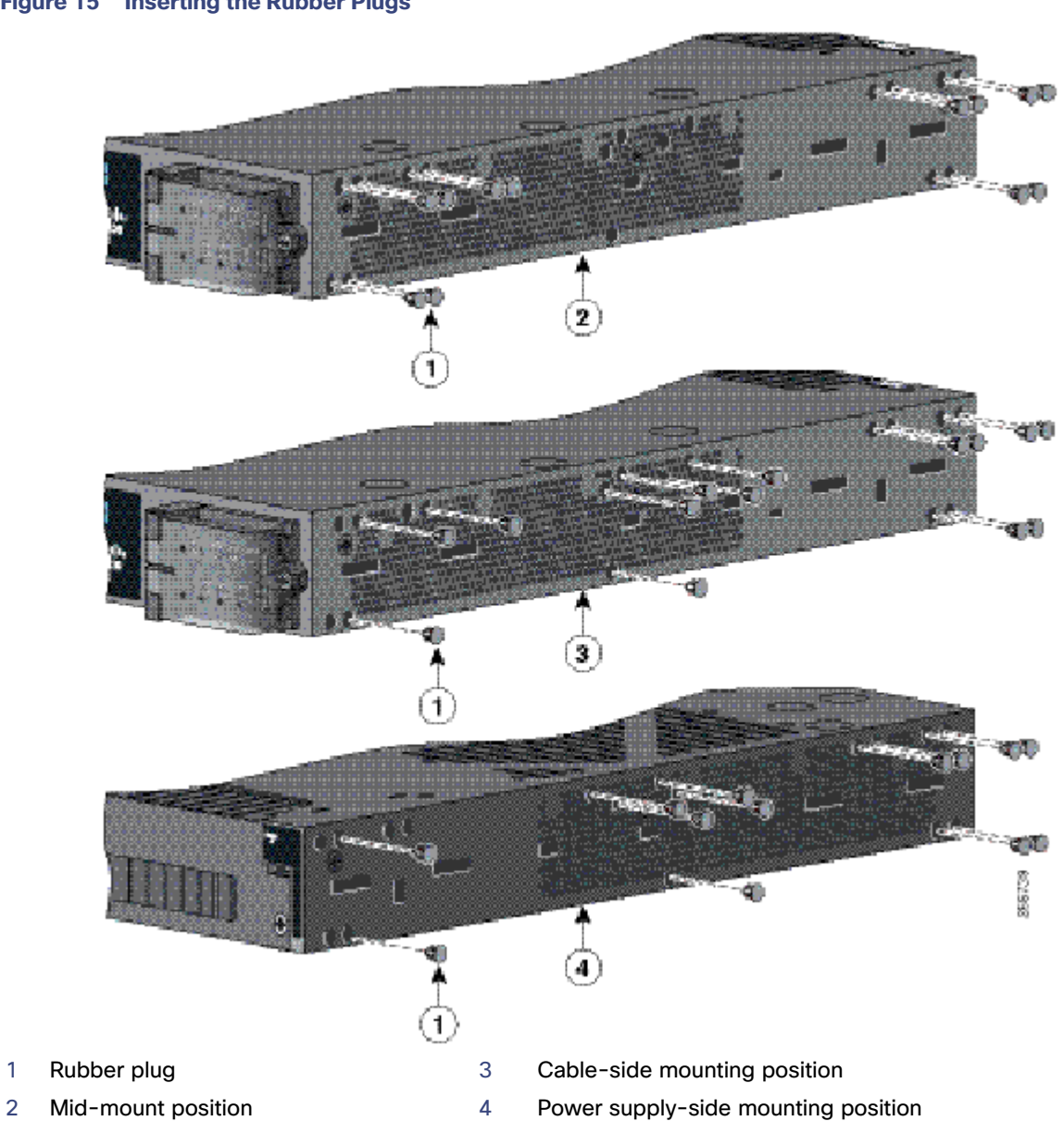

#### <span id="page-29-0"></span>**Figure 16 Inserting the Rubber Plugs**

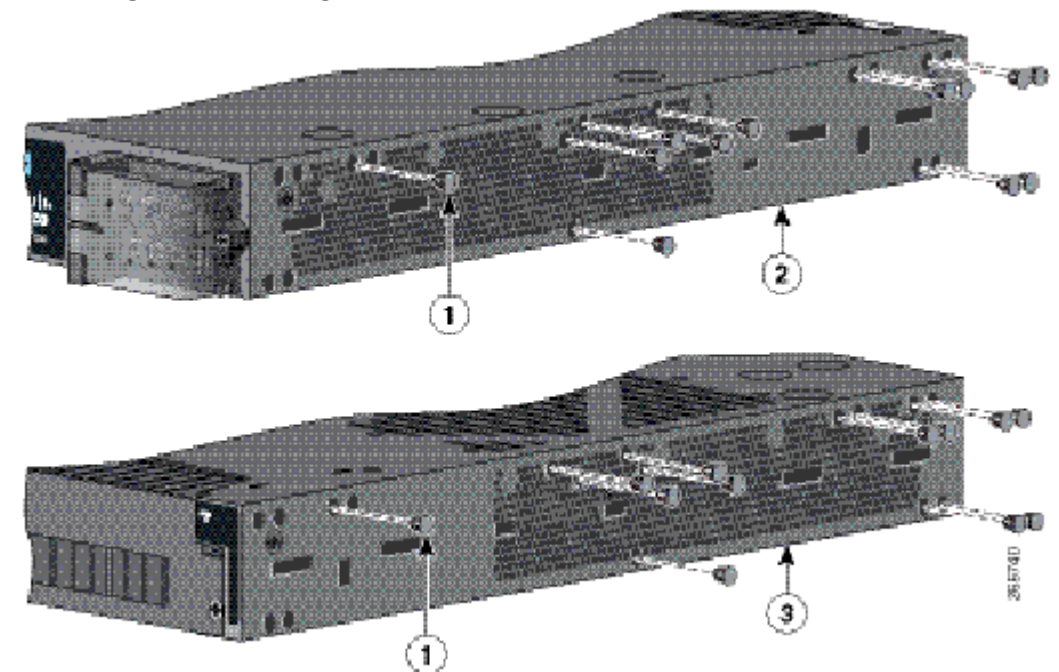

- 1 Rubber plug 1 and  $\frac{3}{1}$  Power supply-side mounting position
- 2 Cable-side mounting position
- **3.** Use a screwdriver or pen to completely push in the rubber plugs.

[Figure 17 on page 29](#page-30-0) shows a close-up of the rubber plug and how they are inserted into the mounting holes.

<span id="page-30-0"></span>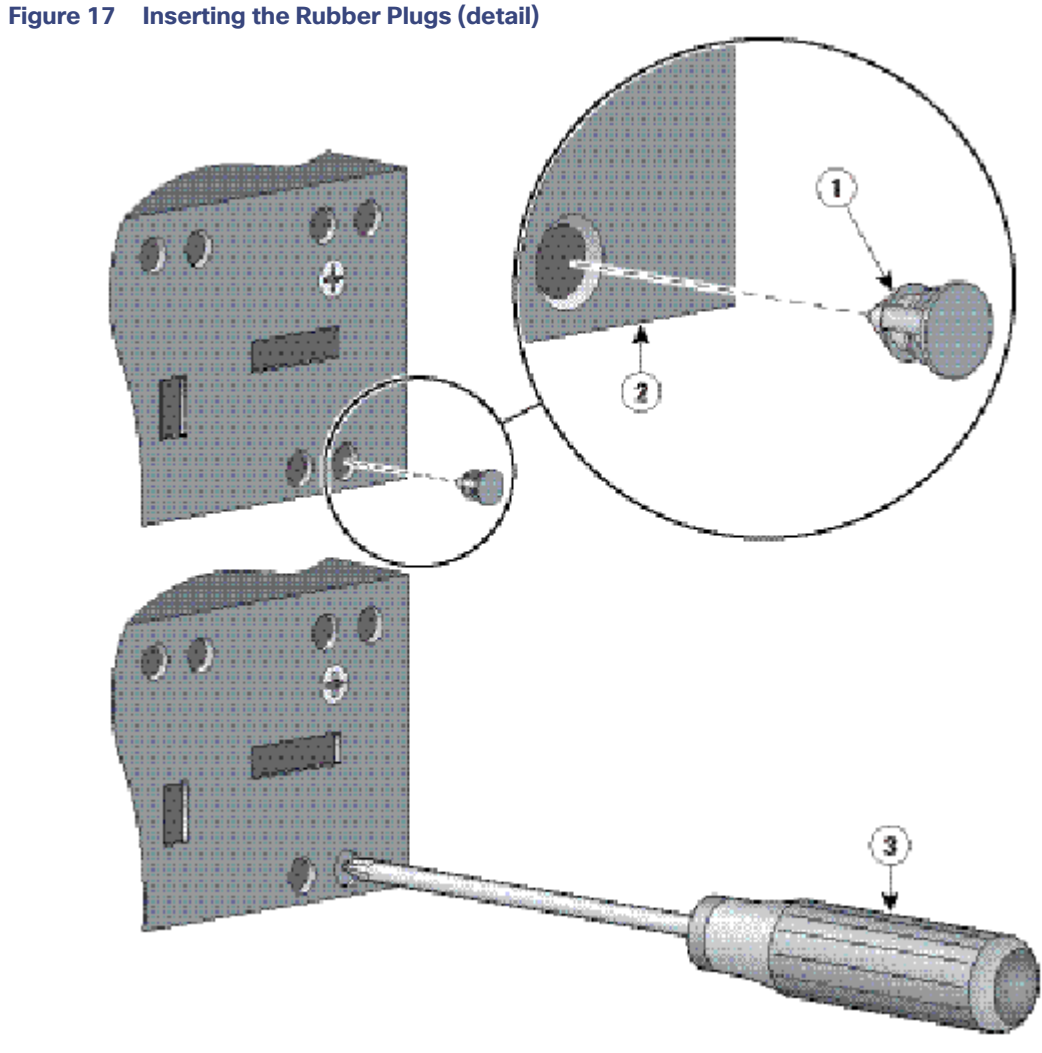

- 
- 1 Rubber plug 1 Screwdriver
- 2 Switch
- **4.** Install the brackets on both sides of the switch as shown in [Figure 18 on page 30](#page-31-0) and [Figure 19 on page 31.](#page-32-1)

医门颈

<span id="page-31-0"></span>**Figure 18 Attaching Brackets for 19-Inch Racks**

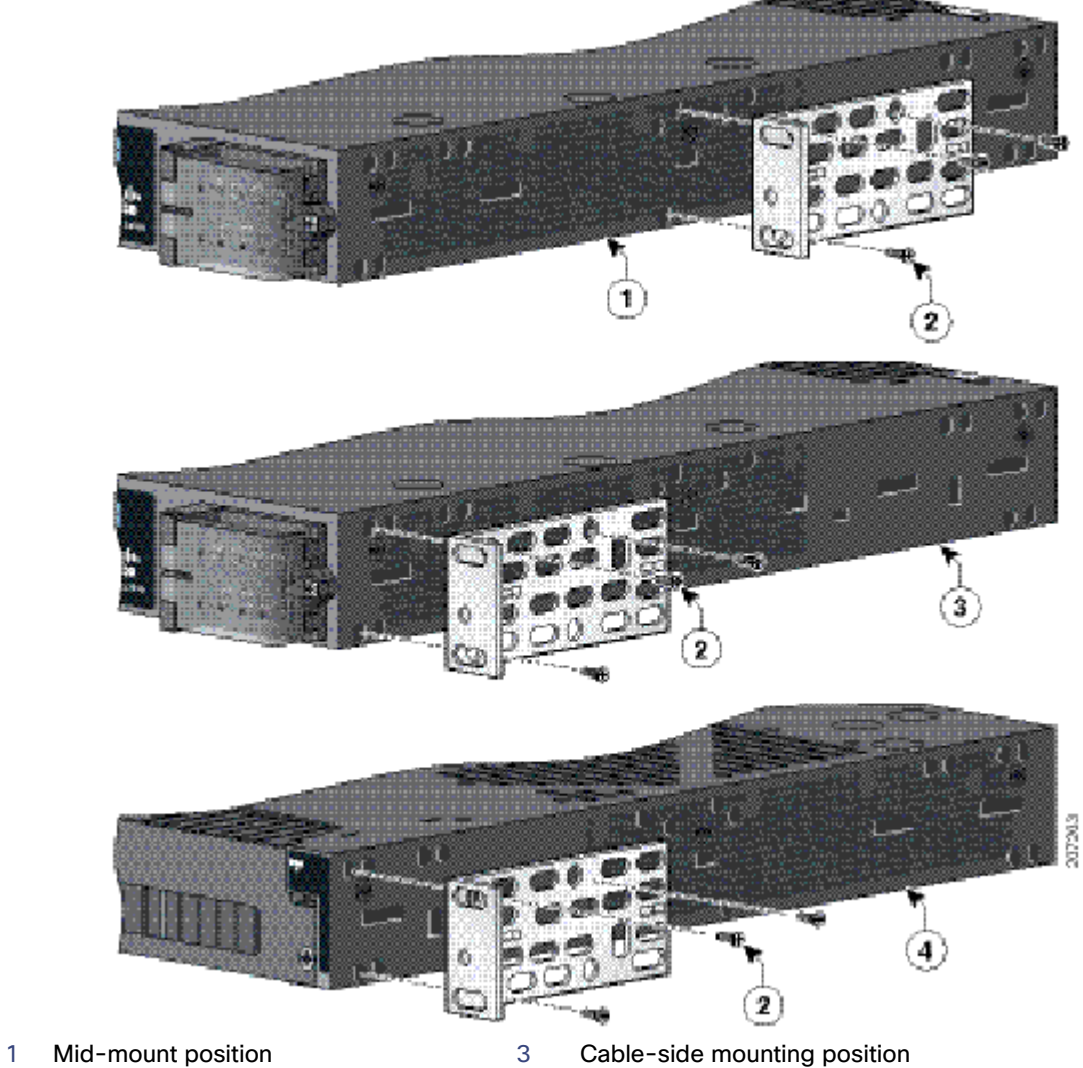

- 
- 
- 
- 2 Phillips flat-head screws 4 Power supply-side mounting position

<span id="page-32-1"></span>**Figure 19 Attaching Brackets for 19-Inch Racks**

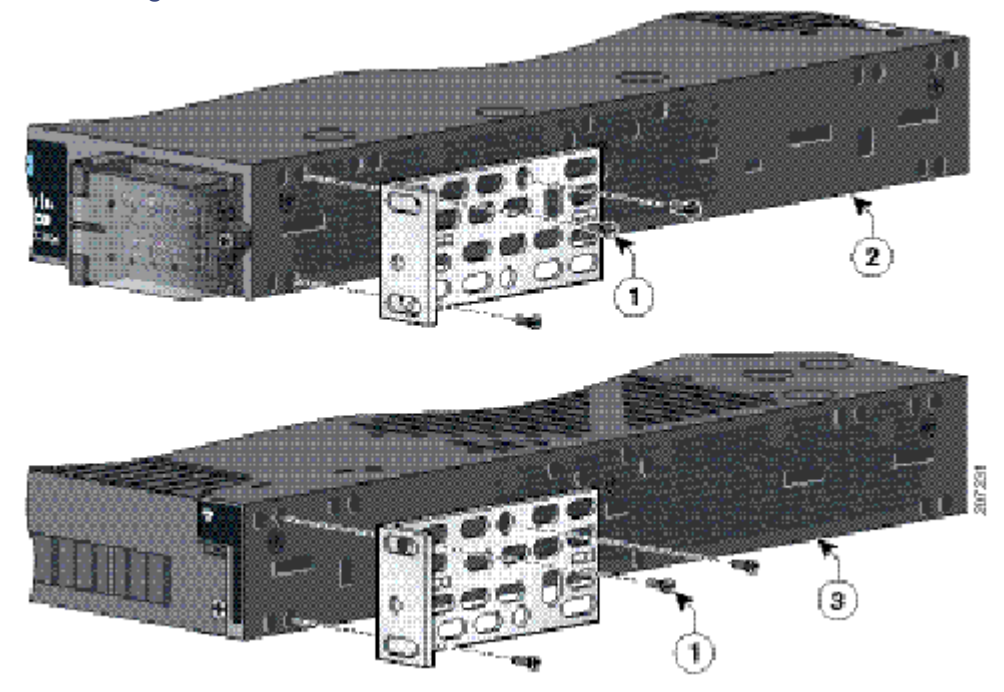

1 Phillips flat-head screws 3 Power supply-side mounting position

2 Cable-side-mounting position

**Note:** For IP-30 compliance: If you use 23-inch brackets or ETSI brackets, you can insert the rubber plugs in the same holes as shown in [Figure 15 on page 27](#page-28-0) and [Figure 16 on page 28](#page-29-0) before installing the brackets.

#### <span id="page-32-0"></span>Attaching Brackets for 23-Inch Racks

[Figure 20 on page 32](#page-33-1) shows the 23-inch rack mounting bracket locations on the switch for cable-side mounting and power-side mounting onto a 23-inch rack.

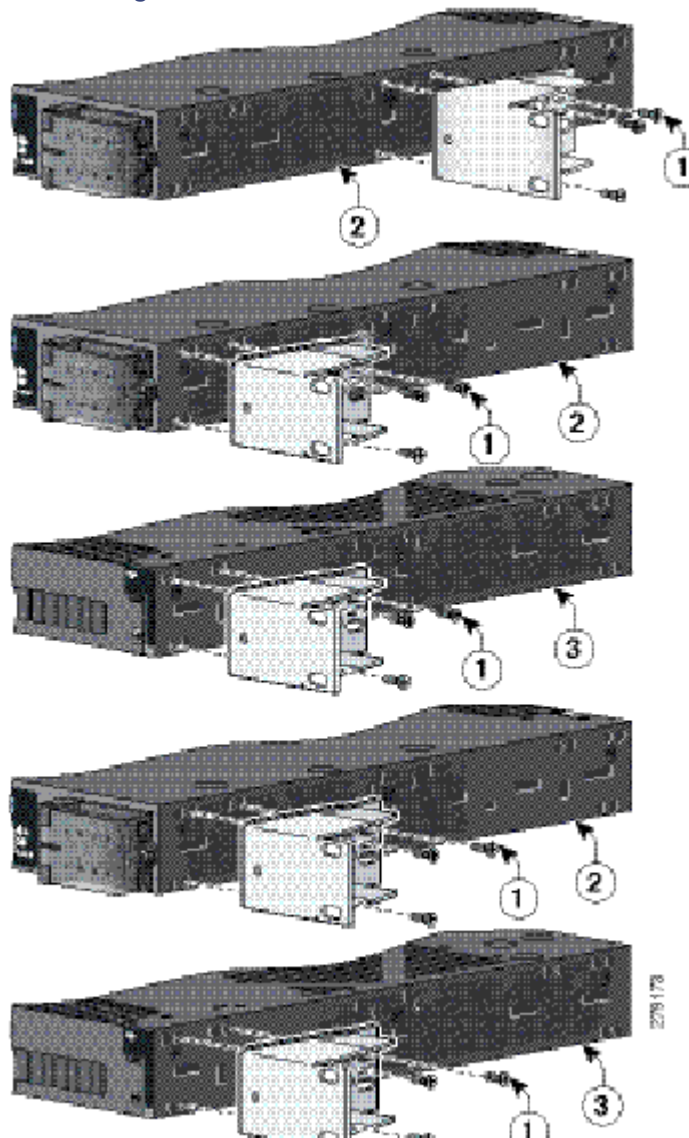

<span id="page-33-1"></span>**Figure 20 Attaching Brackets for 23-Inch Racks**

- 
- 1 Phillips flat-head screws 3 Power supply-side mounting position
- 2 Cable-side-mounting position

**Note:** For IP-30 compliance: If you use 23-inch brackets, you can insert the rubber plugs in the same holes as shown in [Figure 16 on page 28](#page-29-0) or [Figure 17 on page 29](#page-30-0) before installing the brackets.

### <span id="page-33-0"></span>Attaching Brackets for ETSI Racks

[Figure 21 on page 33](#page-34-1) shows the mounting bracket locations on the switch for cable-side mounting and power-side mounting onto an ETSI rack.

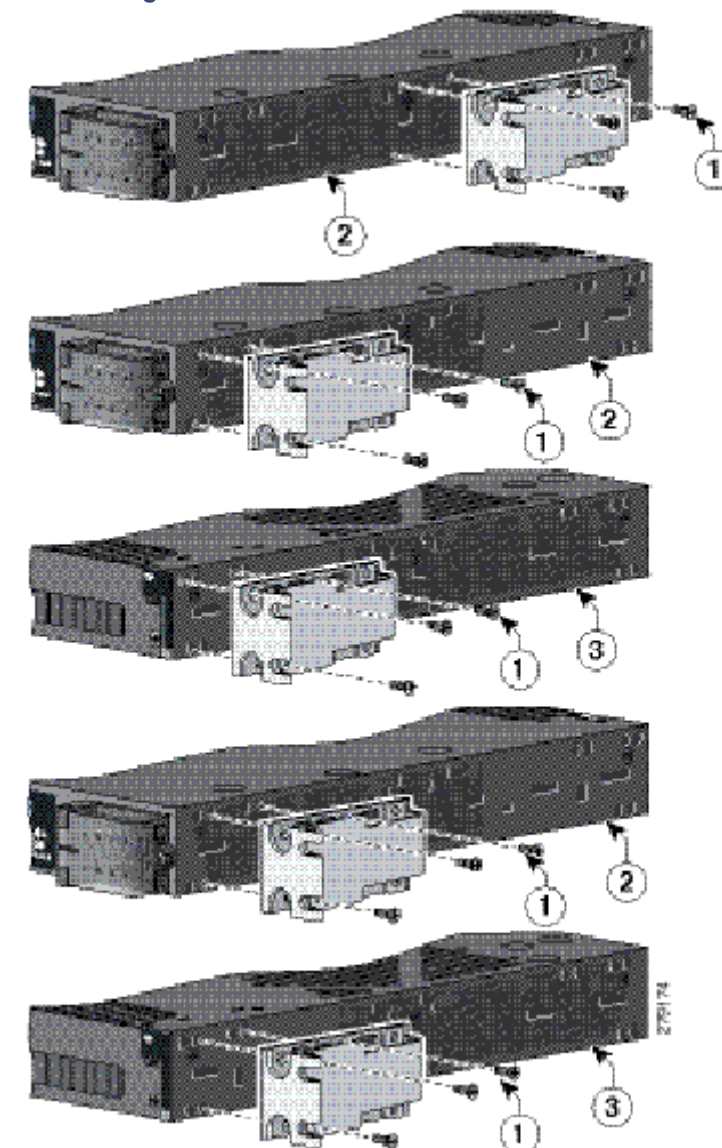

<span id="page-34-1"></span>**Figure 21 Attaching Brackets for ETSI Racks**

- 
- 1 Phillips flat-head screws 3 Power supply-side mounting position
- 2 Cable-side mounting position

**Note:** For IP-30 compliance: If you use ETSI brackets, you can insert the rubber plugs in the same holes as shown in [Figure 16](#page-29-0)  [on page 28](#page-29-0) or [Figure 17 on page 29](#page-30-0) before installing the brackets.

### <span id="page-34-0"></span>Mounting the Switch into a Rack

After you attach the brackets onto the switch, use the four supplied number-12 Phillips machine screws to attach the brackets to the rack as shown in [Figure 22 on page 34.](#page-35-1) (Brackets for the 19-inch rack shown in this example.)

**Note:** We recommend attaching the cable guide to prevent the cables from obscuring the LED panels on the devices in the rack. Use the supplied black screw shown in [Figure 22 on page 34](#page-35-1) [6] to attach the cable guide to the left or right bracket.

<span id="page-35-1"></span>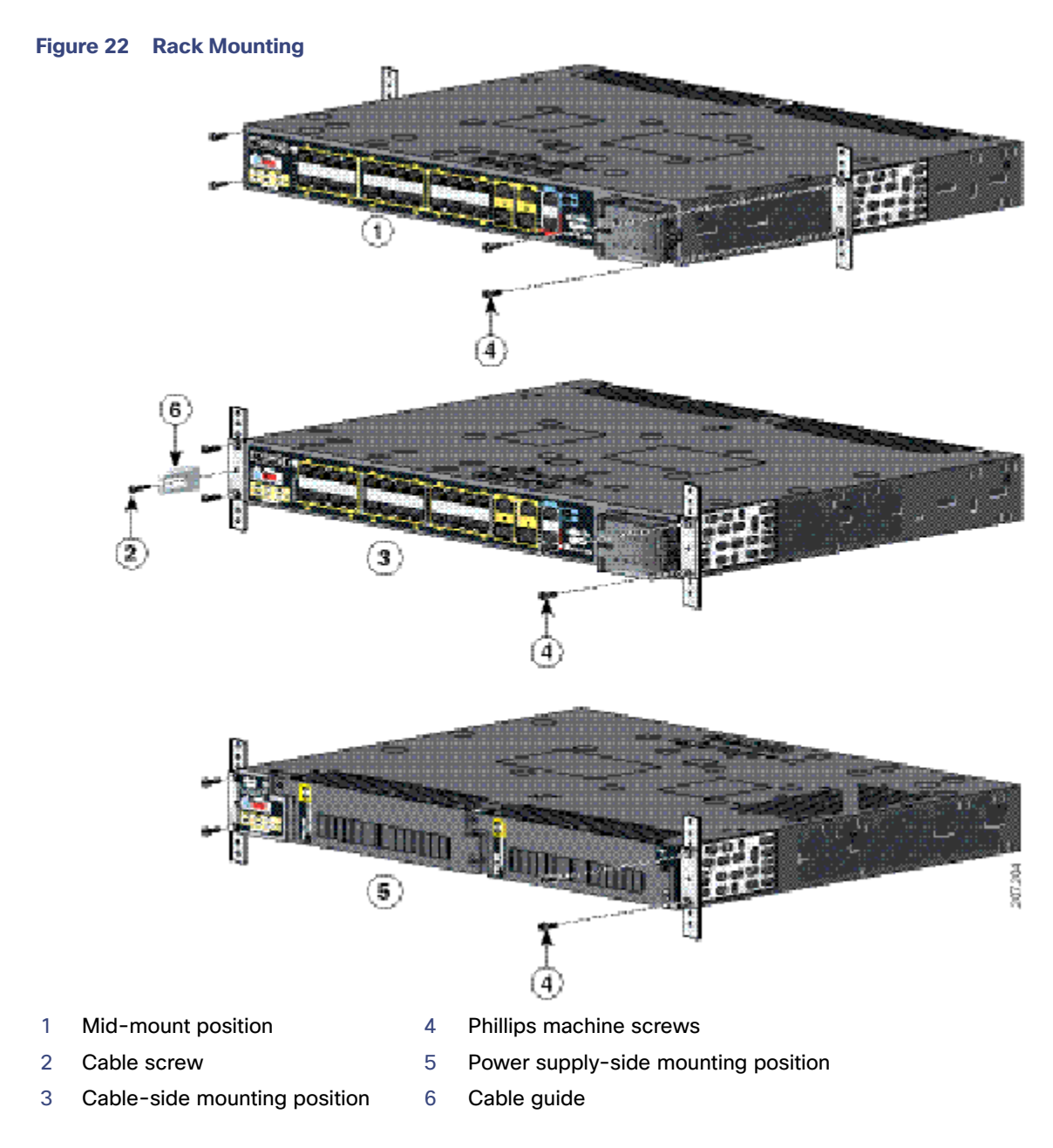

### <span id="page-35-0"></span>Wall-Mounting

The following steps are covered in this section:

- [Attaching Brackets for Wall Mounting, page 35](#page-36-0)
- [Wall-Mounting \(for IP-30 Compliance\), page 36](#page-37-0)

**Warning: If the switch is wall-mounted in an enclosure allow for these minimum clearances:**

- **Sides of switch (facing up and facing down): 3.75 in. (9.52 cm)**
- **Port side 3.0 in. (7.62 cm)**
- **Power supply side: 5.25 in. (13.33 cm)**
- Cover side (side not facing wall): 1.75 in. (4.44 cm)
- **Base side (facing wall): 0 in. (0 cm)**

## Attaching Brackets for Wall Mounting

To mount the switch onto a wall:

**1.** Insert the rubber plugs into the appropriate holes.

Do the same on the other side of the switch.

- **2.** Use a screwdriver or pen to completely push in the rubber plugs (see [Figure 17 on page 29](#page-30-0)).
- **3.** Install the brackets onto both sides of the switch (see [Figure 25 on page 38\)](#page-39-0).
- **4.** Secure the bracket and switch to the wall using the screws provided.

[Figure 23 on page 36](#page-37-0) shows how to wall-mount the switch onto a wall.

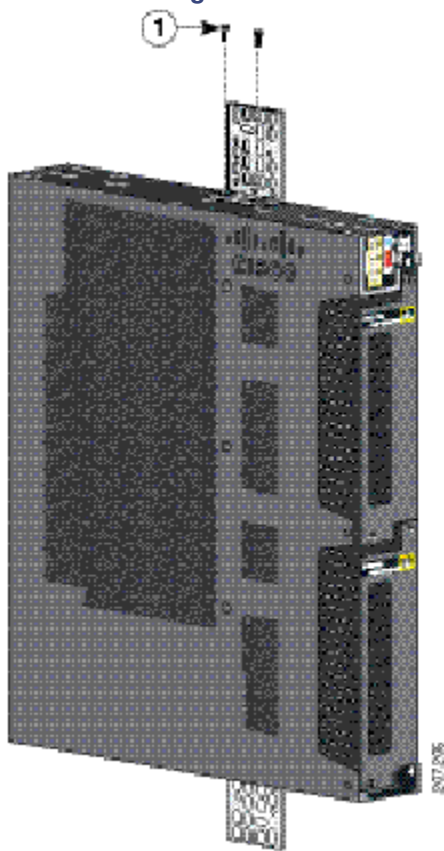

#### <span id="page-37-0"></span>**Figure 23 Attaching 19-inch Rack Brackets for Wall Mounting**

1 Phillips truss-head screws

## Wall-Mounting (for IP-30 Compliance)

To mount the switch onto a wall and conform to IP-30 Compliance regulations:

- **1.** Insert the rubber plugs into the appropriate holes (see [Figure 24 on page 37\)](#page-38-0) on both sides of the switch.
- **2.** Use a screwdriver or pen to completely push in the rubber plugs (see [Figure 17 on page 29\)](#page-30-0).

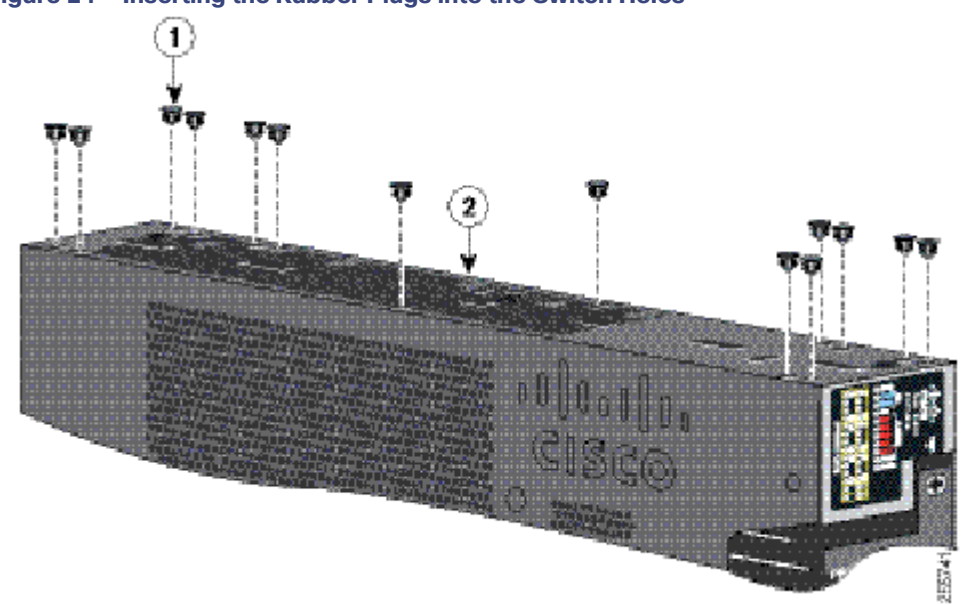

### <span id="page-38-0"></span>**Figure 24 Inserting the Rubber Plugs into the Switch Holes**

#### 1 Rubber plug

**3.** Install the brackets on both sides of the switch (see [Figure 25 on page 38\)](#page-39-0).

<span id="page-39-0"></span>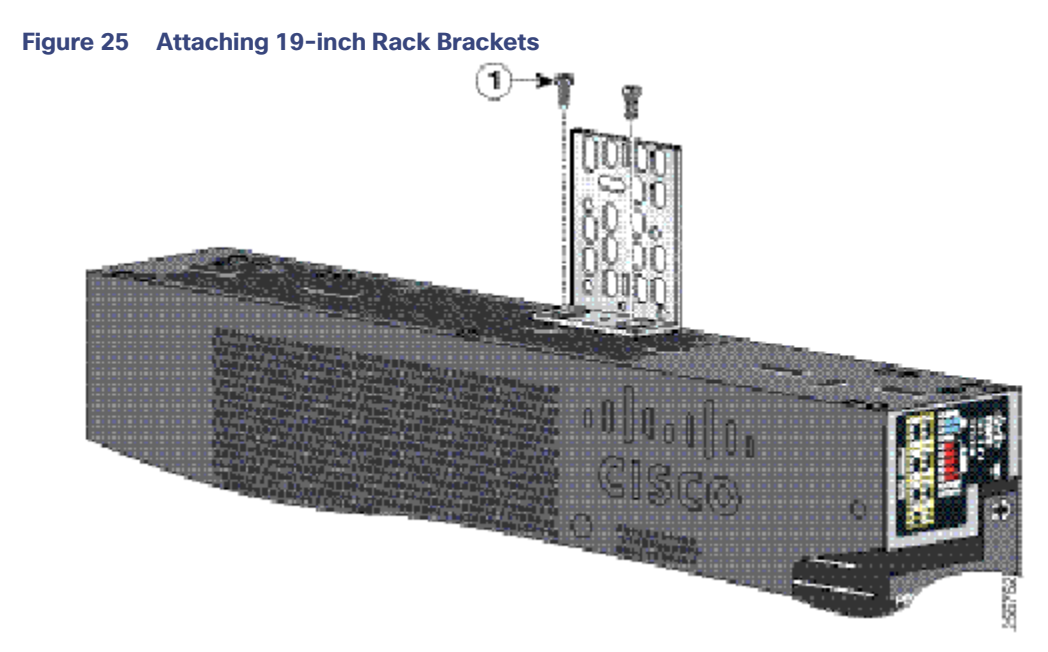

1 Phillips truss-head screws

# Installing and Removing SFP Modules

These sections describe how to install and remove SFP modules. SFP modules are inserted into SFP module slots on the front of the switch. Field-replaceable SFP modules provide the uplink interfaces, send (TX) and receive (RX).

You can use any combination of rugged SFP modules. See [Table 1 on page 5](#page-6-0) for a list of supported modules. Each SFP module must be of the same type as the SFP module on the other end of the cable, and the cable must not exceed the stipulated cable length for reliable communications. See [SFP Module Cables, page 73](#page-74-0) for cable stipulations for SFP module connections.

**Caution: When you use commercial SFP modules such as CWDM and 1000BX-U/D, reduce the maximum operating temperature by 59°F (15°C). The minimum operating temperature is 32°F (0°C).**

**Caution: To prevent electrostatic-discharge (ESD) damage, follow standard board and component handling procedures.**

**Warning: Do not insert and remove SFP modules while power is on; an electrical arc can occur. This could cause an explosion in hazardous location installations. Be sure that power is removed or the area is nonhazardous before proceeding. Statement 1087**

<span id="page-39-1"></span>[Figure 26 on page 39](#page-40-0) shows an LC SFP module with a bale-clasp latch.

**Caution: Do not install or remove the LC SFP module with fiber-optic cables attached because of potential damage to the cables, the cable connector, or the optical interfaces in the SFP module. Disconnect all cables before removing or installing an SFP module. Removing and installing an SFP module can shorten its useful life. Do not remove and insert SFP modules more often than is absolutely necessary.**

<span id="page-40-0"></span>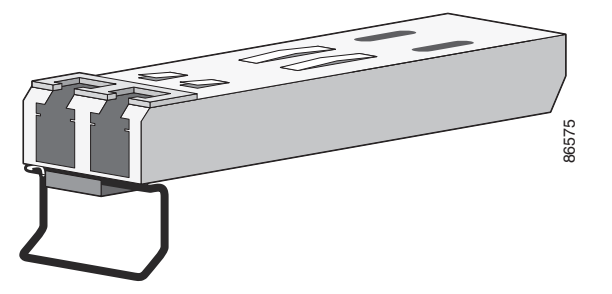

**Figure 26 LC SFP Module with Open Bale-Clasp Latch** 

**Figure 27 Installing an SFP Module** 

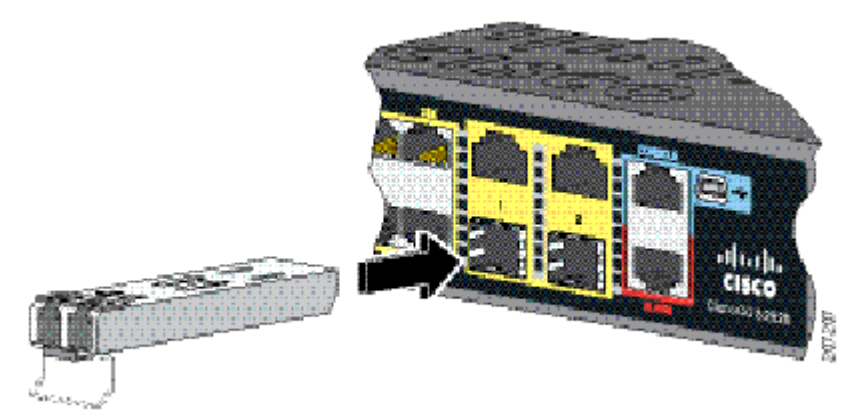

## Installing LC SFP Modules

To install fiber-optic SFP modules:

- **1.** Attach an ESD-preventive wrist strap to your wrist and to a bare metal surface.
- **2.** Find the send (TX) and receive (RX) markings on the module top.

**Note:** On some SFP modules, the send and receive (TX and RX) markings might be replaced by arrows that show the direction (send or receive) of the connection.

- **3.** If the module has a bale-clasp latch, move it to the open, unlocked position.
- **4.** Align the module in front of the slot opening, and insert until you feel the connector snap into place.
- **5.** If the module has a bale-clasp latch, close it to lock it into place.
- **6.** For fiber-optic SFP modules, remove the dust plugs and store them in a clean location for reuse.

**Caution: Do not remove the dust plugs from the SFP module port or the rubber caps from the fiber-optic cable until you are ready to connect the cable. The plugs and caps protect the SFP module ports and cables from contamination and ambient light.** 

**7.** Connect the SFP cables.

## Installing 1000BASE-T SFP Modules

The 1000BASE-T (copper) SFP transceiver, see [Figure 28 on page 40](#page-41-0), has a bale-clasp locking mechanism that secures the transceiver in the module socket. An RJ-45 connector provides the transceiver's interface point to the network.

#### <span id="page-41-0"></span>**Figure 28 1000BASE-T SFP Transceiver**

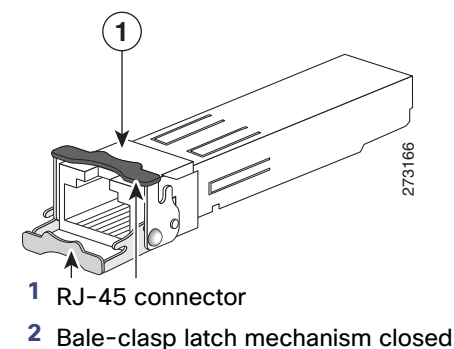

**1** RJ-45 connector **3** Bale-clasp latch open (unlocked)

#### **Caution: To comply with GR-1089 intrabuilding lightning immunity requirements, you must use grounded, shielded, twisted-pair, CAT5 cabling.**

**Note:** When connecting to a 1000BASE-T-compatible server, workstation, or router, use four twisted-pair, straight-through CAT5 cabling for the SFP transceiver port. When connecting to a 1000BASE-T-compatible switch or repeater, use four twisted-pair, crossover CAT5 cabling.

To install a 1000BASE-T SFP transceiver:

**1.** Attach an ESD-preventive wrist strap to your wrist and to the ESD ground connector on the chassis or to a properly grounded bare metal surface.

#### **Caution: To avoid ESD damage, handle the SFP by its sides; do not touch the connector pins.**

- **2.** Remove the new 1000BASE-T SFP module from its protective packaging.
- **3.** Check the markings on the SFP transceiver to verify that you have the correct model for your network.
- **4.** Position the SFP transceiver in front of the port socket opening.

**Note:** Different Cisco devices have different SFP transceiver socket configurations. Your Cisco device might require that the SFP transceiver be installed with the bale-clasp either in a latch-up or a latch-down orientation. Verify that the SFP transceiver is oriented correctly when you position it in front of the port socket.

- **5.** With the bale-clasp closed (locked), slide the SFP transceiver into the socket until you feel it snap in place in the socket. You may hear an audible click as the SFP transceiver latch engages in the socket (on page 38).
- **6.** Connect the network interface cable RJ-45 plug to the SFP RJ-45 connector.
- **7.** Observe the port status LED:
	- Green indicates that the SFP transceiver and the target device established a link.
	- **—** Amber indicates that the port is discovering the network topology and searching for loops. This process takes about 30 seconds, and then the LED turns green.
	- **—** Off indicates that the target device might not be turned on, there might be a cable problem, or there might be a problem with the adapter installed in the target device. Refer to [Troubleshooting, page 59](#page-60-0) for solutions to cabling problems.

## Removing SFP Modules

This section describes how to replace small-form-factor pluggable (SFP) modules. SFP modules are inserted into the SFP modules connected to the switch.

- **1.** Attach an ESD-preventive wrist strap to your wrist and to a bare metal surface.
- **2.** Disconnect the cables from the SFP module ports.

Note which cable connector plug is send (TX) and which is receive (RX).

**Note:** On some SFP modules, the send and receive (TX and RX) markings might be replaced by arrows that show the direction (in or out) of the connection.

#### **Caution: Do not remove cables from the fiber-optic SFP module ports until you are ready to insert the dust plugs.**

- **3.** Insert a dust plug into the optical ports of the SFP module.
- **4.** If the module has a bale-clasp latch, pull the bale out and down to eject it.

If the latch is obstructed and you cannot use your finger, use a small, flat-blade screwdriver or other long, narrow instrument.

#### **Figure 29 Removing a Bale Clasp Latch SFP Module**

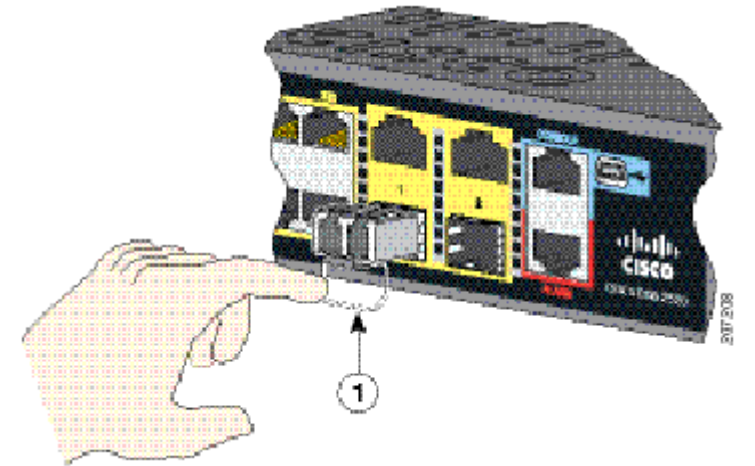

- **5.** Grasp the SFP module, and carefully remove it from the slot.
- **6.** Place the module in an anti-static bag or other protective environment.

# Inserting and Removing the SFP Module Patch Cable

- **1.** Attach an ESD-preventive wrist strap to your wrist and to a bare metal surface.
- **2.** Insert the SFP module patch cable into the slot until you feel the connector on the cable snap into place at the rear of the slot (see [Figure 30 on page 42\)](#page-43-0).

#### <span id="page-43-0"></span>**Figure 30 Inserting an SFP Module Patch Cable**

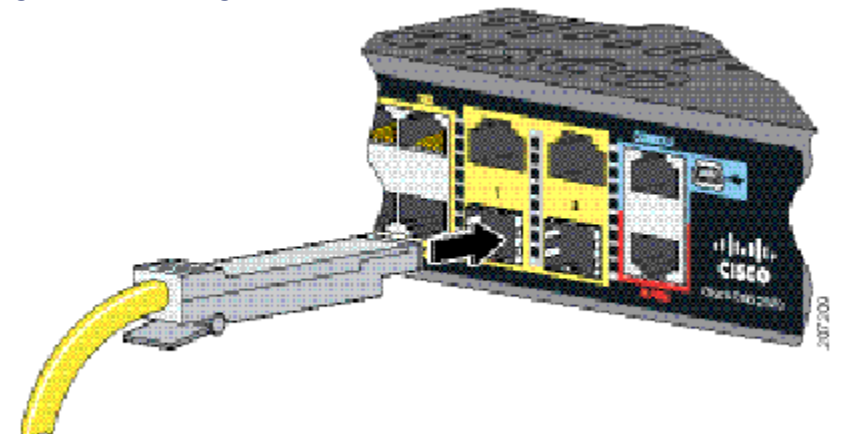

**3.** Repeat these steps for the second switch that you want to connect to the first switch.

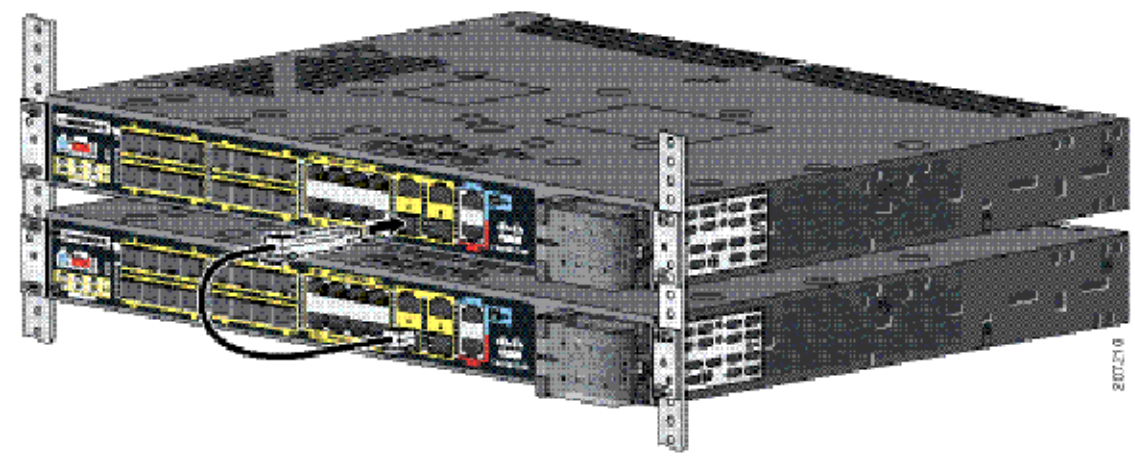

#### **Figure 31 Connecting Two Switches with an SFP Module Patch Cable**

## Removing the SFP Module Patch Cable

To remove an SFP module patch cable from the SFP module slot, release the connector, and pull it from the slot.

# Replacing the SD Flash Memory Card

**Warning: Be aware that the SD card contains sensitive and security relevant information, including but not limited to full device configuration information, public and private keys used for SSH and SSL (if those protocols are enabled), device passwords and others. Access to SD cards for any Cisco CGS switch should be limited to authorized personnel.**

- **1.** Locate the Secure Digital (SD) flash memory card slot on the cable-side of the switch.
- **2.** Use a number 1 Phillips screwdriver to loosen the captive screw (see [Figure 32 on page 43\)](#page-44-0).

<span id="page-44-0"></span>**Figure 32 Loosening the Captive Screw**

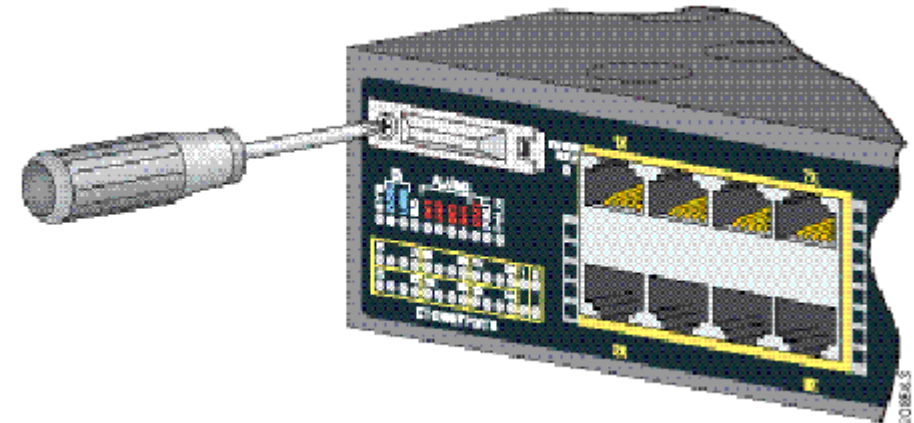

**3.** Pull the cover open, and pull the cover tabs from the hinge (see [Figure 33 on page 43\)](#page-44-1).

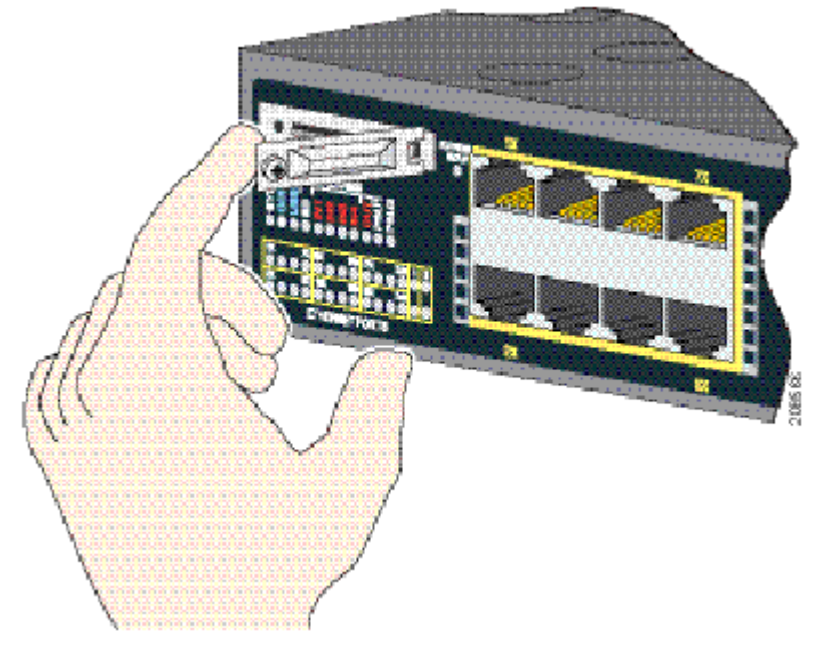

#### <span id="page-44-1"></span>**Figure 33 Removing the SD Slot Cover**

**4.** Gently push the SD flash memory card to eject it (see [Figure 34 on page 44\)](#page-45-0). Place it in an antistatic bag to protect it from static discharge.

#### <span id="page-45-0"></span>**Figure 34 Removing the SD Flash Memory Card**

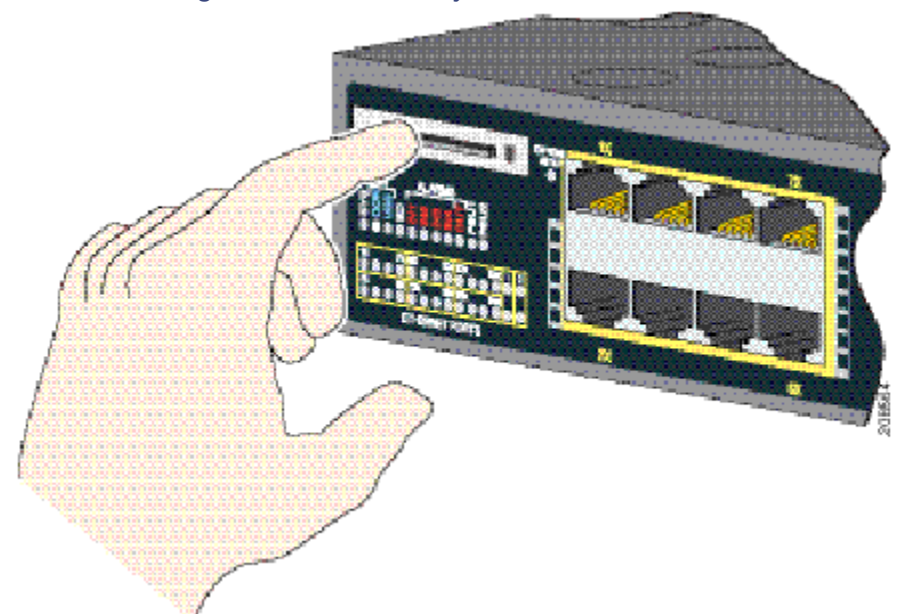

**5.** Push the replacement card (upside down) into the slot, and press it firmly in place.

The card is keyed so that you cannot insert it the wrong way.

- **6.** Begin replacing the cover by placing the SD slot cover tabs into the hinge.
- <span id="page-45-3"></span>**7.** Close the cover, and use a ratcheting torque number 1 Phillips screwdriver to torque the screw to 4.5 in-lb.

#### <span id="page-45-2"></span>**Table 11 Ethernet Cables (Auto-MDIX Disabled)**

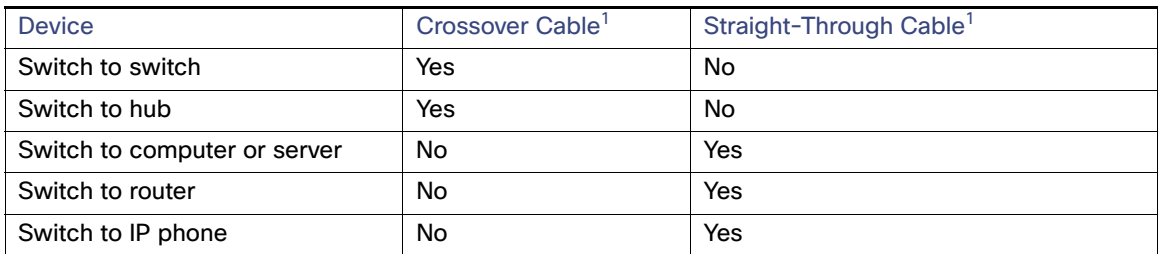

1. 100BASE-TX and 1000BASE-T traffic requires twisted four-pair, Category 5, Category 5e, or Category 6 cable. 10BASE-T traffic uses Category 3 or Category 4 cable.

## Connecting Devices to the Ethernet Ports

This section covers the following procedures:

- [Connecting to the 10/100 and 10/100/1000 Ports, page 44](#page-45-1)
- [Connecting to the 10/100 PoE+ Ports, page 45](#page-46-0)

## <span id="page-45-1"></span>Connecting to the 10/100 and 10/100/1000 Ports

The 10/100 and 10/100/1000 Ethernet ports use standard RJ-45 connectors with Ethernet pinouts. The maximum cable length is 328 feet (100 meters). The 100BASE-TX and 1000BASE-T traffic requires CAT5, CAT5e, or CAT6 UTP cable. The 10BASE-T traffic uses Category 3 or Category 4 cable.

The auto-negotiation feature is enabled by default on the switch. At this setting, the switch ports configure themselves to operate at the speed of the attached device. If the device does not support auto-negotiation, you can set the switch port speed and duplex parameters. To maximize performance, either let the ports autonegotiate both speed and duplex, or set the port speed and duplex parameters on both ends of the connection.

For simplified cabling, the automatic medium-dependent interface crossover (auto-MDIX) feature is enabled by default. With auto-MDIX enabled, the switch detects the required cable type for copper Ethernet connections and configures the interface accordingly. Therefore, you can use either a crossover or a straight-through cable for connections to a 10/100/1000 Ethernet port, regardless of the type of connected device.

See switch software configuration guide or the switch command reference on Cisco.com for more information about auto-negotiation and auto-MDIX.

If auto-MDIX is disabled, use the guidelines in [Table 11 on page 44](#page-45-2) to select the cable for connecting the 10/100/1000 Ethernet ports to other devices.

See [Connector and Cable Specifications, page 69](#page-70-0) for cable-pinout descriptions.

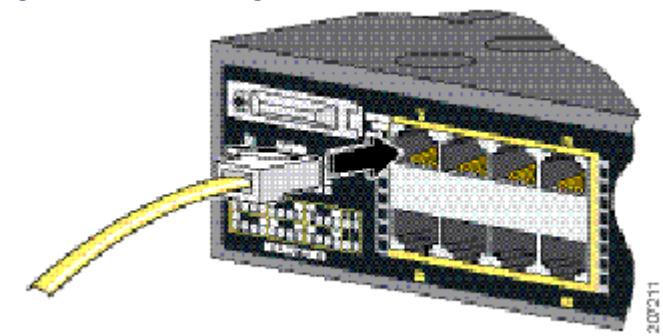

#### **Figure 35 Connecting to an Ethernet Port**

## <span id="page-46-0"></span>Connecting to the 10/100 PoE+ Ports

The Cisco CGS-2520-16S-8PC switch (and the CGS-2520-16S-8PC-C switch) 10/100 PoE+ ports have the same auto-negotiation settings and cabling requirements as those in [Connecting to the 10/100 and 10/100/1000 Ports, page 44.](#page-45-1) These ports provide PoE power.

See [PoE and PoE+ Ports, page 7](#page-8-0) for information on the cables and connectors.

The ports provide PoE support for devices compliant with IEEE 802.3af and also provide Cisco prestandard PoE support for Cisco IP Phones and Cisco Aironet Access Points.

On a per-port basis, you can control whether or not a port automatically provides power to a connected IP phone or an access point.

To access an advanced PoE+ planning tool, use the Cisco Power Calculator on Cisco.com:

#### <http://tools.cisco.com/cpc/launch.jsp>

You can use this application to calculate the power supply requirements for a specific PoE configuration. The results show output current, output power, and heat dissipation.

**Warning: Voltages that present a shock hazard may exist on Power over Ethernet (PoE) circuits if interconnections are made using uninsulated exposed metal contacts, conductors, or terminals. Avoid using such interconnection methods, unless the exposed metal parts are located within a restricted access location and users and service people who are authorized within the restricted access location are made aware of the hazard. A restricted access area can be accessed only through the use of a special tool, lock and key or other means of security. Statement 1072**

**Caution: CAT5e and CAT6 cables can store high levels of static electricity. Always ground the cables to a suitable and safe earth ground before connecting them to the switch or other devices.**

# Where to Go Next

After the switch is mounted onto the rack, do the following:

- Wire the switch to a power source (see [Power Supply Installation, page 47](#page-48-0)).
- For configuration instructions about the CLI setup program, see Configuring the Switch with the CLI Setup Program, [page 77.](#page-78-0)
- You can use the default configuration installed on the switch or use any of the management options described in the [Management Options, page 18](#page-19-0) to change the switch settings.

# **CISCO**

# <span id="page-48-0"></span>Power Supply Installation

This section describes how to remove and install a new or replacement power supply. Your switch ships with at least one installed power supply module (AC or DC, depending on your order). The power supply modules are field-replaceable units (FRUs) and are hot-swappable.

For translations of the safety warnings in this chapter, see the Regulatory Compliance and Safety Information for the Cisco CGS 2520 on the documentation CD and also on Cisco.com.

- **[Power Supply Modules, page 47](#page-48-1)**
- **[Installation Guidelines, page 48](#page-49-0)**
- [Grounding the Switch, page 50](#page-51-0)
- [Installing the Power Supply Module in the Switch, page 51](#page-52-0)
- [Wiring the Power Source, page 52](#page-53-0)
- [Removing the Power Supply Module, page 57](#page-58-0)

# <span id="page-48-1"></span>Power Supply Modules

For information on the power supply modules, see [Power Supply Features, page 17.](#page-18-0)

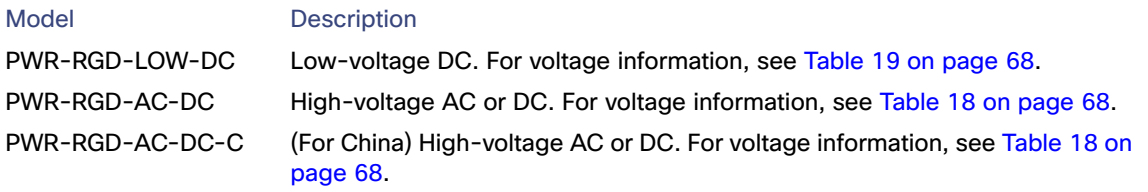

**Note:** Each power supply module can support an equivalent PoE load of two PoE+ ports or four PoE ports. When both power supply modules are installed, the system has enough power to support four PoE+ ports, or eight PoE ports. If ports are designated as high priority and low priority PoE or PoE+ ports at the command line interface (CLI), and one power supply module fails or is removed, power to the high priority ports is maintained, and power to the low priority ports is dropped. When assigning priority to PoE or PoE+ ports, it is important to assign priorities on the basis of power supply capacity.

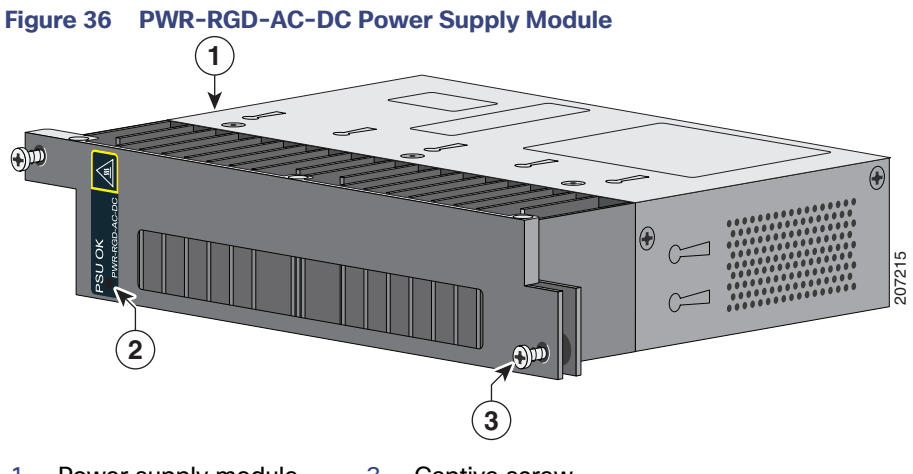

- 1 Power supply module 3 Captive screw
- 2 PSU OK LED

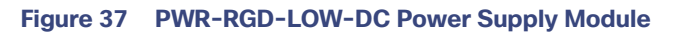

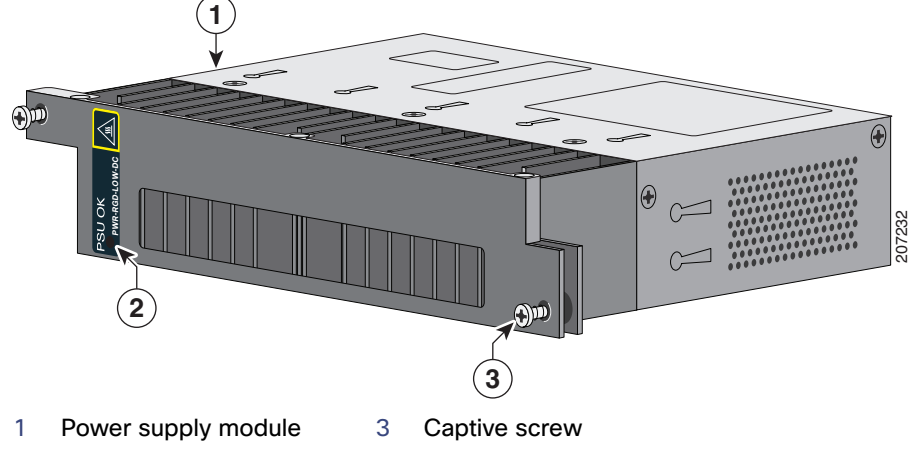

2 PSU OK LED

For a description of the PSU OK LEDs, see [Power Supply Module LEDs, page 13.](#page-14-0)

# Power Supply Module Installation

- **[Installation Guidelines, page 48](#page-49-0)**
- [Installing a Power Supply Module, page 49](#page-50-0)
- [Wiring the Power Source, page 52](#page-53-0)
- [Removing the Power Supply Module, page 57](#page-58-0)

## <span id="page-49-0"></span>Installation Guidelines

Observe these guidelines when removing or installing a power supply module:

A power supply module that is only partially connected to the switch disrupts the system operation.

**Warning: Blank faceplates and cover panels serve three important functions: they prevent exposure to hazardous voltages and currents inside the chassis; they contain electromagnetic interference (EMI) that might disrupt other equipment; and they direct the flow of cooling air through the chassis. Do not operate the system unless all cards, faceplates, front covers, and rear covers are in place. Statement 1029**

**Note:** You can order the blank cover (part number RPS-CG-COVER=).

**Warning: Do not reach into a vacant slot while installing or removing a module. Exposed circuitry is an energy hazard. Statement 206**

**Warning: Only trained and qualified personnel should be allowed to install, replace, or service this equipment. Statement 1030**

**Warning: Do not work on the system or connect or disconnect cables during periods of lightning activity. Statement 1001**

## <span id="page-50-0"></span>Installing a Power Supply Module

This procedure is for installing a power supply module in the PSU1 or PSU2 slot.

**Warning: The covers are an integral part of the safety design of the product. Do not operate the unit without the covers installed. Statement 1077**

**Warning: This unit might have more than one power supply connection. All connections must be removed to de-energize the unit. Statement 1028**

**Caution: Equipment installation must comply with local and national electrical codes.**

## <span id="page-50-1"></span>Equipment That You Need

- Ratcheting torque flathead screwdriver that exerts up to 15-inch pound (in-lb) of torque
- Ring, spade, or flanged spade terminal
	- **—** Ring terminal (such as Tyco part number 2-34158-1 for 16–14 AWG or 2-34852-1 for 12–10 AWG wire)
	- **—** Spade terminal (such as Tyco part number 54367-2 for 16–14 AWG wire)
	- **—** Flanged spade terminal (such as Tyco part number 2-324165-1 for 16–14 AWG wire or 1-324581-1 for 12–10 AWG wire)

**Note:** For IP-30 compliance:

- Use the 16-14 AWG wire and appropriate terminals for the AC or high-voltage DC power supply
- Use the12-10 AWG wire and appropriate terminals for the low-voltage DC power supply
- Crimping tool (such as Thomas & Bett part number WT2000, ERG-2001)
- 6-gauge copper ground wire (such as Belden part number 9906)
- 12-AWG wire (minimum) for the low-voltage power supply module and 16-AWG (minimum) wire for the high-voltage power supply module
- For power source connections, use wires rated for at least 194°F (90°C).
- UL- and CSA-rated style 1007 or 1569 twisted-pair copper wire (such as Belden part number 9318)
- Wire-stripping tools for stripping 6-, 10-, 12-, 14-, and 16-gauge wires.
- Number-2 Phillips screwdriver
- Flat-blade screwdriver

## <span id="page-51-0"></span>Grounding the Switch

Follow the grounding procedures at your site and observe these warnings:

**Warning: This equipment must be grounded. Never defeat the ground conductor or operate the equipment in the absence of a suitably installed ground conductor. Contact the appropriate electrical inspection authority or an electrician if you are uncertain that suitable grounding is available. Statement 1024**

**Warning: When installing or replacing the unit, the ground connection must always be made first and disconnected last. Statement 1046**

**Caution: Follow the grounding procedure instructions, and use a UL-listed lug (included with the switch) for number-6 AWG wire and 10-32 ground-lug screws.**

**Note:** You can use the grounding lug to attach a wrist strap for ESD protection during servicing.

**Note:** Follow the grounding requirements for your site.

To install a dual-hole lug on the switch:

**1.** Use a Phillips screwdriver or a ratcheting torque screwdriver with a Phillips head to remove the ground screw from the cable side of the switch.

You need this screw later

**2.** Strip the 6-gauge ground wire to 0.5 inch  $(12.7 \text{ mm}) \pm 0.02$  inch  $(0.5 \text{ mm})$  (see [Figure 38 on page 50\)](#page-51-1).

**Note:** Stripping more than the recommended amount of wire can leave exposed wire from the connector.

#### <span id="page-51-1"></span>**Figure 38 Stripping the Ground Wire**

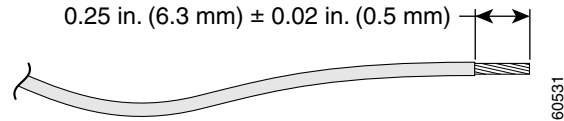

**3.** Insert the ground wire into the terminal lug, and crimp the terminal to the wire (see [Figure 39 on page 51\)](#page-52-1).

<span id="page-52-1"></span>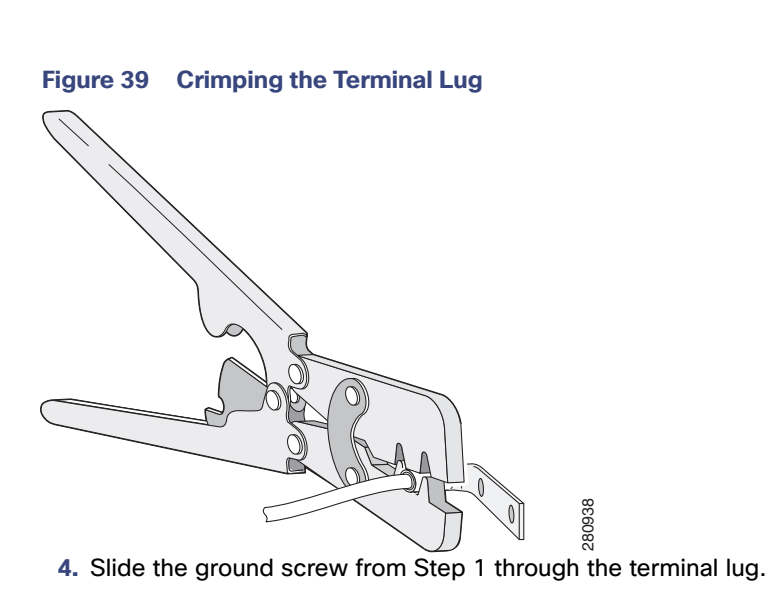

**5.** Insert the ground screws into the opening on the cable side.

#### **Figure 40 Attaching the Terminal Lug**

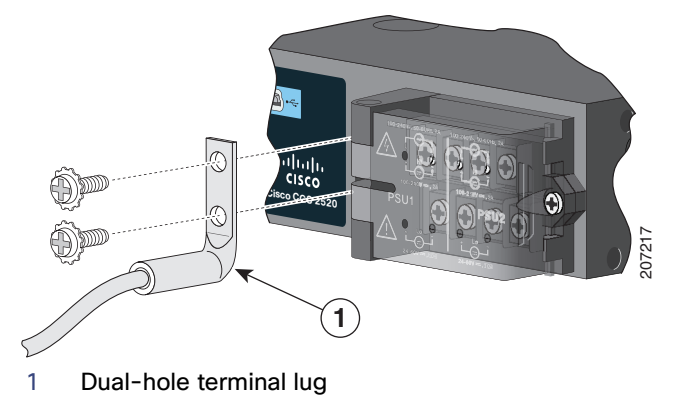

- **6.** Use a ratcheting torque screwdriver to tighten the ground screws to 30 in-lb  $(\pm 2 \text{ in-lb})$ .
- **7.** Attach the other end of the ground wire to a grounded bare metal surface, such as a ground bus or a grounded bare rack.

## <span id="page-52-0"></span>Installing the Power Supply Module in the Switch

**1.** Ensure that the power is off at the AC or DC circuits.

Locate the circuit breakers, turn them OFF, and tape them in the OFF position.

**Note:** If the power is not off at the AC or DC circuit breaker, do not touch the power-input terminal.

**2.** Use a Phillips screwdriver to loosen the two captive screws of the blank power supply module and gently pull it out. See [Figure 41 on page 52](#page-53-1) and [Figure 42 on page 52.](#page-53-2)

# <span id="page-53-1"></span>**Figure 41 Loosen the Screws on the Power Supply Blank**

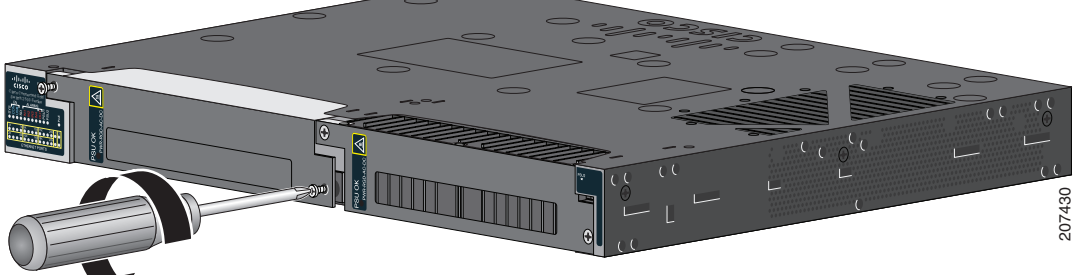

#### <span id="page-53-2"></span>**Figure 42 Remove the Power Supply Blank**

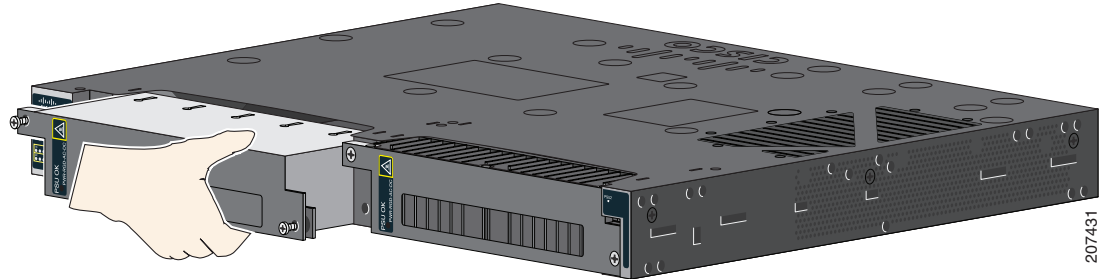

**3.** Insert the power supply module into the slot, and gently push it in (see [Figure 43 on page 52](#page-53-3)).

**Note:** Ensure that the power supply module is flush with the switch.

#### <span id="page-53-3"></span>**Figure 43 Insert the Power Supply Module**

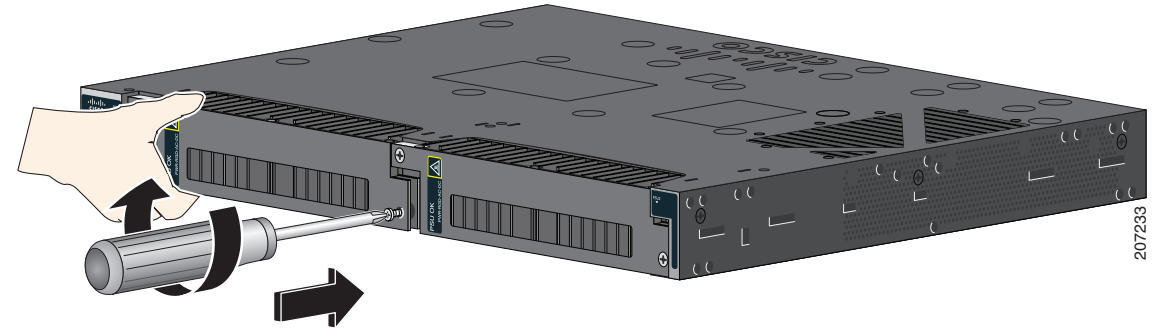

**4.** Use a ratcheting torque screwdriver to torque each screw to 8–10 in-lb.

## <span id="page-53-0"></span>Wiring the Power Source

Before you wire the power source, review the warnings in this section:

**Warning: This product relies on the building's installation for short-circuit (overcurrent) protection. Ensure that the protective device is rated not greater than: AC: 5 A, DC: 15 A Statement 1005**

**Warning: A readily accessible two-poled disconnect device must be incorporated in the fixed wiring. Statement 1022**

**Warning: Only trained and qualified personnel should be allowed to install or replace this equipment. Statement 1030**

**Warning: Hazardous voltage or energy may be present on power terminals. Always replace cover when terminals are not in service. Be sure uninsulated conductors are not accessible when cover is in place. Statement 1086**

**1.** Ensure that the power is off at the AC or DC circuits.

Locate the circuit breakers, turn them OFF, and tape them in the OFF position.

**Note:** Do not connect the switch to a power source that has an ON/OFF switch.

**2.** Use a Phillips screwdriver to loosen the captive screw on the power-input terminal, and open the cover.

**Figure 44 Opening the Power-Input Terminal Cover**

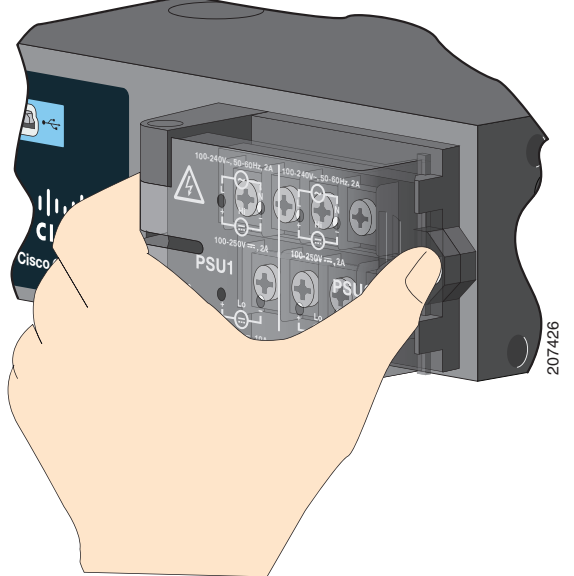

The terminal screws labels are on the power-input terminal cover (see [Figure 45 on page 54\)](#page-55-0).

<span id="page-55-0"></span>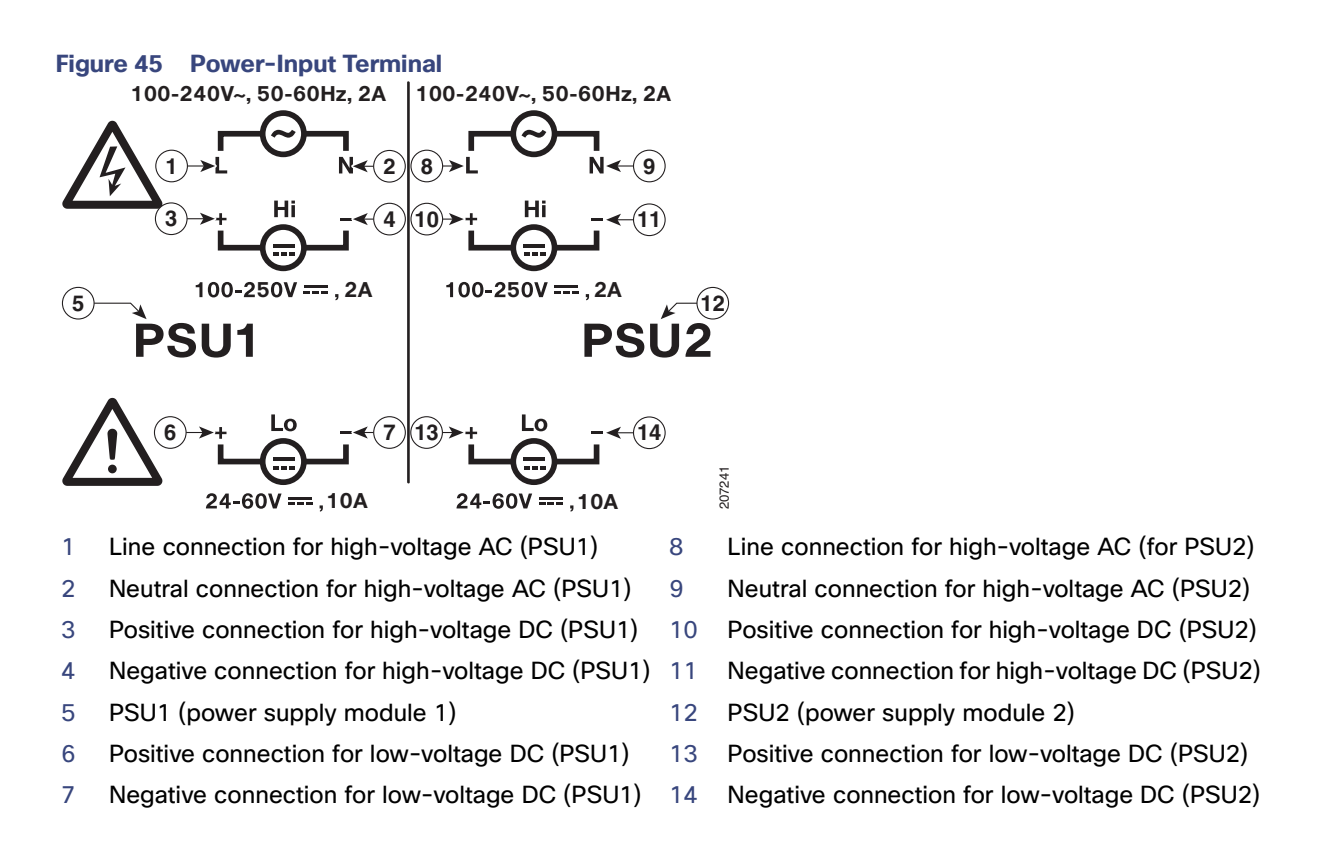

**Note:** The power supply module 1 connection is labeled PSU1, and the power supply module 2 connection is labeled PSU2. Make sure that you connect the wires to the correct terminal screws.

**3.** Use twisted-pair copper wire (14- to 18-AWG) to connect from the power-input terminal to the power source.

**Note:** Use 12-AWG (minimum) for the low-voltage DC power supply module. Use 16-AWG (minimum) for the high-voltage AC or DC power supply module.

**4.** Strip each of the two wires to 0.25 inch (6.3 mm) ± 0.02 inch (0.5 mm).

**Note:** Do not strip more than 0.27 inch (6.8 mm) of insulation from the wire. Stripping more than the recommended amount of wire can leave exposed wire from the connector after installation.

#### **Figure 46 Stripping the Input Power Source Wire**

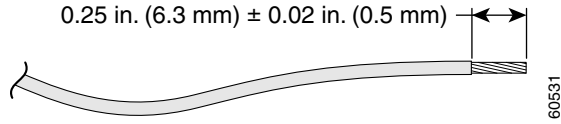

**5.** Insert the wire into a spade terminal, and crimp the it to the wire.

You can also use a ring or flanged spade terminal as listed in the [Equipment That You Need, page 49.](#page-50-1)

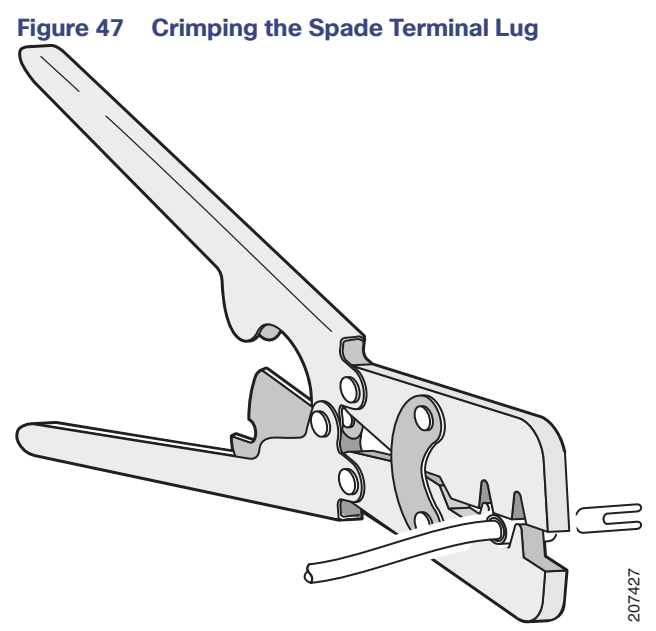

**6.** Loosen the terminal screw, and slide the terminal under the screw and washer (see [Figure 49 on page 56](#page-57-0)).

**Note:** Use the appropriate terminal screws, depending on whether you are installing a high-voltage (AC or DC) or a low-voltage (DC) power supply.

**7.** Make the power connection:

#### **AC Power Connection**

**—** Connect the line wire into the terminal screw labeled L and the neutral wire into the terminal screw labeled N to complete the AC connection.

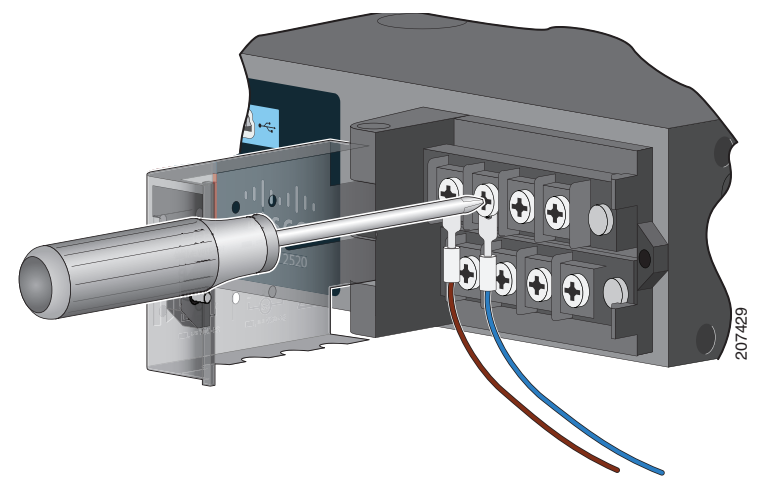

**Figure 48 Connecting the Wires to the High-Voltage AC Power (PSU1)**

#### **DC Power Connection**

**—** Connect the positive wire into the terminal screw labeled "+", and the negative wire into the terminal screw labeled "–".

#### **Low-voltage DC Power-Supply Module**

**—** Connect the wires to the terminals labeled Lo.

#### **High-voltage DC Power-Supply Module**

Connect the wires to the terminals labeled Hi.

**Note:** Ensure that you cannot see any wire lead. Only wire with insulation should extend from the terminal screw.

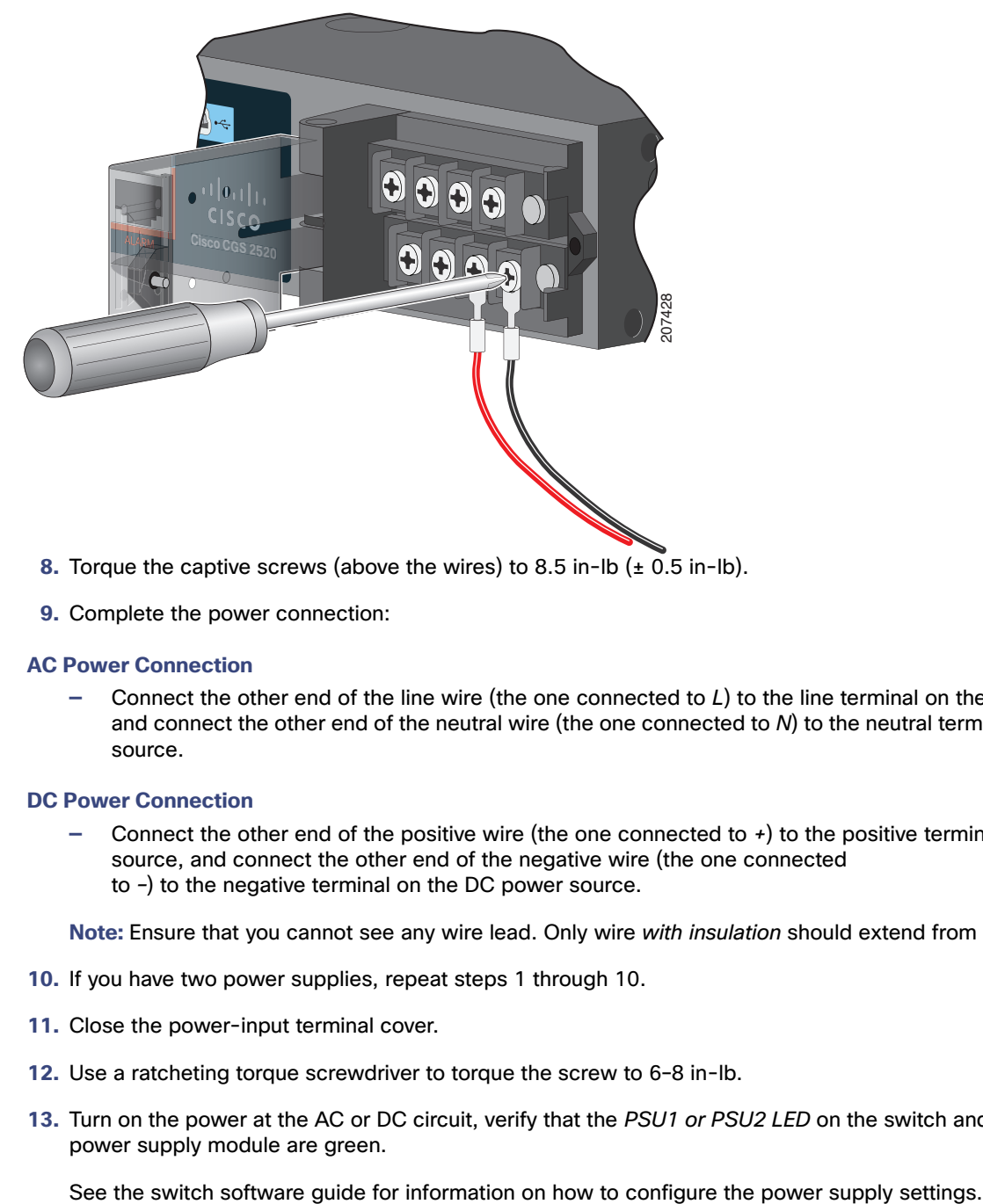

#### <span id="page-57-0"></span>**Figure 49 Connecting the Wires to the Low-Voltage DC Power (PSU2)**

- **8.** Torque the captive screws (above the wires) to 8.5 in-lb  $(\pm 0.5$  in-lb).
- **9.** Complete the power connection:

#### **AC Power Connection**

**—** Connect the other end of the line wire (the one connected to L) to the line terminal on the AC-power source, and connect the other end of the neutral wire (the one connected to N) to the neutral terminal on the AC power source.

#### **DC Power Connection**

**—** Connect the other end of the positive wire (the one connected to +) to the positive terminal on the DC-power source, and connect the other end of the negative wire (the one connected to –) to the negative terminal on the DC power source.

**Note:** Ensure that you cannot see any wire lead. Only wire with insulation should extend from the terminal screw.

- **10.** If you have two power supplies, repeat steps 1 through 10.
- **11.** Close the power-input terminal cover.
- **12.** Use a ratcheting torque screwdriver to torque the screw to 6–8 in-lb.
- **13.** Turn on the power at the AC or DC circuit, verify that the PSU1 or PSU2 LED on the switch and PSU OK LED on the power supply module are green.

# <span id="page-58-0"></span>Removing the Power Supply Module

The power supply modules are hot-swappable. By removing the power supply modules, you can power off the switch without disconnect the wiring from the power-input terminal.

**1.** Ensure that the power is off at the AC or DC circuits.

Locate the circuit breakers, turn them OFF, and tape them in the OFF position.

#### **Warning: If the power is not off at the AC or DC circuit breaker, do not touch the power-input terminal.**

- **2.** Verify that the PSU LED and PSU OK LED is blinking red or is off.
- **3.** Use a Phillips screwdriver to loosen the captive screws that secure the power supply module to the switch (see [Figure 50 on page 57\)](#page-58-1).

**Warning: Hot surface. Statement 1079**

#### <span id="page-58-1"></span>**Figure 50 Removing the Screws**

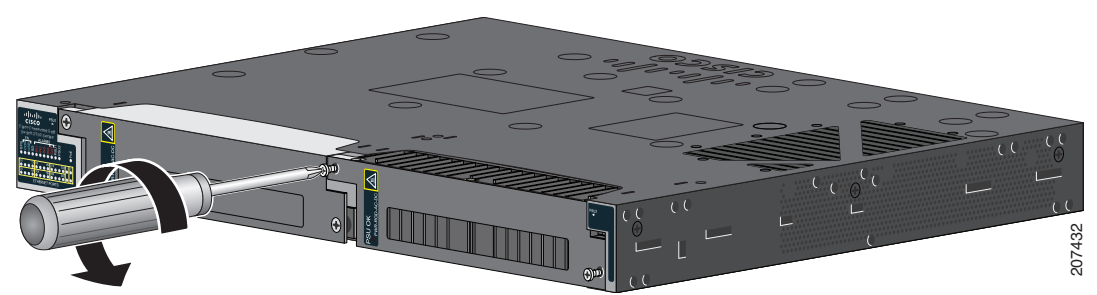

**4.** Remove the power supply module from the power slot.

The power supply module might be hot (see [Figure 51 on page 57](#page-58-2)).

**5.** Install a new power supply module or a blank cover.

#### <span id="page-58-2"></span>**Figure 51 Removing the Power Supply Module**

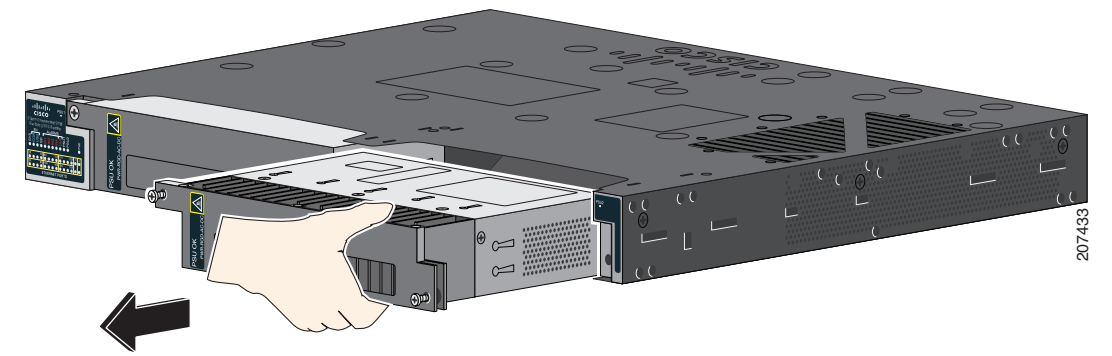

**Caution: To prevent exposure to hazardous voltages and to contain electromagnetic interference (EMI), either a power supply module or a blank cover must be in each power supply module slot at all times. You can order the blank cover (part number RPS-CG-COVER=).**

# $(1)$ **CISCO**

# <span id="page-60-0"></span>Troubleshooting

This section contains the following topics:

- [Diagnosing Problems, page 59](#page-60-1)
- [Resetting the Switch to the Factory Default Settings, page 63](#page-64-0)
- **[Finding the Switch Serial Number, page 63](#page-64-1)**

# <span id="page-60-1"></span>Diagnosing Problems

The switch LEDs provide troubleshooting information about the switch. They show POST failures, port-connectivity problems, and overall switch performance. You can also get statistics from the device manager, the CLI, or an SNMP workstation. See the software configuration guide, the switch command reference guide on Cisco.com, or the documentation that came with your SNMP application for details.

The following topics contain approaches to diagnosing problems:

- [Switch POST Results, page 59](#page-60-2)
- [Switch LEDs, page 59](#page-60-3)
- [Switch Connections, page 59](#page-60-4)
- [Switch Performance, page 62](#page-63-0)

## <span id="page-60-2"></span>Switch POST Results

See the [Verifying Switch Operation, page 22](#page-23-0) for information on POST.

**Note:** POST failures are usually fatal. Contact your Cisco technical support representative if your switch does not pass POST.

## <span id="page-60-3"></span>Switch LEDs

Look at the port LEDs information when troubleshooting the switch. See the [LEDs, page 12](#page-13-0) for a description of the LED colors and their meanings.

## <span id="page-60-4"></span>Switch Connections

- [Bad or Damaged Cable, page 60](#page-61-0)
- [Ethernet and Fiber-Optic Cables, page 60](#page-61-1)
- **[Link Status, page 60](#page-61-2)**
- [10/100 and 10/100/1000 Port Connections, page 61](#page-62-0)
- [10/100 PoE+ Port Connections, page 61](#page-62-1)

**Cisco Systems, Inc.** www.cisco.com

- [SFP Modules, page 61](#page-62-2)
- [Interface Settings, page 61](#page-62-3)
- **[Ping End Device, page 61](#page-62-4)**
- [Spanning Tree Loops, page 62](#page-63-1)

## <span id="page-61-0"></span>Bad or Damaged Cable

Always examine the cable for marginal damage or failure. A cable might be just good enough to connect at the physical layer, but it could corrupt packets as a result of subtle damage to the wiring or connectors. You can identify this problem because the port has many packet errors or it constantly flaps (loses and regains link).

- Exchange the copper or fiber-optic cable with a known good cable.
- **Look for broken or missing pins on cable connectors.**
- Rule out any bad patch panel connections or media converters between the source and the destination. If possible, bypass the patch panel, or eliminate media converters (fiber-optic-to-copper).
- Try the cable in another port to see if the problem follows the cable.

## <span id="page-61-1"></span>Ethernet and Fiber-Optic Cables

Ensure that you have the correct cable:

- For Ethernet, use Category 3 copper cable for 10 Mb/s UTP connections. Use either Category 5, Category 5e, or Category 6 UTP for 10/100 or 10/100/1000 Mb/s connections.
- **U Verify that you have the correct fiber-optic cable for the distance and port type. Make sure that the connected device** ports match and use the same type encoding, optical frequency, and fiber type.
- Determine if a copper crossover cable was used when a straight-through was required or the reverse. Enable auto-MDIX on the switch, or replace the cable. See [Table 11 on page 44](#page-45-3) for recommended Ethernet cables.

#### <span id="page-61-2"></span>Link Status

Verify that both sides have link. A broken wire or a shutdown port can cause one side to show link even though the other side does not have link.

A port LED that is on does not guarantee that the cable is functional. It might have encountered physical stress, causing it to function at a marginal level. If the port LED does not turn on:

- Connect the cable from the switch to a known good device.
- Ensure that both ends of the cable are connected to the correct ports.
- Verify that both devices have power.
- Verify that you are using the correct cable type. See the [Connector and Cable Specifications, page 69](#page-70-0) for information.
- Look for loose connections. Sometimes a cable appears to be seated but is not. Disconnect the cable, and then reconnect it.

## <span id="page-62-0"></span>10/100 and 10/100/1000 Port Connections

A port appears to malfunction:

- $\blacksquare$  Verify the status of all ports. See [Table 8 on page 15](#page-16-0) for descriptions of the LEDs and their meanings.
- Use the **show interfaces** privileged EXEC command to see if the port is error-disabled, disabled, or shut down. Re-enable the port if necessary.
- Verify the cable type. See [Connector and Cable Specifications, page 69](#page-70-0).

## <span id="page-62-1"></span>10/100 PoE+ Port Connections

A powered device connected to a PoE+ port does not receive power:

- Verify the status of all the ports. See [Table 8 on page 15](#page-16-0) for descriptions of the LEDs and their meanings.
- Use the **show interfaces** privileged EXEC command to see if the port is error-disabled, disabled, or shutdown. Re-enable the port if necessary.
- Verify the cable type. Many legacy powered devices, including older Cisco IP phones and access points that do not fully support IEEE 802.3af or IEEE 802 (PoE and PoE+ standards) might not support PoE or PoE+ when connected to the switch by a crossover cable. Replace the crossover cable with a straight-through cable.

**Caution: Non-compliant cabling or powered devices can cause a PoE or PoE+ port fault. Use only compliant cabling to connect Cisco prestandard IP Phones, and wireless access points, IEEE 802.3af or IEEE 802.3at-compliant devices.**

#### <span id="page-62-2"></span>SFP Modules

Use only Cisco SFP modules. Each Cisco module has an internal serial EEPROM that is encoded with security information. This encoding verifies that the module meets the requirements for the switch.

- Inspect the SFP module. Exchange the suspect module with a known good module.
- **U Verify that the module is supported on this platform. (The switch release notes on Cisco.com list the SFP modules** that the switch supports.)
- Use the **show interfaces** privileged EXEC command to see if the port or module is error-disabled, disabled, or shutdown. Re-enable the port if needed.
- Ensure that all fiber-optic connections are clean and securely connected.

#### <span id="page-62-3"></span>Interface Settings

Verify that the interface is not disabled or powered off. If an interface is manually shut down on either side of the link, it does not come up until you re-enable the interface. Use the **show interfaces** privileged EXEC command to see if the interface is error-disabled, disabled, or shut down on either side of the connection. If needed, re-enable the interface.

## <span id="page-62-4"></span>Ping End Device

Ping from the directly connected switch first, and then work your way back port by port, interface by interface, trunk by trunk, until you find the source of the connectivity issue. Make sure that each switch can identify the end device MAC address in its Content-Addressable Memory (CAM) table.

## <span id="page-63-1"></span>Spanning Tree Loops

STP loops can cause serious performance issues that look like port or interface problems.

A unidirectional link can cause loops. It occurs when the traffic sent by the switch is received by the neighbor, but the traffic from the neighbor is not received by the switch. A broken cable, other cabling problems, or a port issue could cause this one-way communication.

You can enable UniDirectional Link Detection (UDLD) on the switch to help identify unidirectional link problems. For information about enabling UDLD on the switch, see the "Understanding UDLD" section in the switch software configuration guide on Cisco.com.

## <span id="page-63-0"></span>Switch Performance

- [Speed, Duplex, and Auto-Negotiation, page 62](#page-63-2)
- [Auto-Negotiation and Network Interface Cards, page 62](#page-63-3)
- [Cabling Distance, page 62](#page-63-4)

### <span id="page-63-2"></span>Speed, Duplex, and Auto-Negotiation

Port statistics that show a large amount of alignment errors, Frame Check Sequence (FCS), or late collisions errors, might mean a speed or duplex mismatch.

A common issue occurs when duplex and speed settings are mismatched between two switches, between a switch and a router, or between the switch and a workstation or server. Mismatches can happen when manually setting the speed and duplex or from auto-negotiation issues between the two devices.

To maximize switch performance and to ensure a link, follow one of these guidelines when changing the duplex or the speed settings.

- $\blacksquare$  Let both ports autonegotiate both speed and duplex.
- Manually set the speed and duplex parameters for the interfaces on both ends of the connection.
- If a remote device does not autonegotiate, use the same duplex settings on the two ports. The speed parameter adjusts itself even if the connected port does not autonegotiate.

## <span id="page-63-3"></span>Auto-Negotiation and Network Interface Cards

Problems sometimes occur between the switch and third-party network interface cards (NICs). By default, the switch ports and interfaces autonegotiate. Laptops or other devices are commonly set to autonegotiate, yet sometimes issues occur.

To troubleshoot auto-negotiation problems, try manually setting both sides of the connection. If this does not solve the problem, there could be a problem with the firmware or software on the NIC. You can resolve this by upgrading the NIC driver to the latest version.

#### <span id="page-63-4"></span>Cabling Distance

If the port statistics show excessive FCS, late-collision, or alignment errors, verify that the cable distance from the switch to the connected device meets the recommended guidelines. See the [Cables and Adapters, page 73.](#page-74-1)

# <span id="page-64-0"></span>Resetting the Switch to the Factory Default Settings

**Note:** Resetting the switch deletes the current configuration and reboots the switch.

To reset the switch to the factory default settings:

- **1.** At the switch prompt, enter **enable**, and press **Return** or **Enter**.
- **2.** At the Privileged EXEC prompt, switch#, enter **setup** and press **Return** or **Enter**.

The switch displays the prompt to run the initial configuration dialog. See the Configuring the Switch with the CLI Setup [Program, page 77.](#page-78-0)

# <span id="page-64-1"></span>Finding the Switch Serial Number

If you contact Cisco Technical Assistance, you need to know the switch serial number. [Figure 52 on page 63](#page-64-2) and [Figure 53 on page 63](#page-64-3) show the serial number locations. You can also use the **show version** privileged EXEC command to see the switch serial number.

#### <span id="page-64-2"></span>**Figure 52 Serial Number Location for Cisco CGS-2520-24TC and CGS-2520-16S-8PC Switches**

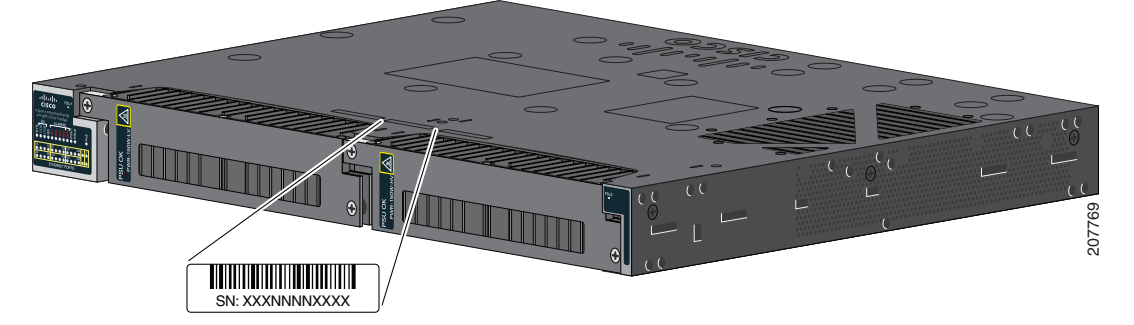

**Figure 53 Serial Number Location for the Power Supply Modules**

<span id="page-64-3"></span>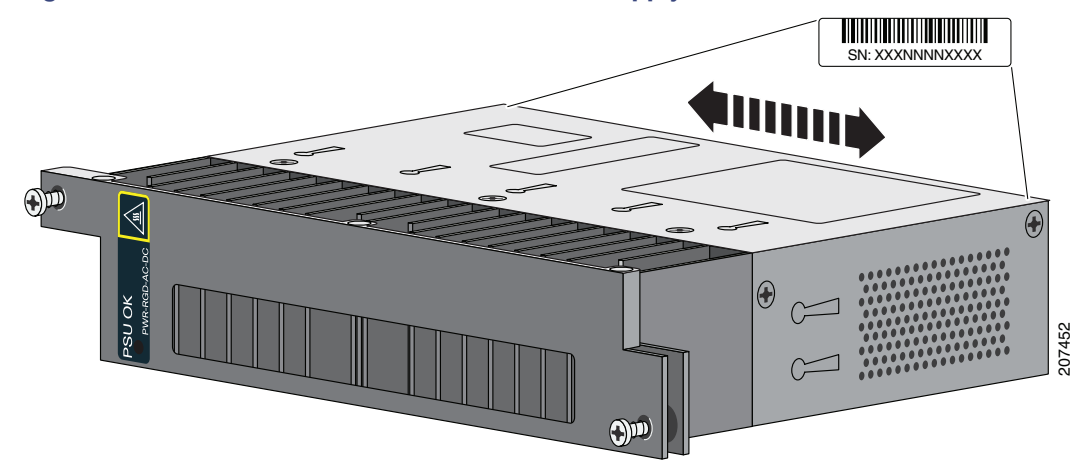

# CISCO.

# Technical Specifications

This section contains the following topics:

- [Switch Specifications, page 65](#page-66-0)
- **[Power Supply Module Specifications, page 68](#page-69-2)**

# <span id="page-66-0"></span>Switch Specifications

#### **Table 12 Environmental and Physical Specifications**

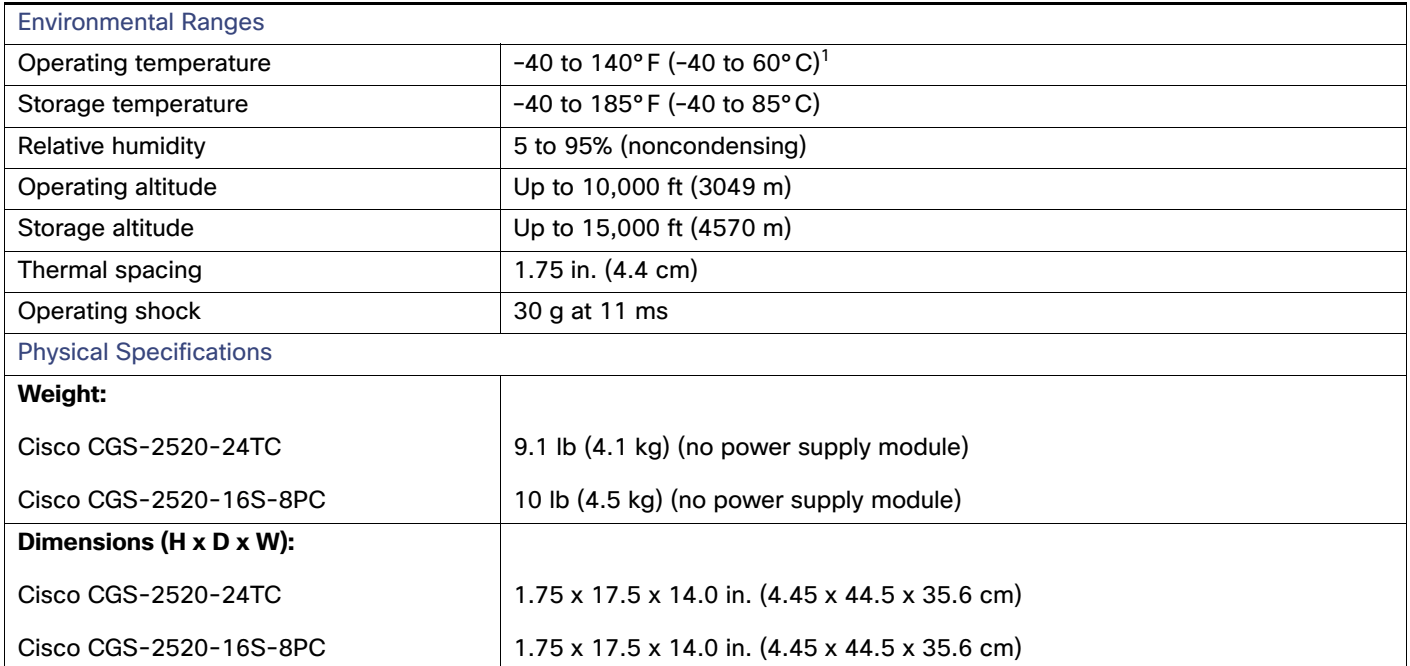

1. The maximum operating temperature of the switch varies depending on the type of SFP module that you use. See Table 2 [on page 9](#page-10-0) for information on the supported temperature ranges for the SFPs.

#### **Table 13 Specifications for the Cisco CGS-2520-16S-8PC Switch (PWR-RGD-AC-DC)**

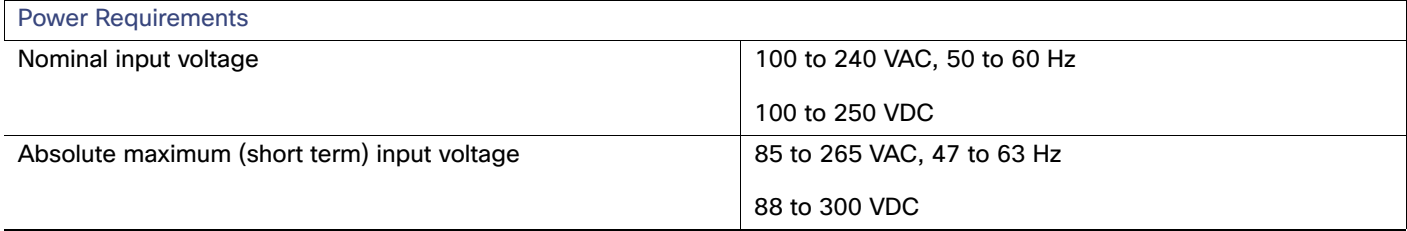

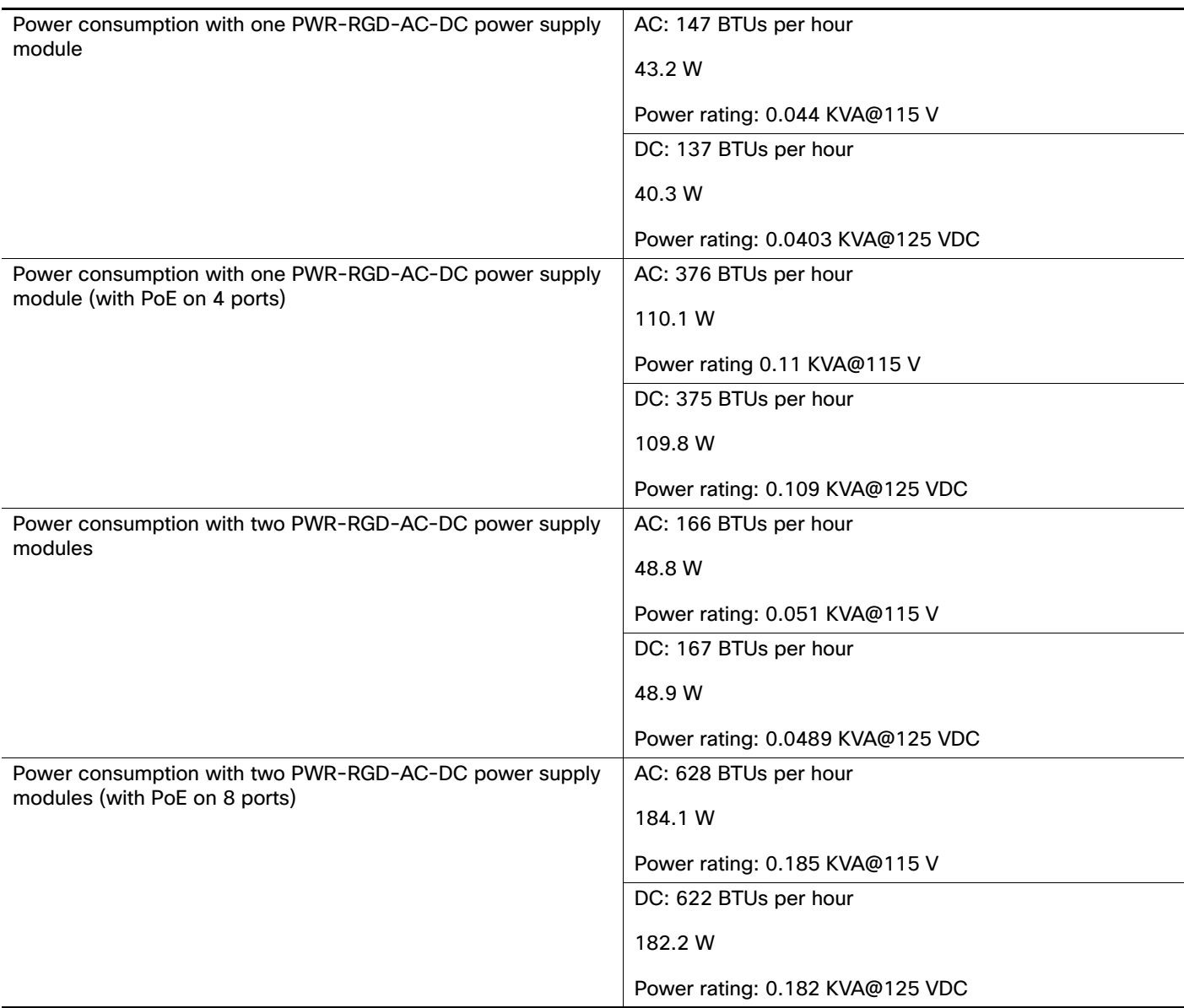

## **Table 13 Specifications for the Cisco CGS-2520-16S-8PC Switch (PWR-RGD-AC-DC) (continued)**

#### **Table 14 Specifications for the Cisco CGS-2520-16S-8PC Switch (PWR-RGD-LOW-DC)**

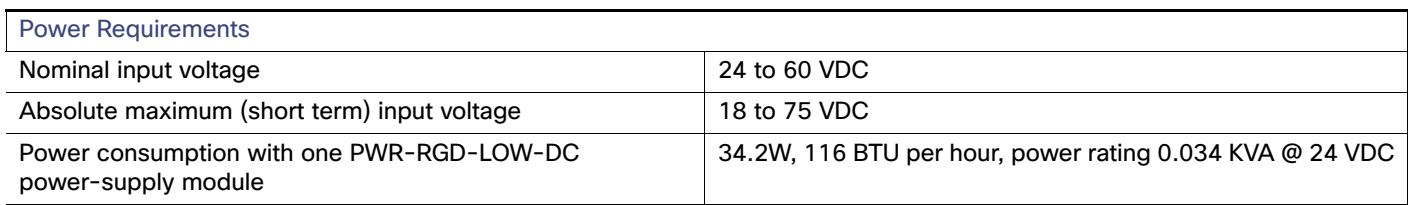

#### **Table 14 Specifications for the Cisco CGS-2520-16S-8PC Switch (PWR-RGD-LOW-DC) (continued)**

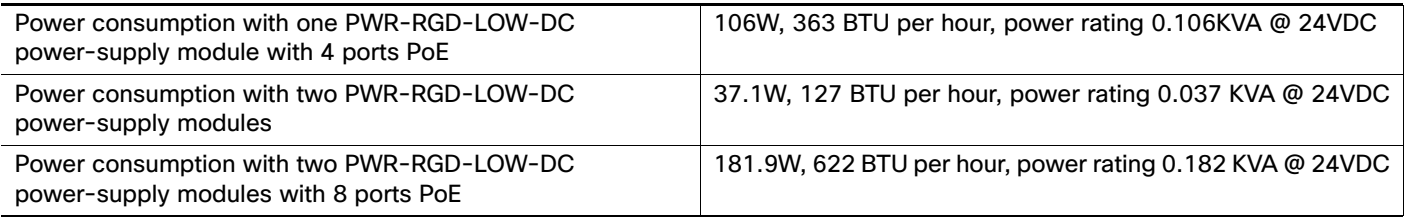

#### **Table 15 Specifications for the Cisco CGS-2520-24TC Switch (PWR-RGD-AC-DC)**

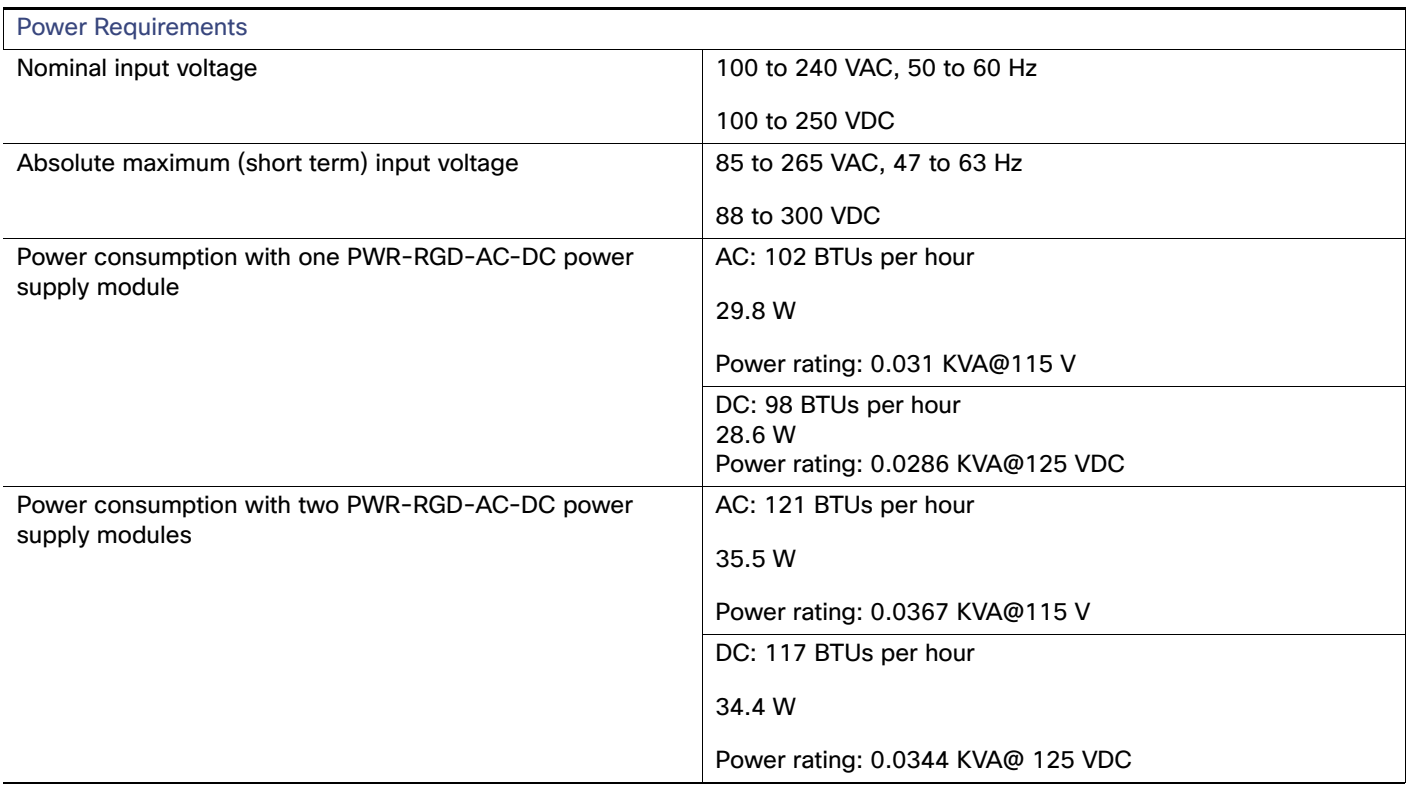

#### **Table 16 Specifications for the Cisco CGS-2520-24TC Switch (PWR-RGD-LOW-DC)**

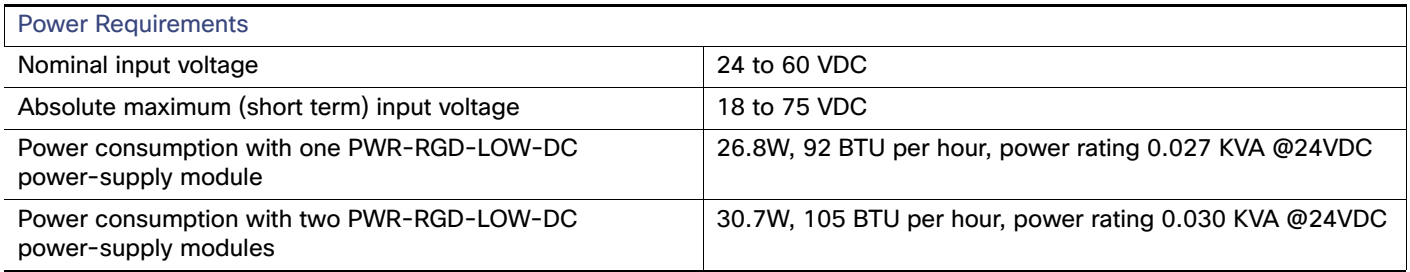

# <span id="page-69-2"></span>Power Supply Module Specifications

#### **Table 17 Environmental and Physical Specifications for the AC- and DC-Power Supply Modules**

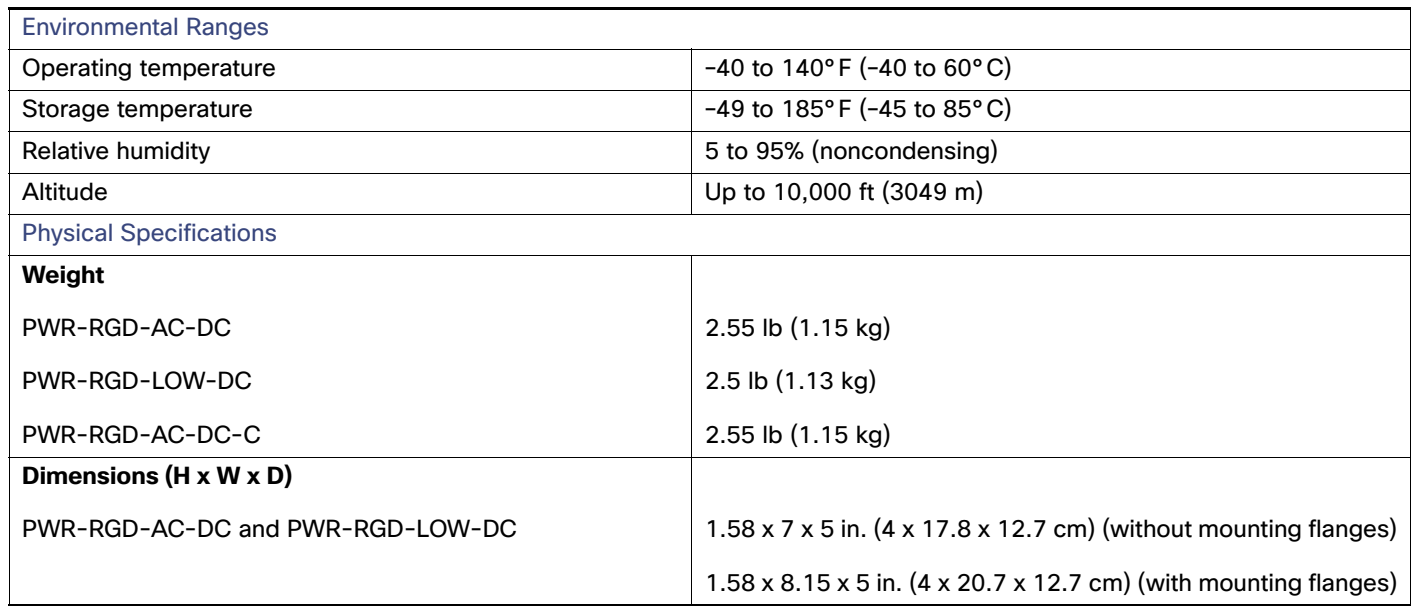

#### <span id="page-69-1"></span>**Table 18 Specifications for the PWR-RGD-AC-DC Power Supply Module**

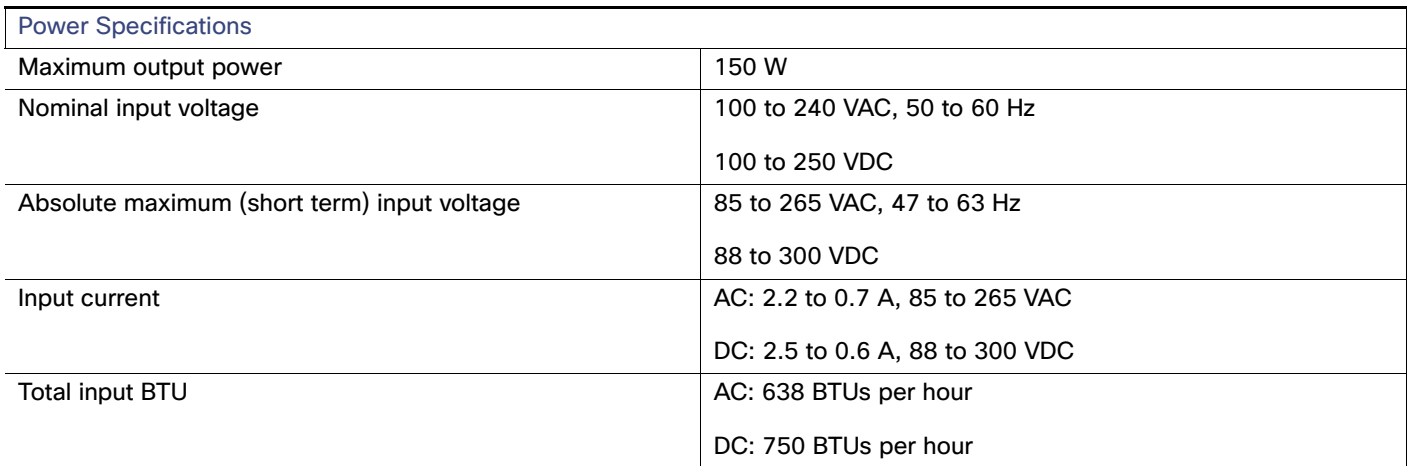

#### <span id="page-69-0"></span>**Table 19 Specifications for the PWR-RGD-LOW-DC Power Supply Module**

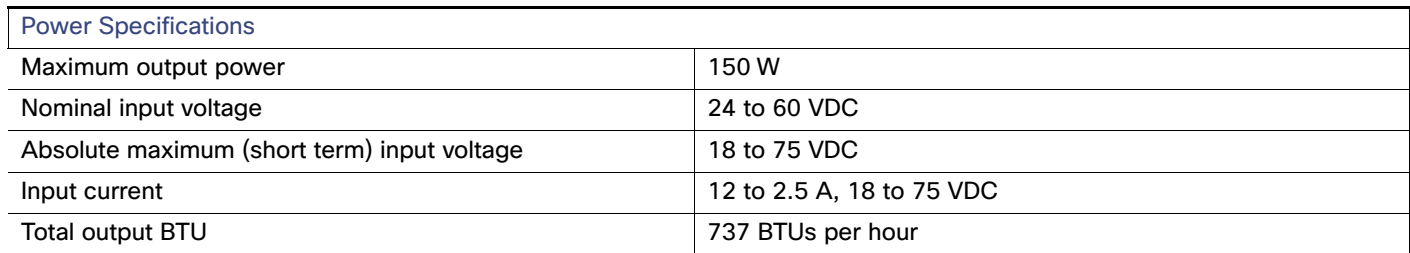

# **CISCO**

# <span id="page-70-0"></span>Connector and Cable Specifications

This section contains the following topics:

- [Connector Specifications, page 69](#page-70-1)
- [Cables and Adapters, page 73](#page-74-2)

## <span id="page-70-1"></span>Connector Specifications

- [10/100 Ethernet Ports, page 69](#page-70-2)
- [SFP Module Connectors, page 70](#page-71-0)
- [Dual-Purpose Ports, page 71](#page-72-0)
- [Alarm Port, page 71](#page-72-1)

## <span id="page-70-2"></span>10/100 Ethernet Ports

The 10/100 Ethernet ports use standard RJ-45 connectors and Ethernet pinouts with internal crossovers. These ports have the send (TD) and receive (RD) signals internally crossed so that a twisted-pair straight-through cable and adapter can be attached.

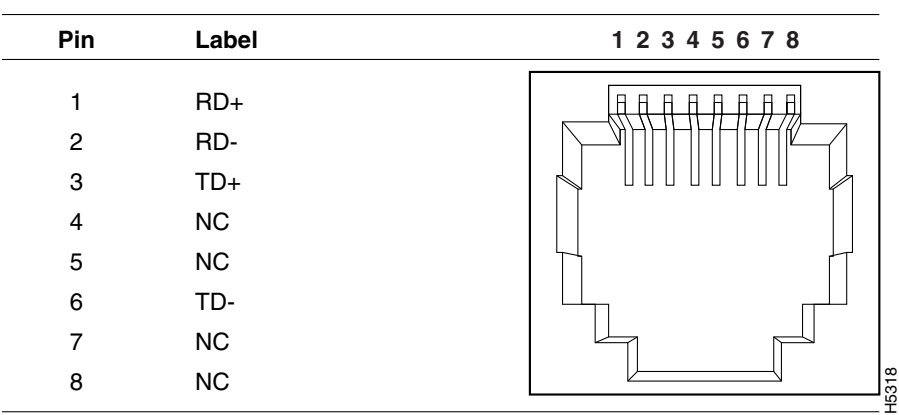

#### **Figure 54 10/100 Port Pinouts**

When connecting 10/100 ports to devices such as servers, workstations, and routers, you can use a two or four twisted-pair straight-through cable wired for 10BASE-T and 100BASE-TX. [Figure 59 on page 75](#page-76-0) shows the two twisted-pair straight-through cable schematics. [Figure 61 on page 75](#page-76-1) shows the four twisted-pair straight-through cable schematics.

When connecting the ports to other devices, such as switches or repeaters, you can use a two or four twisted-pair crossover cable. [Figure 60 on page 75](#page-76-2) shows the two twisted-pair crossover cable schematics. [Figure 62 on page 75](#page-76-3) shows the four twisted-pair crossover cable schematics.

If auto-MDIX is disabled, use a straight-through cable to connect ports when only one port is labeled with an X. Use a crossover cable to connect ports when both ports are labeled with an X or when both ports are not labeled with an X.

You can use CAT 3, 4, or 5 cabling when connecting to 10BASE-T-compatible devices. You must use CAT5 (or higher) cabling when connecting to 100BASE-TX-compatible devices.

**Note:** You can use the **mdix auto** interface configuration command in the CLI to enable the automatic medium-dependent interface crossover (auto-MDIX) feature. When the auto-MDIX feature is enabled, the switch detects the required cable type for copper Ethernet connections and configures the interfaces accordingly. Therefore, you can use either a crossover or a straight-through cable for connections to a copper 10/100, 10/100/1000, or 1000BASE-T SFP module port on the switch, regardless of the type of device on the other end of the connection.

## <span id="page-71-0"></span>SFP Module Connectors

[Figure 55 on page 70](#page-71-1) shows the MT-RJ SFP module fiber-optic local connector (LC).

<span id="page-71-1"></span>**Figure 55 Fiber-Optic SFP Module LC Connector**

**Warning: Invisible laser radiation may be emitted from disconnected fibers or connectors. Do not stare into beams or view directly with optical instruments. Statement 1051** [Figure 56 on page 71](#page-72-2) shows the 1000BASE-T SFP module RJ-45 connector.<br>Figure 56 on page 71 shows the 1000BASE-T SFP module RJ-45 connector.
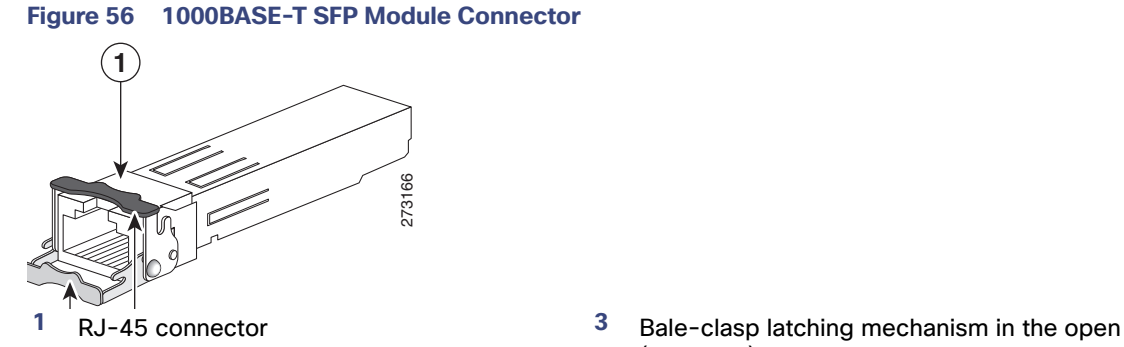

(unlocked) position

(locked) position

**2** Bale-clasp latching mechanism in the closed

# Dual-Purpose Ports

The 10/100/1000 Ethernet ports on the dual-purpose ports use RJ-45 connectors.

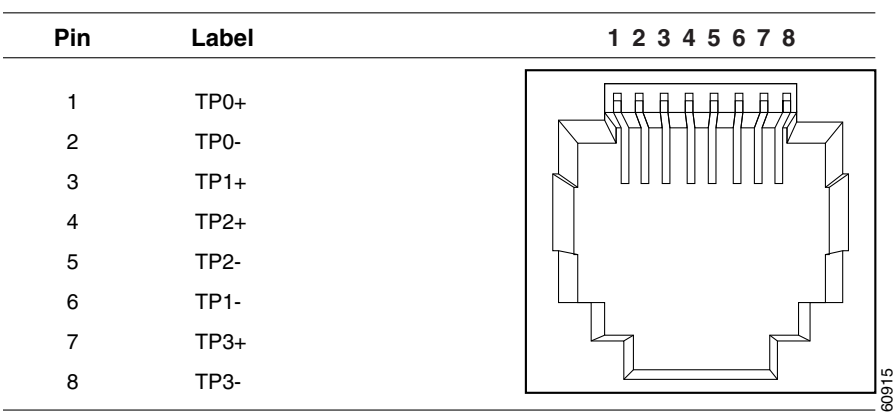

### **Figure 57 10/100/1000 Port Pinouts**

# Alarm Port

The alarm port uses an RJ-45 connector. See [Alarm Ports, page 10](#page-11-0) for more information.

### **Figure 58 Alarm Port Pinouts**

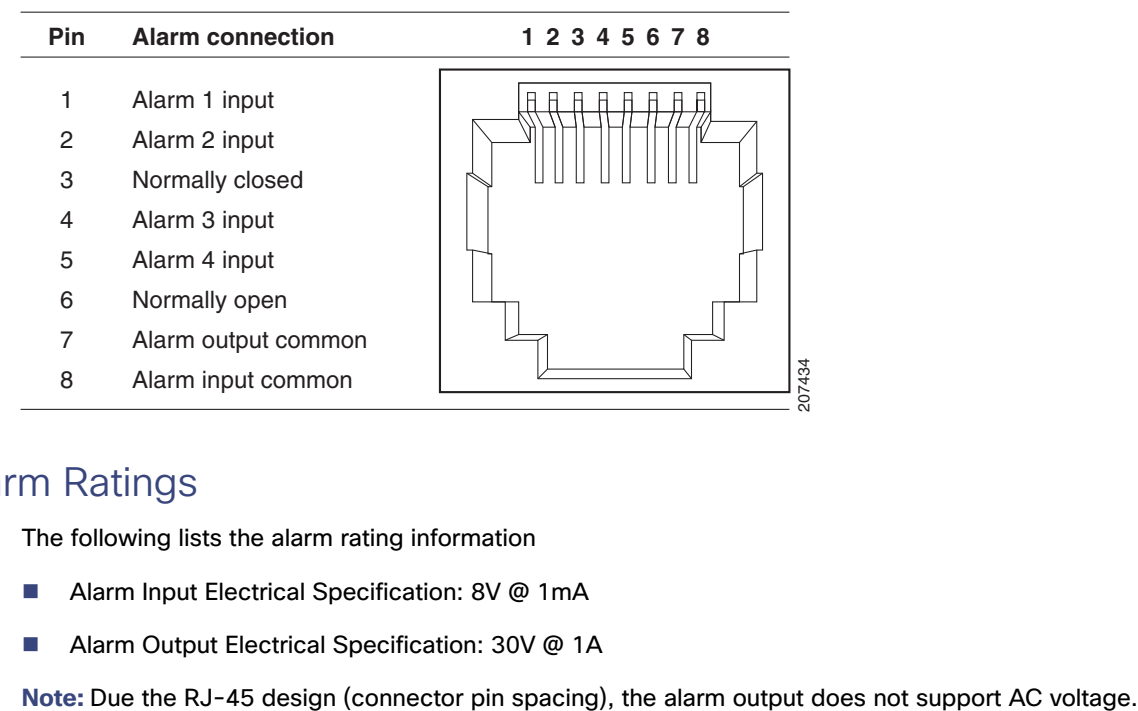

# Alarm Ratings

The following lists the alarm rating information

- Alarm Input Electrical Specification: 8V @ 1mA
- Alarm Output Electrical Specification: 30V @ 1A

# Cables and Adapters

- **[SFP Module Cables, page 73](#page-74-0)**
- [Cable Pinouts, page 74](#page-75-0)
- [Console Port Adapter Pinouts, page 76](#page-77-0)

# <span id="page-74-0"></span>SFP Module Cables

Each port must match the wave-length specifications on each end of the cable, and for reliable communications, the cable must not exceed the allowable length. Copper 1000BASE-T SFP transceivers use standard four twisted-pair, CAT5 (or greater) cable at lengths up to 328 feet (100 meters).

#### **Notes**

- The maximum operating temperature of the switch varies depending on SFP module type. See [Table 13 on page 65](#page-66-0) for information on the supported temperature ranges.
- $\blacksquare$  Modal bandwidth applies only to multi-mode fiber (MMF).
- A mode-field diameter/cladding diameter = 9 micrometers/125 micrometers.
- 1000BASE-LX/LH SFP modules connected with MMF over a short link distance require a mode-conditioning patch cord.

Ordinary patch cords can cause transceiver saturation, resulting in an elevated bit error rate (BER). Using the 1000BASE-LX/LH SFP module with 62.5-micron diameter multimode fiber (MMF) requires a mode-conditioning patch cord between the single mode fiber (SMF) SFP module and the MMF cable on both the send and receive link ends.

- Link distances greater than 984 feet (300 m) require a mode-conditioning patch cord.
- 1000BASE-ZX SFP modules can send data up to 62 miles (100 km) by using dispersion-shifted SMF or low-attenuation SMF. The distance depends on fiber quality, the number of splices, and the connectors.
- When the fiber-optic cable span is less than 15.43 miles (25 km), insert a 5-decibel (dB) or 10-dB inline optical attenuator between the fiber-optic cable plant and the receiving port on the 1000BASE-ZX SFP module.

#### **Table 12 Fiber-Optic SFP Module Port Cabling Specifications**

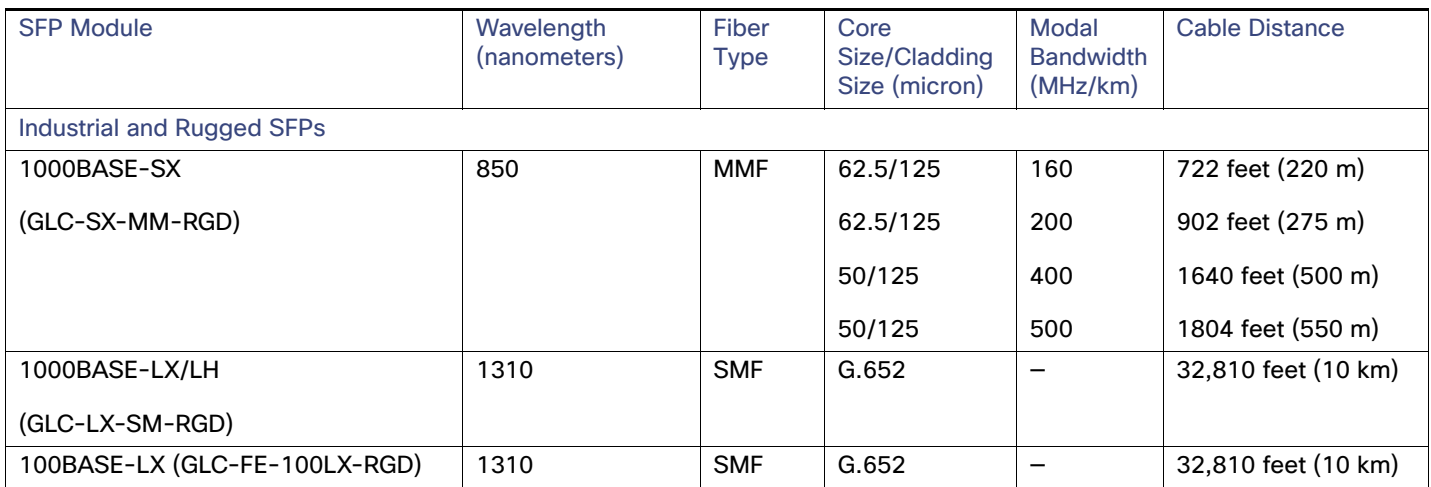

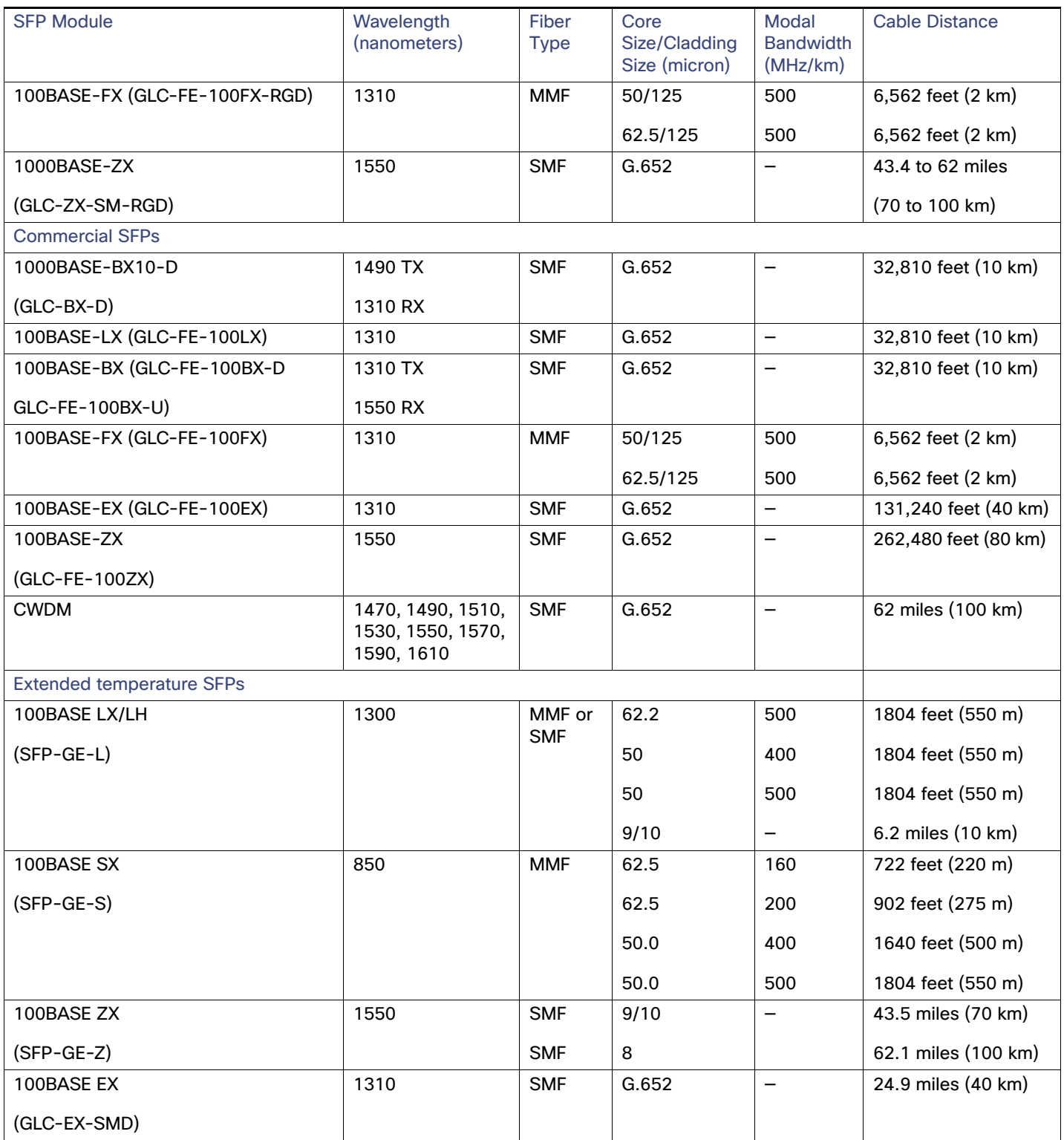

### **Table 12 Fiber-Optic SFP Module Port Cabling Specifications (continued)**

### <span id="page-75-0"></span>Cable Pinouts

The following figures show the cable pinouts for the CGS 2520.

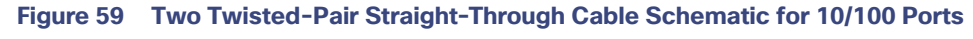

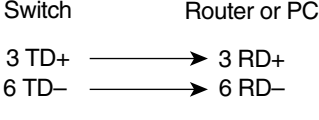

1 RD+ 2 RD– 1 TD+ 2 TD– H5578

**Figure 60 Two Twisted-Pair Crossover Cable Schematic for 10/100 Ports**

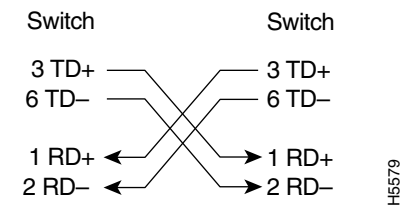

#### **Figure 61 Four Twisted-Pair Straight-Through Cable Schematic for 1000BASE-T Ports**

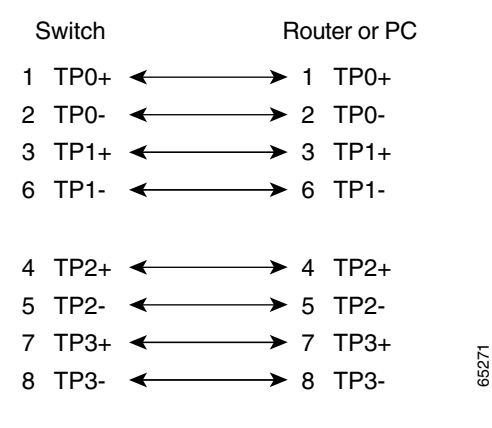

**Figure 62 Four Twisted-Pair Crossover Cable Schematics for 1000BASE-T Ports**

65274

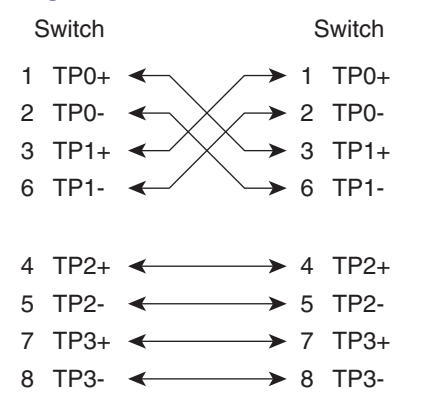

To identify a crossover cable, hold the cable ends side-by-side, with the tab at the back. The wire connected to pin 1 on the left end should be the same color as the wire connected to pin 3 on the right end. The wire connected to pin 2 on the left end should be the same color as the wire connected to pin 6 on the right end.

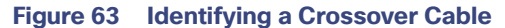

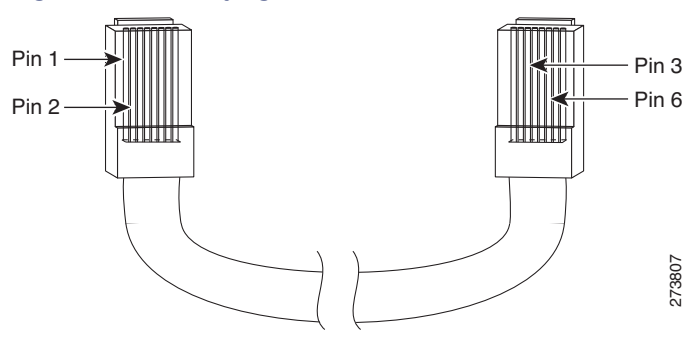

### <span id="page-77-0"></span>Console Port Adapter Pinouts

The console port uses an 8-pin RJ-45 connector, which is described in the following tables. If you did not order a console cable, you need to provide an RJ-45-to-DB-9 adapter cable to connect the switch console port to a PC console port. You need to provide an RJ-45-to-DB-25 female DTE adapter if you want to connect the switch console port to a terminal. You can order an adapter (part number ACS-DSBUASYN=). For console port and adapter pinout information, reference the following tables.

[Table 13 on page 76](#page-77-1) lists the pinouts for the console port, the RJ-45-to-DB-9 adapter cable, and the console device.

| <b>Switch Console</b><br>Port (DTE) | $RJ-45-to-DB-9$<br><b>Terminal Adapter</b> | <b>Console Device</b> |
|-------------------------------------|--------------------------------------------|-----------------------|
| Signal                              | DB-9 Pin                                   | Signal                |
| <b>RTS</b>                          | 8                                          | <b>CTS</b>            |
| <b>DTR</b>                          | 6                                          | <b>DSR</b>            |
| <b>TxD</b>                          | $\overline{2}$                             | <b>RxD</b>            |
| <b>GND</b>                          | 5                                          | <b>GND</b>            |
| <b>RxD</b>                          | 3                                          | TxD                   |
| <b>DSR</b>                          | 4                                          | <b>DTR</b>            |
| <b>CTS</b>                          | 7                                          | <b>RTS</b>            |

<span id="page-77-1"></span>**Table 13 Console Port Signaling Using a DB-9 Adapter**

[Table 14 on page 76](#page-77-2) lists the pinouts for the switch console port, RJ-45-to-DB-25 female DTE adapter, and the console device.

<span id="page-77-2"></span>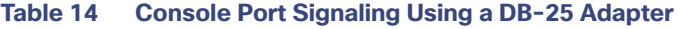

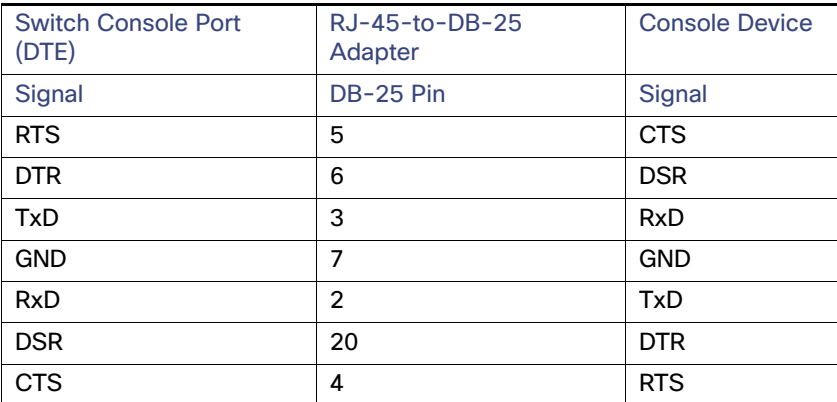

# $(1)$  $(1)$ **CISCO**

# Configuring the Switch with the CLI Setup Program

This appendix provides a command-line interface (CLI) setup procedure for a standalone switch. To set up the switch by using Express Setup, see the Cisco CGS 2520 Getting Started Guide. Before connecting the switch to a power source, review the safety warnings in [Switch Installation, page 21](#page-22-0) and [Power Supply Module Installation, page 48.](#page-49-0)

# Accessing the CLI Through the Console Port

You can enter Cisco IOS commands and parameters through the CLI. Use one of these options to access the CLI:

- [RJ-45 Console Port, page 77](#page-78-0)
- **[USB Console Port, page 78](#page-79-0)**

### <span id="page-78-0"></span>RJ-45 Console Port

- **1.** Connect the RJ-45-to-DB-9 adapter cable to the 9-pin serial port on the PC.
- **2.** Connect the other end of the cable to the switch console port.
- **3.** Start the terminal-emulation program on the PC or the terminal.

The program, frequently a PC application such as HyperTerminal or ProcommPlus, makes communication between the switch and your PC or terminal possible.

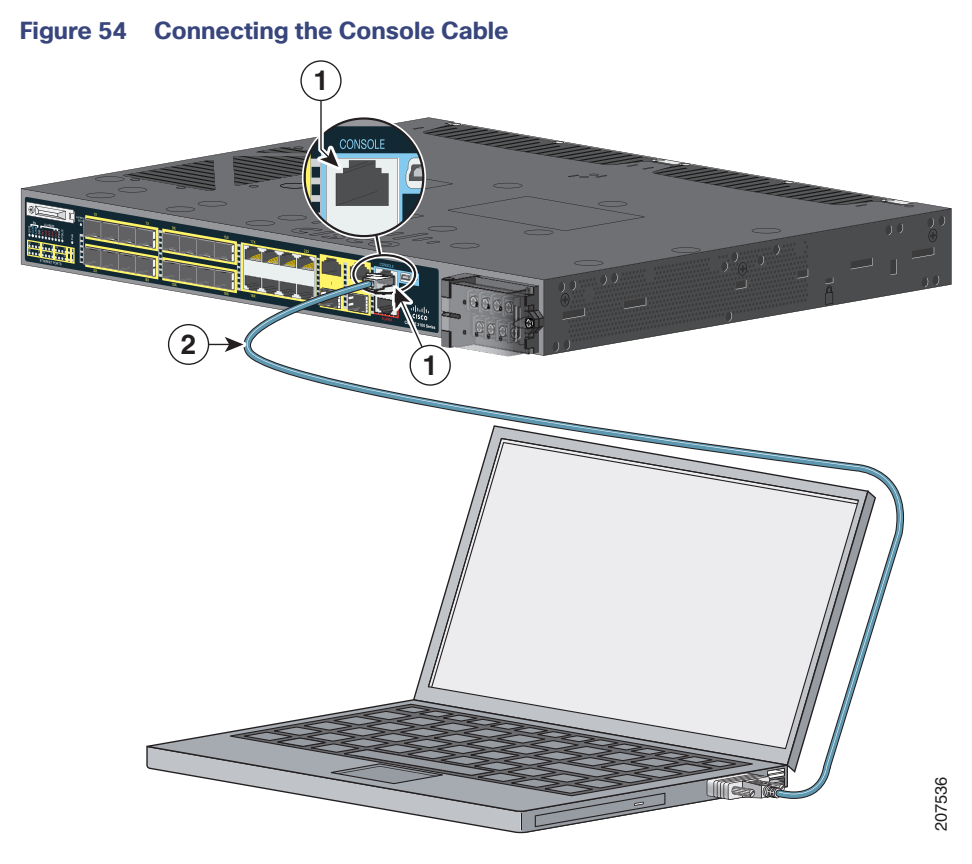

1 RJ-45 console port 2 Console cable (RJ-45-to-DB-9 adapter cable)

- **4.** Configure the baud rate and character format of the PC or terminal to match the console port characteristics:
	- **—** 9600 baud
	- **—** 8 data bits
	- **—** 1 stop bit
	- **—** No parity
	- **—** None (flow control)
- **5.** Connect power to the switch as described in the [Power Supply Module Installation, page 48.](#page-49-0)
- **6.** The PC or terminal displays the bootloader sequence. Press **Enter** to display the setup prompt. Follow the steps in the [Completing the Setup Program, page 83](#page-84-0).

### <span id="page-79-0"></span>USB Console Port

- **1.** If you are connecting the switch USB console port to a Windows-based PC for the first time, install a USB driver. See [Figure 55 on page 79.](#page-80-0)
	- **—** [Installing the Cisco Microsoft Windows XP USB Driver, page 80](#page-81-0)
	- [Installing the Cisco Microsoft Windows 2000 USB Driver, page 80](#page-81-1)
	- **—** [Installing the Cisco Microsoft Windows Vista USB Driver, page 81](#page-82-0)

<span id="page-80-0"></span>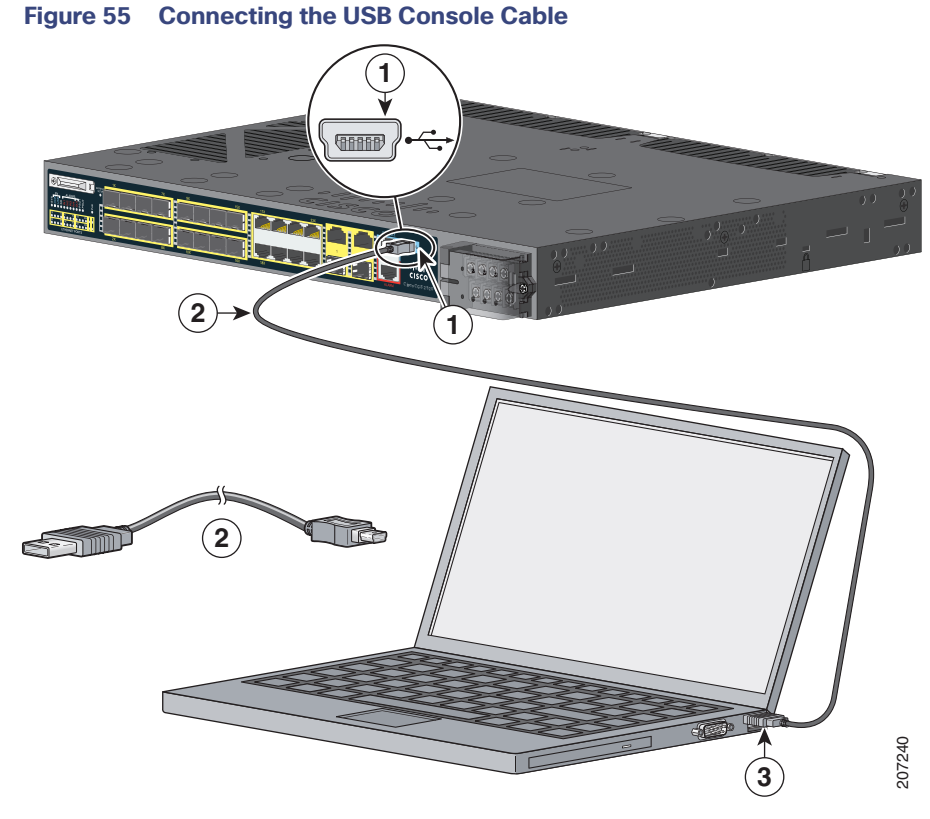

- 1 USB console port 3 USB port on the PC
- 2 USB cable
- **2.** Connect an USB cable to the PC USB port.
- **3.** Connect the other end of the cable to the switch mini-B (5-pin-connector) USB console port (see [Figure 55 on](#page-80-0)  [page 79\)](#page-80-0).
- **4.** To identify the COM port assigned to the USB console port:
	- **a.** Choose **Start** > **Control Panel** > **Systems**
	- **b.** Click the **Hardware** tab and choose **Device Manager**.
	- **c.** Expand the **Ports** section.

The assigned COM port appears in parenthesis at the end of the line with the entry: Cisco USB System Management Console.

**5.** Start the terminal-emulation program on the PC or the terminal.

The program, frequently a PC application such as HyperTerminal or ProcommPlus, makes communication possible between the switch and your PC or terminal.

- **6.** Configure the COM port.
- **7.** Configure the baud rate and character format of the PC or terminal to match the console port characteristics:
	- **—** 9600 baud
- **—** 8 data bits
- **—** 1 stop bit
- **—** No parity
- **—** None (flow control)
- **8.** Connect power to the switch as described in the [Power Supply Module Installation, page 48.](#page-49-0)

The PC or terminal displays the bootloader sequence.

- **9.** Press **Enter** to display the setup prompt.
- **10.** Follow the steps in the [Completing the Setup Program, page 83](#page-84-0).

### Installing the Cisco Microsoft Windows USB Device Drivers

### <span id="page-81-0"></span>Installing the Cisco Microsoft Windows XP USB Driver

**1.** Obtain the file Cisco\_usbconsole\_driver.zip from Cisco.com, and unzip it.

**Note:** You can download the driver file from the Cisco.com software download site.

- **2.** Start the Cisco Virtual Com InstallShield Wizard:
	- **—** If using 32-bit Windows XP, **double-click the setup.exe** file in the Windows\_32 folder.
	- **—** If using 64-bit Windows XP, **double-click the setup(x64).exe** file in the Windows\_64 folder.

The Cisco Virtual Com InstallShield Wizard begins.

**3.** Click **Next**.

The Ready to Install the Program window appears.

**4.** Click **Install**.

The InstallShield Wizard Completed window appears.

- **5.** Click **Finish**.
- **6.** Connect the USB cable to the PC and to the switch console port.

The USB console port LED turns green, and the Found New Hardware Wizard appears.

**7.** Follow the instructions to complete the driver installation.

### <span id="page-81-1"></span>Installing the Cisco Microsoft Windows 2000 USB Driver

**1.** Obtain the file Cisco\_usbconsole\_driver.zip from Cisco.com, and unzip it.

**Note:** You can download the driver file from the Cisco.com software download site.

**2.** Double-click the setup.exe file.

The Cisco Virtual Com InstallShield Wizard begins.

**3.** Click **Next**.

The Ready to Install the Program window appears.

**4.** Click **Install**.

The InstallShield Wizard Completed window appears.

- **5.** Click **Finish.**
- **6.** Connect the USB cable to the PC and to the switch console port.

The USB console port LED turns green, and the Found New Hardware Wizard appears.

**7.** Follow the instructions to complete the driver installation.

### <span id="page-82-0"></span>Installing the Cisco Microsoft Windows Vista USB Driver

**1.** Obtain the file Cisco\_usbconsole\_driver.zip from Cisco.com, and unzip it.

**Note:** You can download the driver file from the Cisco.com software download site.

- **2.** Start the Cisco Virtual Com InstallShield Wizard:
	- **—** If using 32-bit Windows Vista, **double-click the setup.exe** file in the Windows\_32 folder.
	- **—** If using 64-bit Windows Vista, **double-click the setup(x64).exe** file in the Windows\_64 folder.

The Cisco Virtual Com InstallShield Wizard begins.

**3.** Click **Next**.

The Ready to Install the Program window appears.

**4.** Click **Install**.

**Note:** If a User Account Control warning appears, click Allow - I trust this program.

The InstallShield Wizard Completed window appears.

- **5.** Click **Finish**.
- **6.** Connect the USB cable to the PC and to the switch console port.

The USB console port LED turns green, and the Found New Hardware Wizard appears.

**7.** Follow the instructions to complete the driver installation.

### Uninstalling the Cisco Microsoft Windows USB Drivers

### Uninstalling the Cisco Microsoft Windows XP and 2000 USB Driver

#### The driver can be removed using the Windows Add or Remove Programs utility or with the setup.exe file.

#### Using the Add or Remove Programs Utility

**Note:** Disconnect the switch console terminal before uninstalling the driver.

- **1.** Choose **Start** > **Control Panel** > **Add or Remove Programs**.
- **2.** Scroll to **Cisco Virtual Com**, and click **Remove**.

The Program Maintenance window appears

- **3.** Select the **Remove** radio button.
- **4.** Click **Next**.

#### Using the Setup.exe Program

**Note:** Disconnect the switch console terminal before uninstalling the driver.

- **1.** Start the Cisco Virtual Com InstallShield Wizard:
	- **—** If using 32-bit Windows Vista, **double-click the setup.exe** file in the Windows\_32 folder.
	- **—** If using 64-bit Windows Vista, **double-click the setup(x64).exe** file in the Windows\_64 folder.
- **2.** Click **Next**.

The InstallShield Wizard for Cisco Virtual Com appears.

**3.** Click **Next**.

The Program Maintenance window appears

- **4.** Select the **Remove** radio button.
- **5.** Click **Next**.

The Remove the Program window appears.

**6.** Click **Remove**.

The InstallShield Wizard Completed window appears.

**7.** Click **Finish**.

### Uninstalling the Cisco Microsoft Windows Vista USB Driver

**Note:** Disconnect the switch console terminal before uninstalling the driver.

To uninstall the Windows Vista USB driver:

- **1.** Start the Cisco Virtual Com InstallShield Wizard:
	- **—** If using 32-bit Windows Vista, **double-click the setup.exe** file in the Windows\_32 folder.
	- **—** If using 64-bit Windows Vista, **double-click the setup(x64).exe** file in the Windows\_64 folder.
- **2.** Click **Next**.

The InstallShield Wizard for Cisco Virtual Com appears.

**3.** Click **Next**.

The Program Maintenance window appears.

- **4.** Select the **Remove** radio button.
- **5.** Click **Next**.

The Remove the Program window appears.

#### **6.** Click **Remove**.

**Note:** If a User Account Control warning appears, click Allow - I trust this program to proceed.

The InstallShield Wizard Completed window appears.

**7.** Click **Finish**.

# Entering the Initial Configuration Information

To set up the switch, you need to complete the setup program, which runs automatically after the switch powers on. You must assign an IP address and other configuration information necessary for the switch to communicate with the local routers and the Internet.

### IP Settings

Gather this information:

- Switch IP address
- Subnet mask (IP netmask)
- Default gateway (router)
- **Enable secret password**
- **E** Enable password
- **Telnet password**

### <span id="page-84-0"></span>Completing the Setup Program

To complete the setup program and to create an initial configuration for the switch:

**1.** Enter **Yes** at these two prompts.

Would you like to enter the initial configuration dialog? [yes/no]: **yes** At any point you may enter a question mark '?' for help. Use ctrl-c to abort configuration dialog at any prompt. Default settings are in square brackets '[]'.

Basic management setup configures only enough connectivity for management of the system, extended setup will ask you to configure each interface on the system.

Would you like to enter basic management setup? [yes/no]: **yes**

**2.** Enter a host name for the switch, and press **Return**.

On a command switch, the host name is limited to 28 characters and on a member switch to 31 characters. Do not use  $-n$ , where n is a number, as the last character in a host name for any switch.

Enter host name [Switch]: *host\_name*

**3.** Enter an enable secret password, and press **Return**.

The password can be from 1 to 25 alphanumeric characters, can start with a number, is case sensitive, allows spaces, but ignores leading spaces. The secret password is encrypted, and the enable password is in plain text.

```
Enter enable secret: secret_password
```
**4.** Enter an enable password, and press **Return**.

Enter enable password: *enable\_password*

**5.** Enter a virtual terminal (Telnet) password, and press **Return**.

The password can be from 1 to 25 alphanumeric characters, is case sensitive, allows spaces, but ignores leading spaces.

Enter virtual terminal password: *terminal-password*

**6.** (Optional) Configure Simple Network Management Protocol (SNMP) by responding to the prompts. You can also configure SNMP later through the CLI. To configure SNMP later, enter **no**.

Configure SNMP Network Management? [no]: **no**

**7.** Enter the interface name (physical interface or VLAN name) of the interface that connects to the management network, and press **Return**. For this release, always use **vlan1** as that interface.

```
Enter interface name used to connect to the
management network from the above interface summary: vlan1
```
**8.** Configure the interface by entering the switch IP address and subnet mask and pressing **Return**. The IP address and subnet masks shown below are examples.

```
Configuring interface vlan1:
Configure IP on this interface? [yes]: yes
IP address for this interface: 10.4.120.106
Subnet mask for this interface [255.0.0.0]: 255.0.0.0
```
**9.** Enter **Y** to configure the switch as the cluster command switch. Enter **N** to configure it as a member switch or as a standalone switch.

If you enter **N**, you can configure the switch as a command switch later through the CLI. To configure it later, enter **no**.

Would you like to enable as a cluster command switch? [yes/no]: **no**

You have completed the initial configuration of the switch, and the switch displays its configuration. This is an example of the configuration output:

```
The following configuration command script was created:
hostname switch1
enable secret 5 $1$Ulq8$DlA/OiaEbl90WcBPd9cOn1
enable password enable_password
line vty 0 15
password terminal-password
no snmp-server
!
no ip routing
!
interface Vlan1
no shutdown
ip address 10.4.120.106 255.0.0.0
!
interface FastEthernet1/0/1
```

```
!
interface FastEthernet1/0/2
interface FastEthernet1/0/3
!
...<output abbreviated>
end
```
#### **10.** These choices appear:

- [0] Go to the IOS command prompt without saving this config.
- [1] Return back to the setup without saving this config.
- [2] Save this configuration to nvram and exit.

If you want to save the configuration and use it the next time the switch reboots, select option 2 to save it in NVRAM.

Enter your selection [2]:**2**

**11.** Make your selection, and press **Return**.

After you complete the setup program, the switch can run the default configuration you created.

To change this configuration or perform other management tasks, enter commands at the Switch> *prompt*.